# **Guida per l'utente**

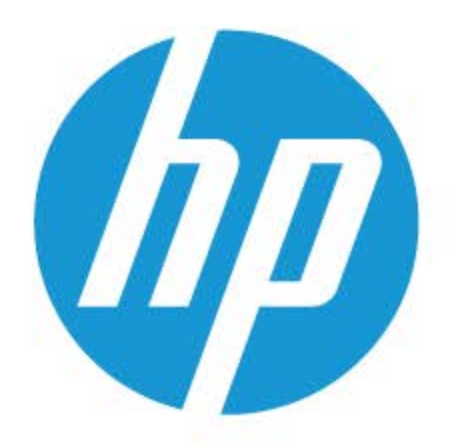

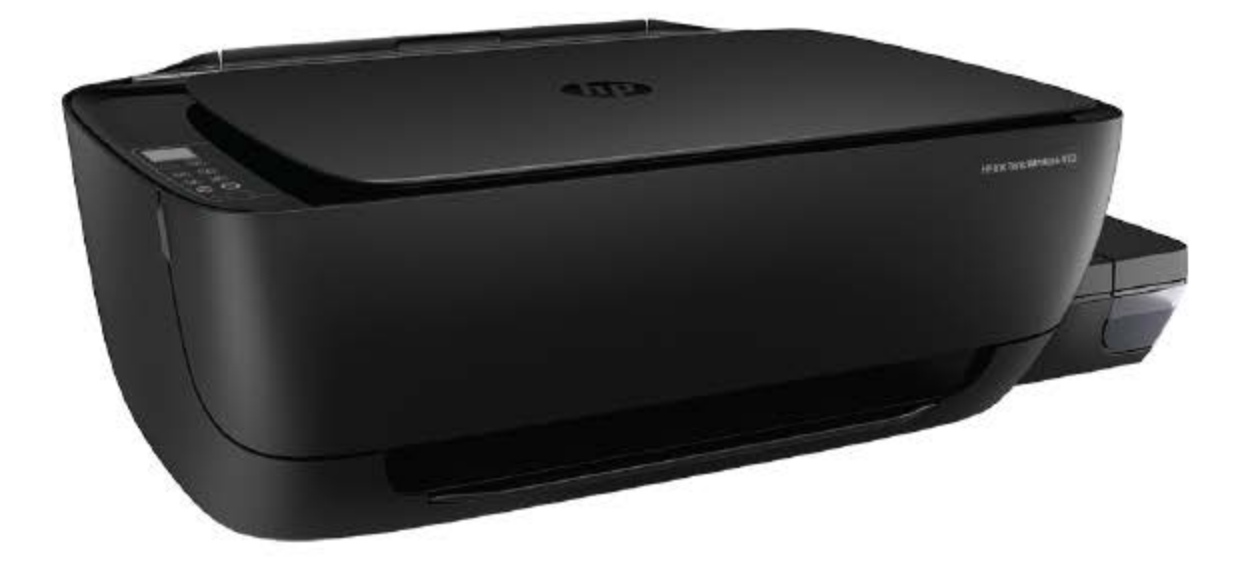

# **HP Ink Tank** Wireless 410 series

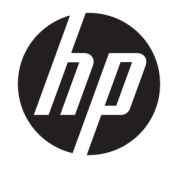

HP Ink Tank Wireless 410 series

# **Sommario**

ù.

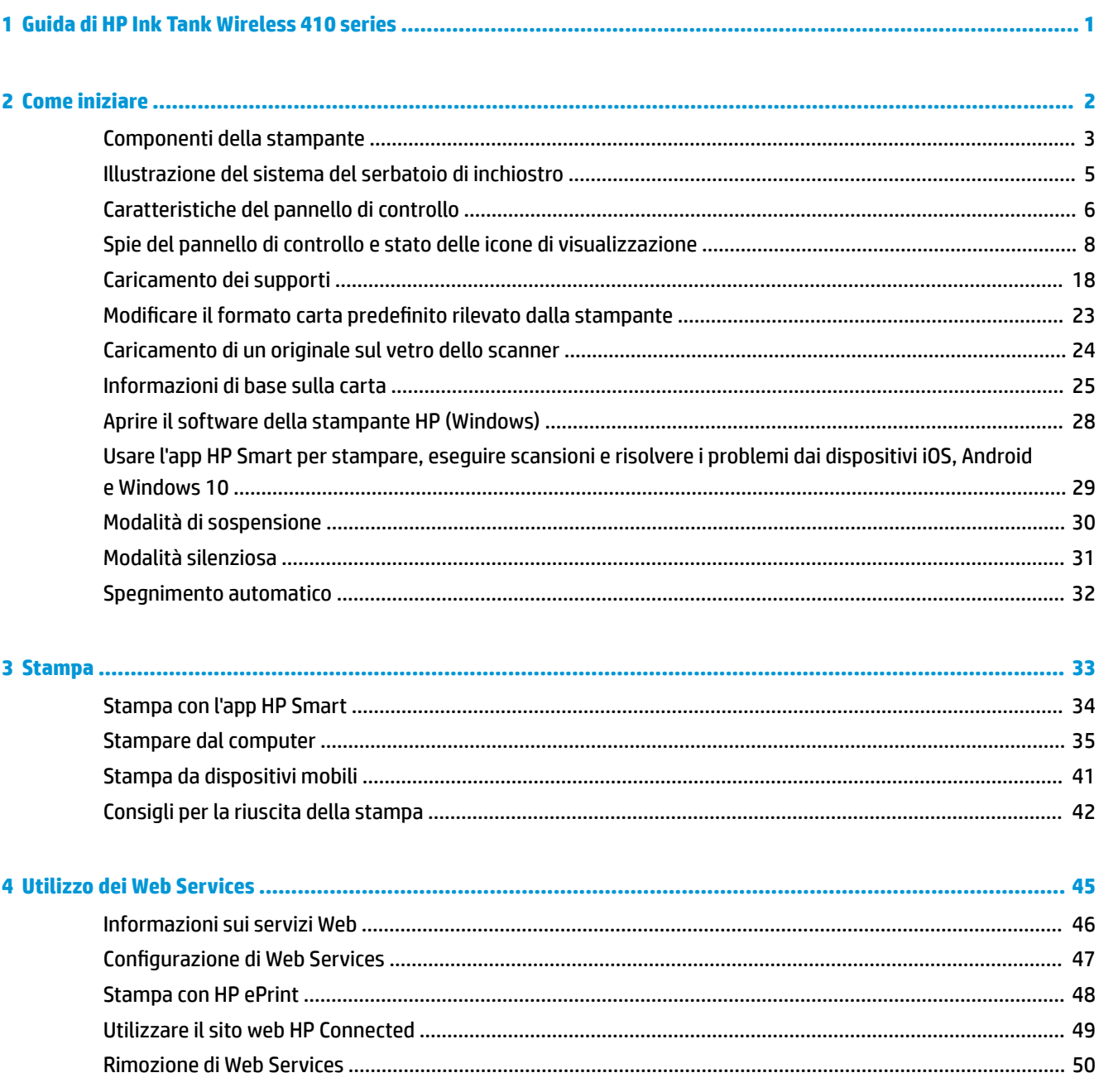

 $\overline{a}$ 

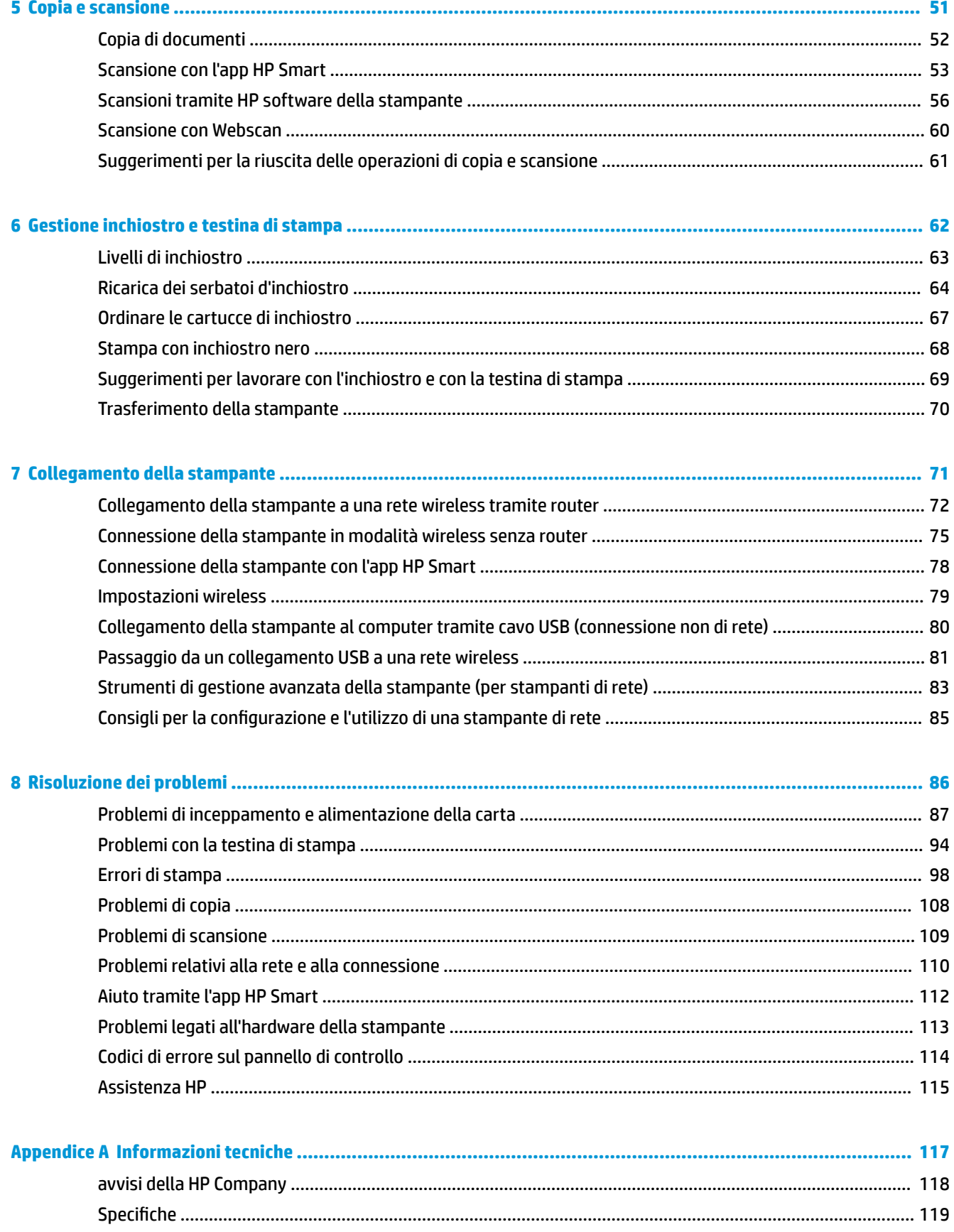

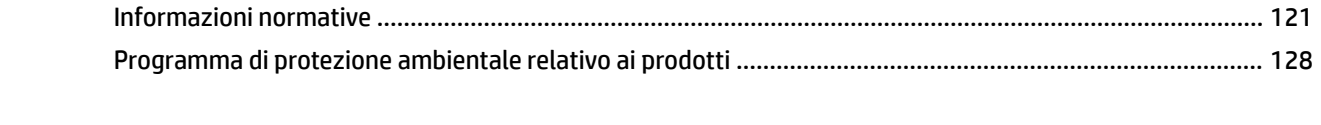

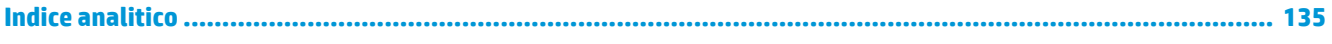

# <span id="page-7-0"></span>**1 Guida di HP Ink Tank Wireless 410 series**

Utilizzo della stampante.

- [Come iniziare a pagina 2](#page-8-0)
- [Stampa a pagina 33](#page-39-0)
- [Utilizzo dei Web Services a pagina 45](#page-51-0)
- [Copia e scansione a pagina 51](#page-57-0)
- [Gestione inchiostro e testina di stampa a pagina 62](#page-68-0)
- [Collegamento della stampante a pagina 71](#page-77-0)
- [Risoluzione dei problemi a pagina 86](#page-92-0)
- [Informazioni tecniche a pagina 117](#page-123-0)

## <span id="page-8-0"></span>**2 Come iniziare**

- [Componenti della stampante](#page-9-0)
- [Illustrazione del sistema del serbatoio di inchiostro](#page-11-0)
- [Caratteristiche del pannello di controllo](#page-12-0)
- [Spie del pannello di controllo e stato delle icone di visualizzazione](#page-14-0)
- [Caricamento dei supporti](#page-24-0)
- Modificare il formato carta predefinito rilevato dalla stampante
- [Caricamento di un originale sul vetro dello scanner](#page-30-0)
- [Informazioni di base sulla carta](#page-31-0)
- [Aprire il software della stampante HP \(Windows\)](#page-34-0)
- [Usare l'app HP Smart per stampare, eseguire scansioni e risolvere i problemi dai dispositivi iOS, Android](#page-35-0) [e Windows 10](#page-35-0)
- [Modalità di sospensione](#page-36-0)
- [Modalità silenziosa](#page-37-0)
- **•** Spegnimento automatico

### <span id="page-9-0"></span>**Componenti della stampante**

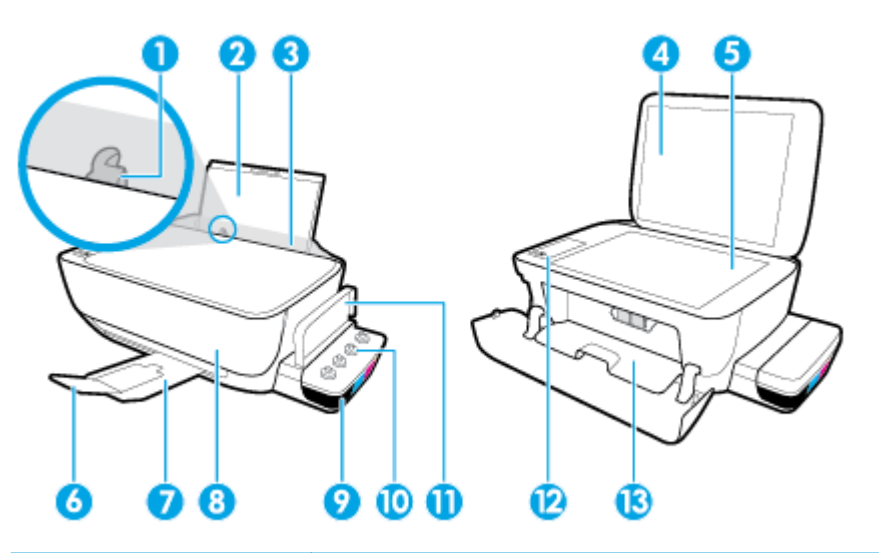

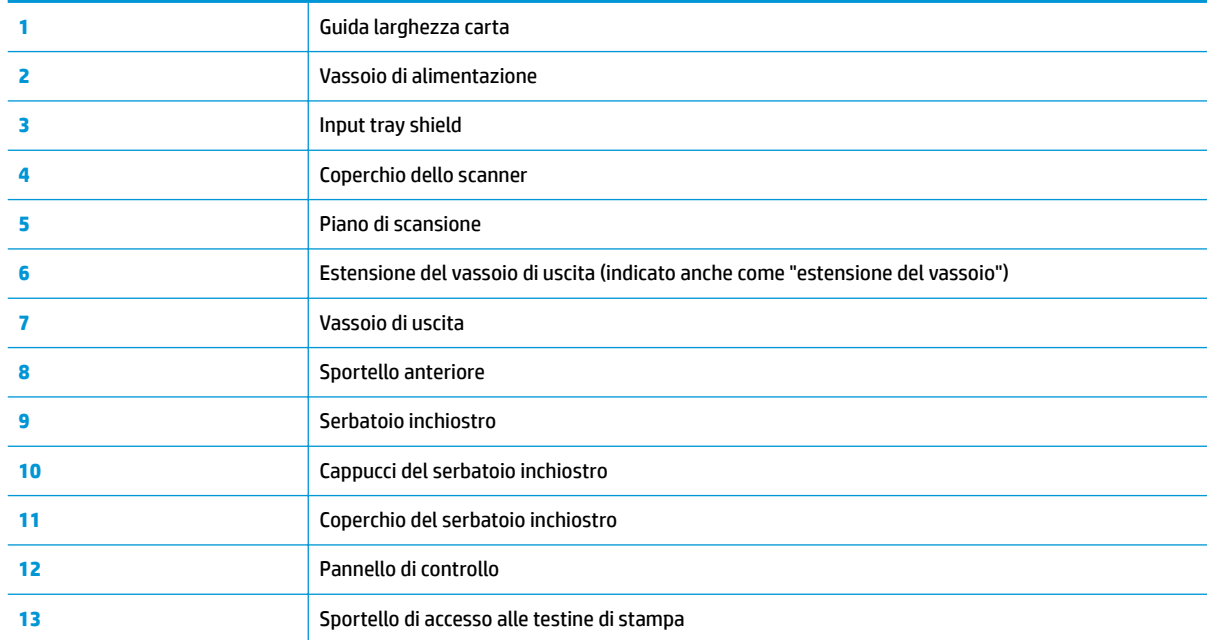

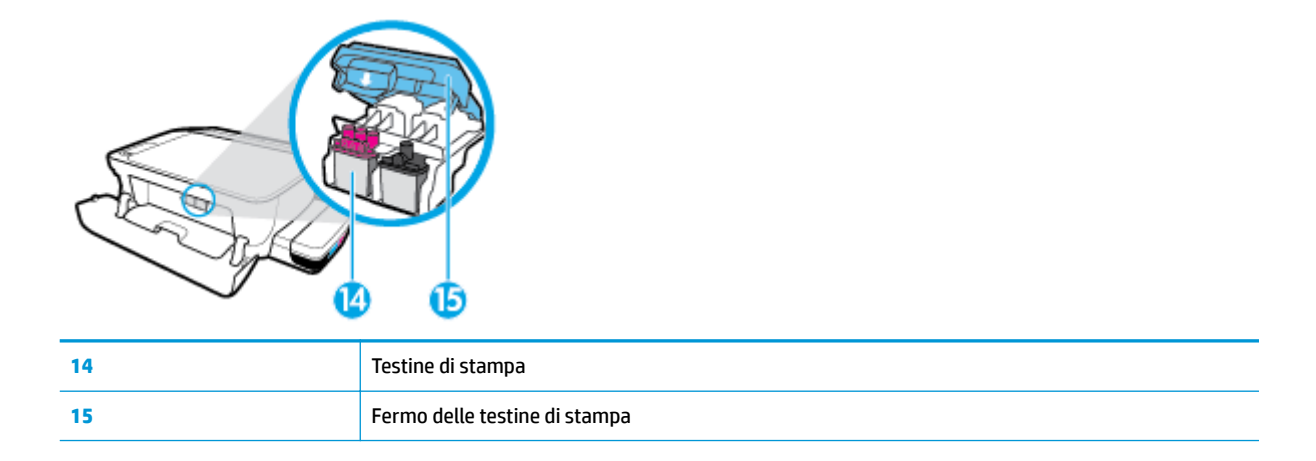

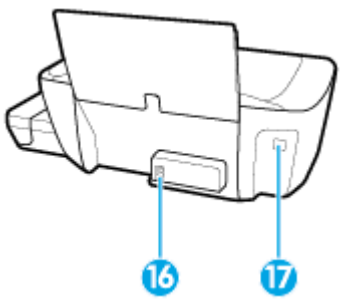

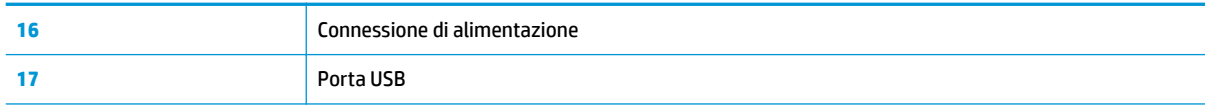

### <span id="page-11-0"></span>**Illustrazione del sistema del serbatoio di inchiostro**

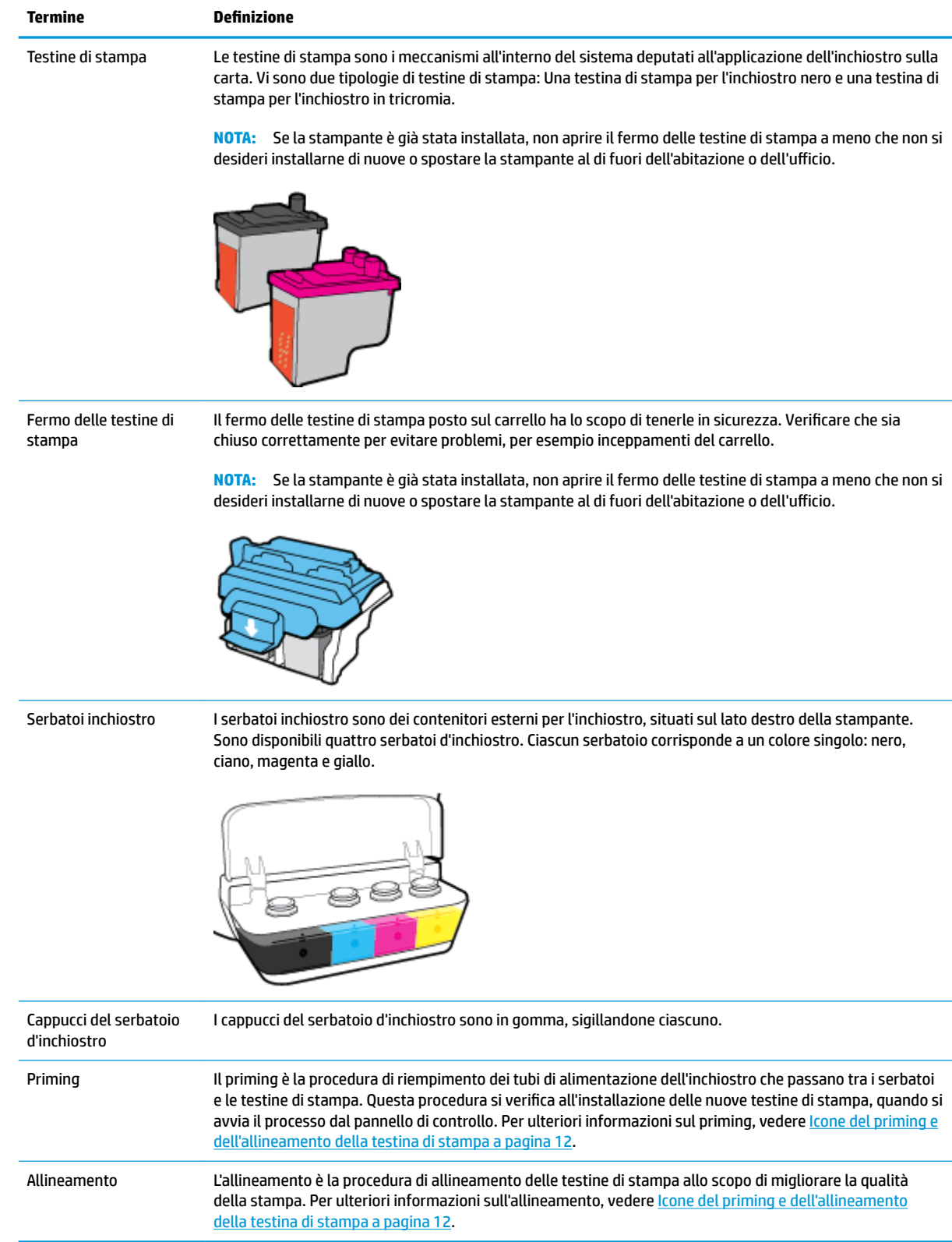

### <span id="page-12-0"></span>**Caratteristiche del pannello di controllo**

### **Panoramica dei pulsanti e delle spie luminose**

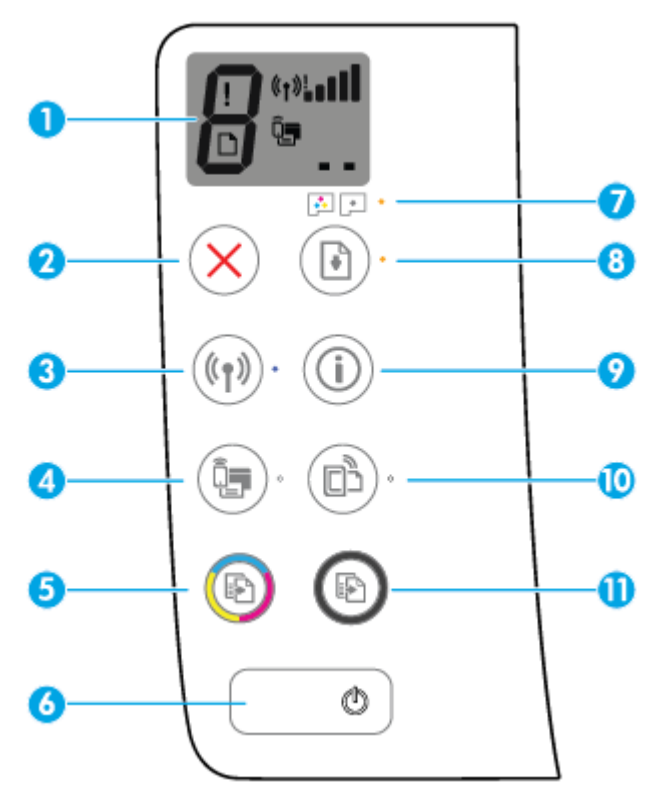

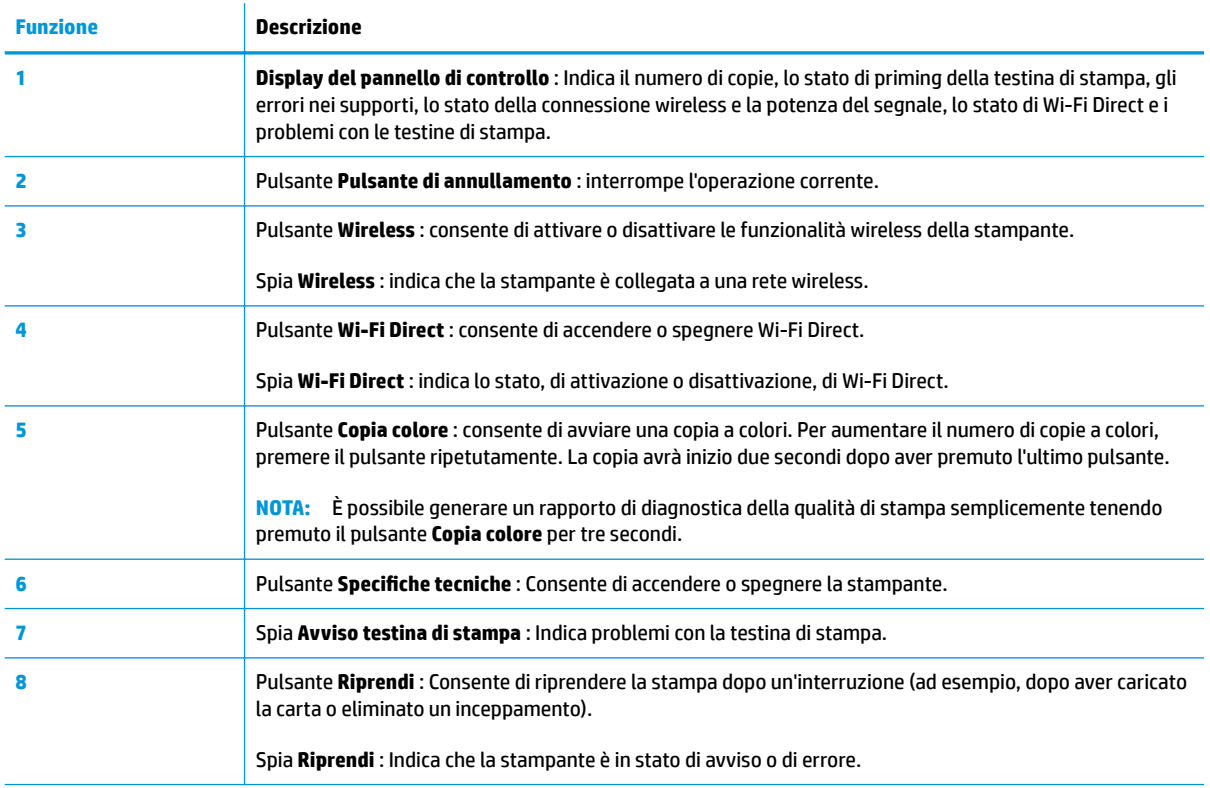

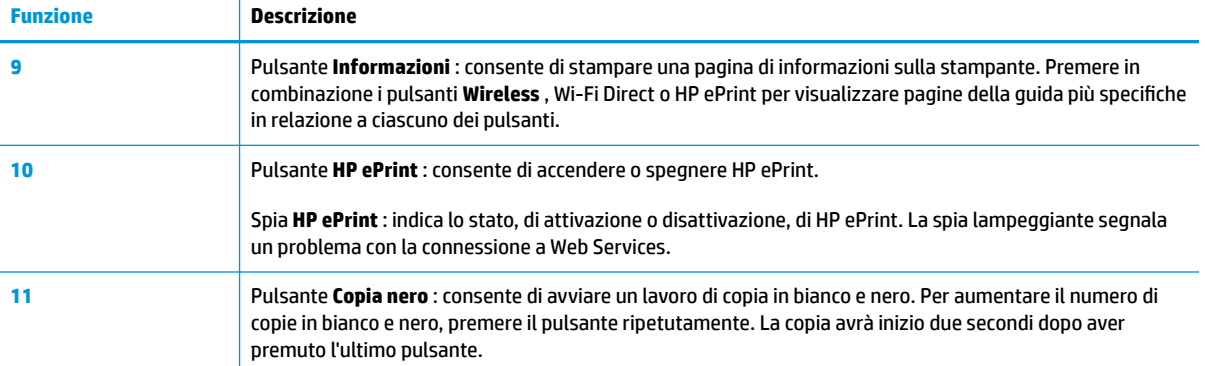

### **Icone sul display del pannello di controllo**

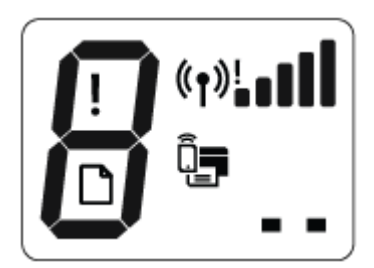

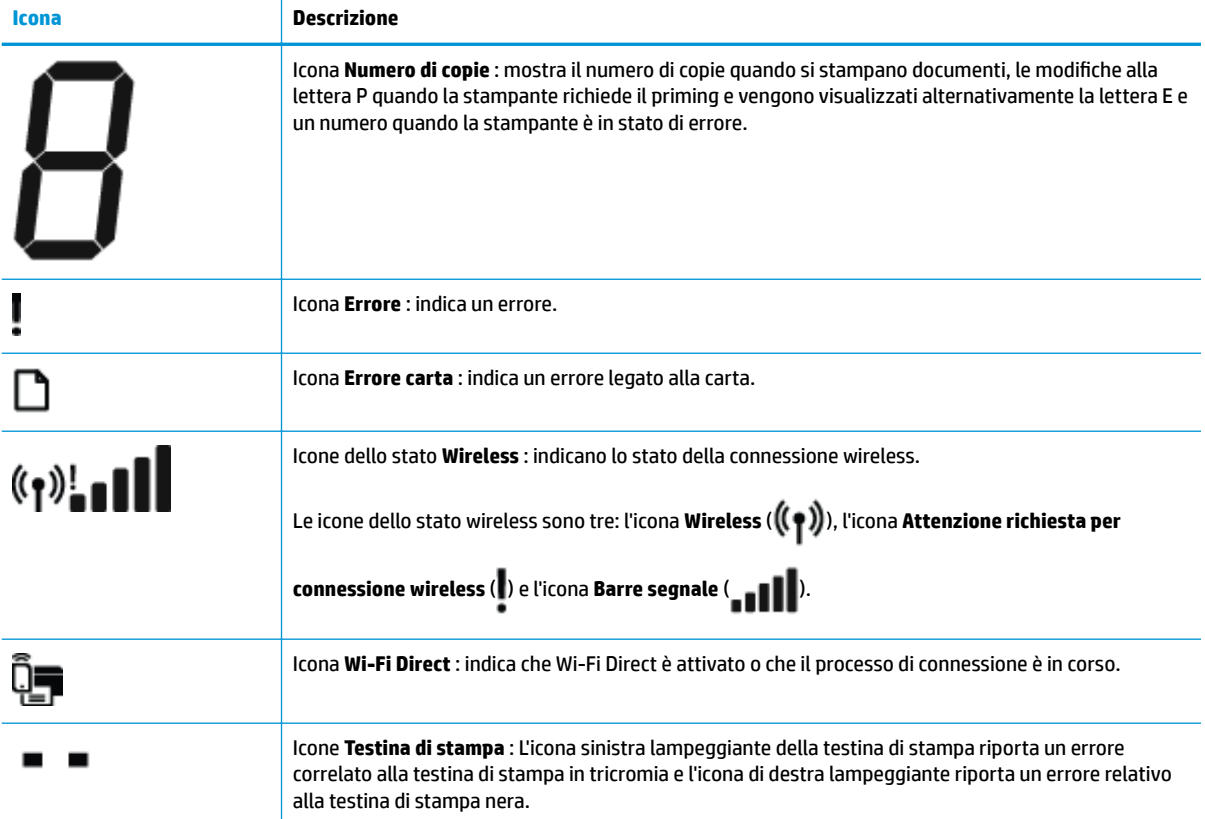

### <span id="page-14-0"></span>**Spie del pannello di controllo e stato delle icone di visualizzazione**

- Spia del pulsante 6pecifiche tecniche
- Spia e icone Wireless
- [Spia e icona Wi-Fi Direct :](#page-16-0)
- [Spia HP ePrint](#page-16-0)
- [Icone Testina di stampa e spia Avviso testina di stampa](#page-17-0)
- [Icone del priming e dell'allineamento della testina di stampa](#page-18-0)
- [Icona Errore , icona Errore carta e spia Riprendi](#page-19-0)
- [Icona Numero di copie](#page-20-0)
- [Manutenzione del sistema dell'inchiostro](#page-23-0)

### **Spia del pulsante Specifiche tecniche**

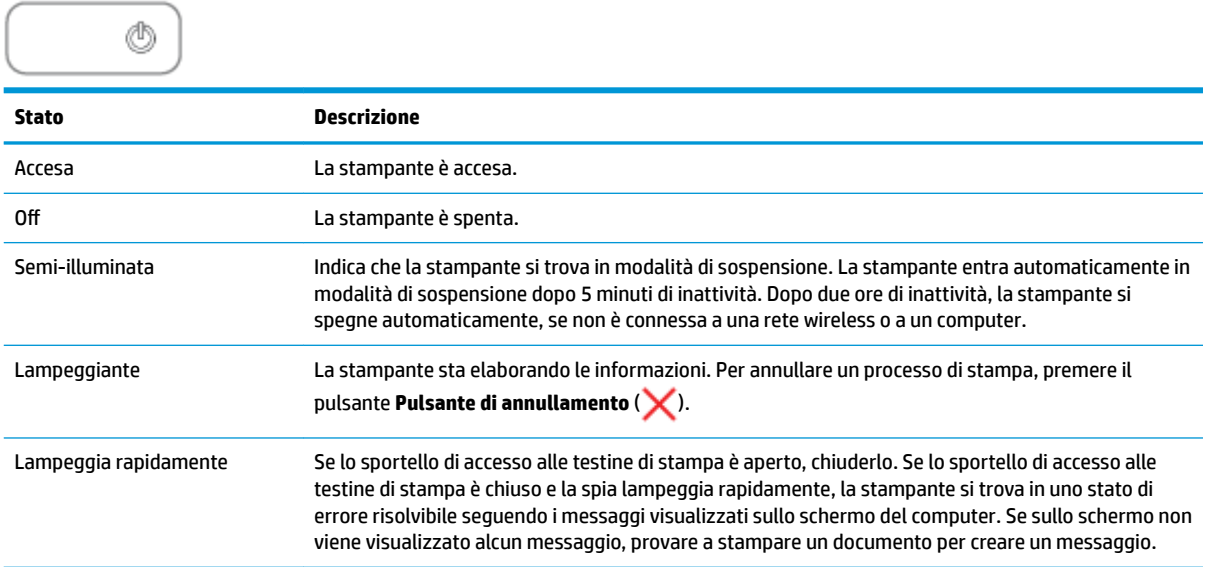

### **Spia e icone Wireless**

La spia **Wireless** accanto al pulsante **Wireless** ( ) e le icone dello stato della connessione wireless sul

display del pannello di controllo indicano tutte lo stato della connessione wireless.

La spia **Wireless** e le icone di stato **Wireless** non si accenderanno fino al termine dell'allineamento durante la configurazione iniziale.

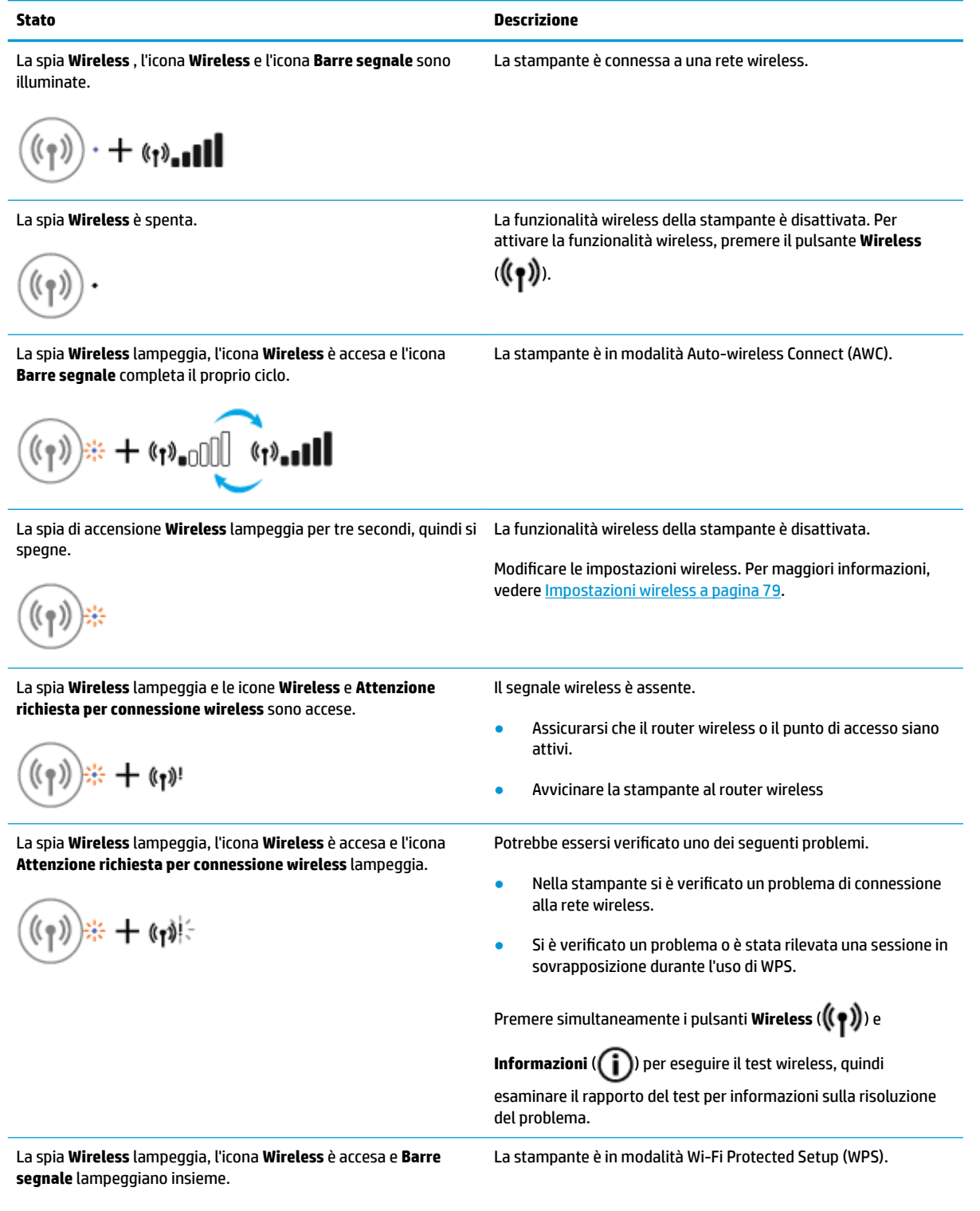

 $(\widehat{\Phi}(\gamma)) \neq \pm \widehat{\Phi}(\gamma)$  $\mathbb{L}$ 

<span id="page-16-0"></span>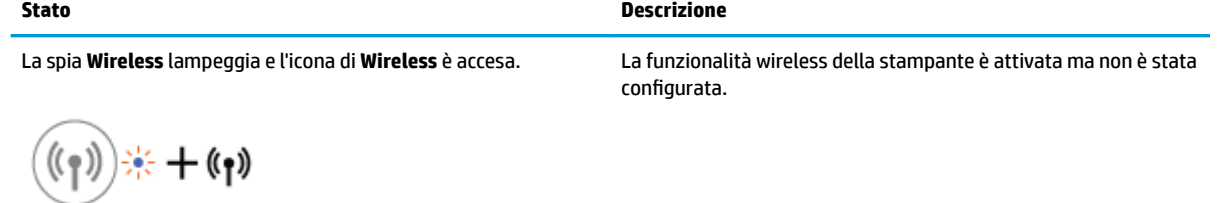

La spia **Wireless** lampeggia, l'icona **Wireless** è accesa, le **Barre segnale** completano il proprio ciclo e la spia di **Attenzione richiesta per connessione wireless** è accesa.

 $+$  (\*)'- $\Box$  $\Box$  $\Diamond$ '+'  $(\!\!(\gamma)\!)$ 

La funzionalità wireless della stampante è attivata ed è stata configurata precedentemente e la stampante è connessa alla rete.

### **Spia e icona Wi-Fi Direct :**

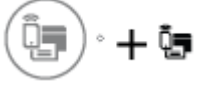

La spia **Wi-Fi Direct** e l'icona di stato **Wi-Fi Direct** non si accenderanno fino al termine dell'allineamento durante la configurazione iniziale.

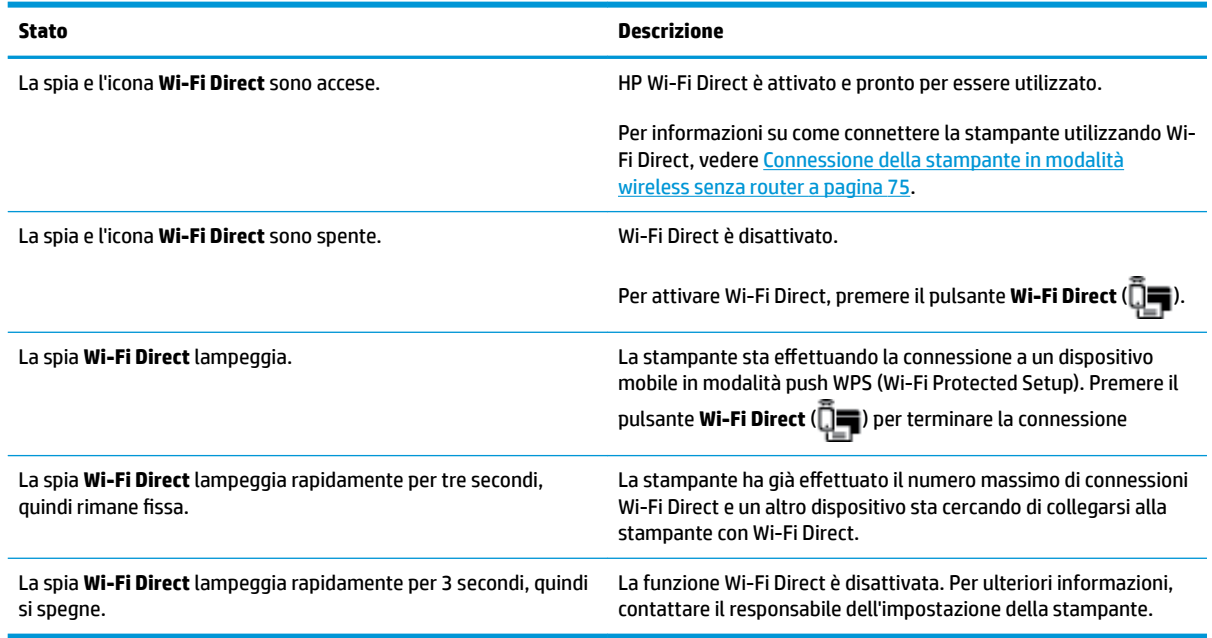

### **Spia HP ePrint**

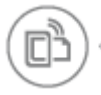

<span id="page-17-0"></span>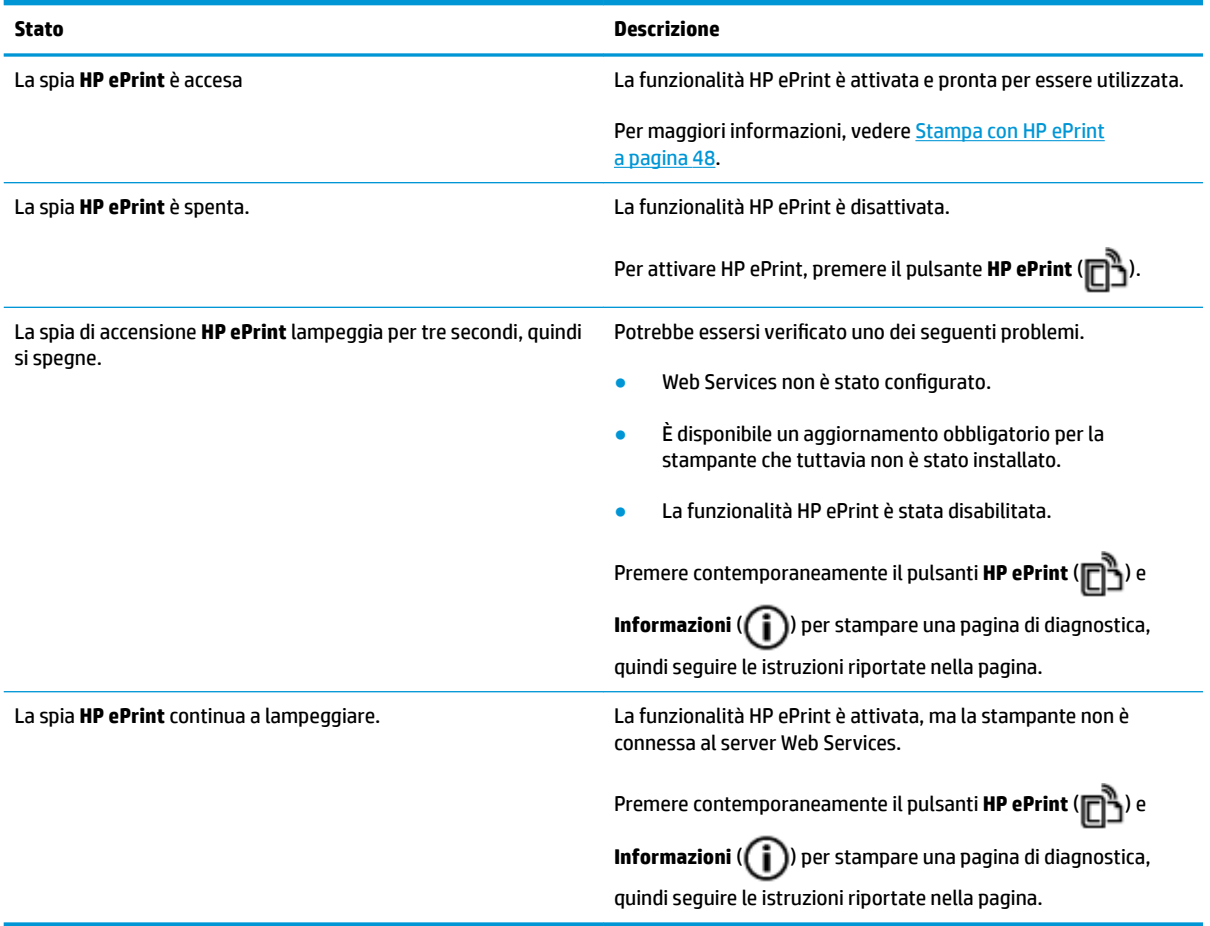

### **Icone Testina di stampa e spia Avviso testina di stampa**

● L'icona **Errore** , una delle icone di **Testina di stampa** e la spia **Avviso testina di stampa** lampeggiano.

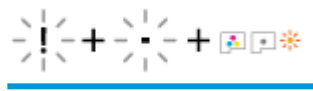

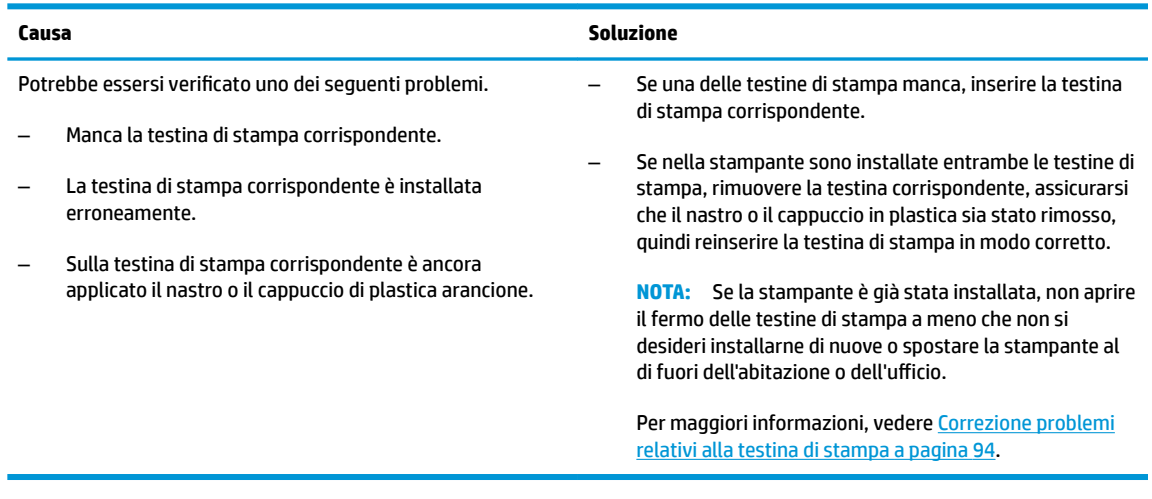

● L'icona **Errore** , entrambe le icone di **Testina di stampa** e la spia **Avviso testina di stampa** lampeggiano.

<span id="page-18-0"></span>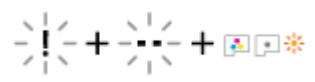

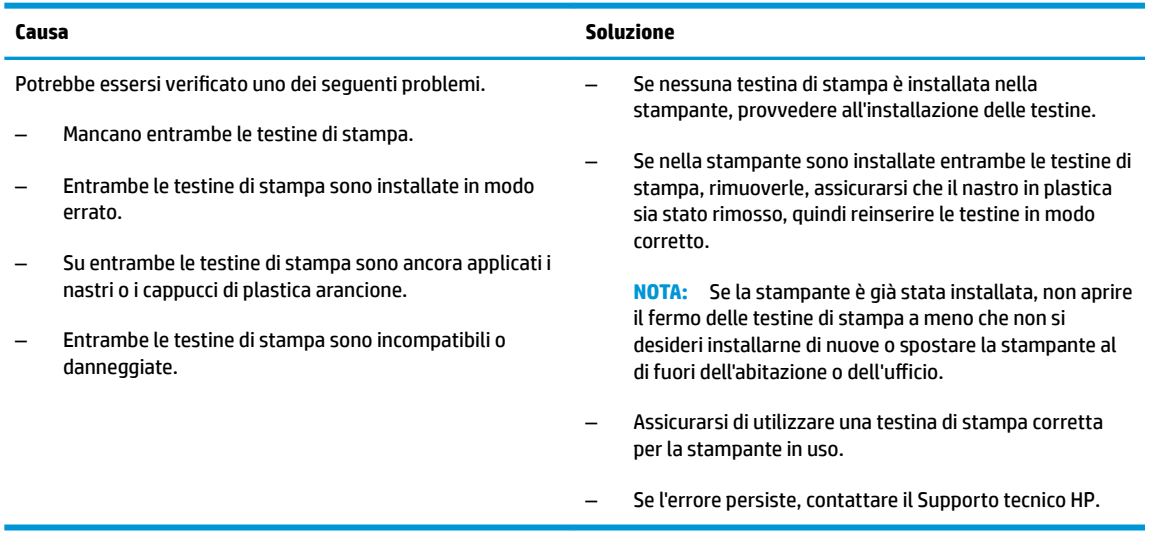

### **Icone del priming e dell'allineamento della testina di stampa**

### **Testine di stampa pronte al priming**

**·** L'icona di **Numero di copie** si trasforma in una P lampeggiante durante la configurazione iniziale della stampante. Al contempo, tutte le altre icone sul display del pannello di controllo sono disattivate.

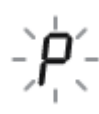

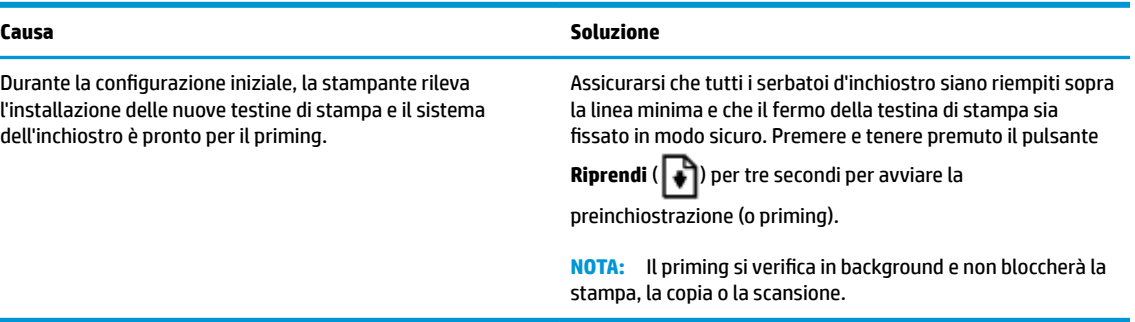

#### **Icona di stato dell'allineamento**

● L'icona di **Numero di copie** diventa una A lampeggiante.

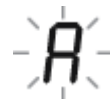

<span id="page-19-0"></span>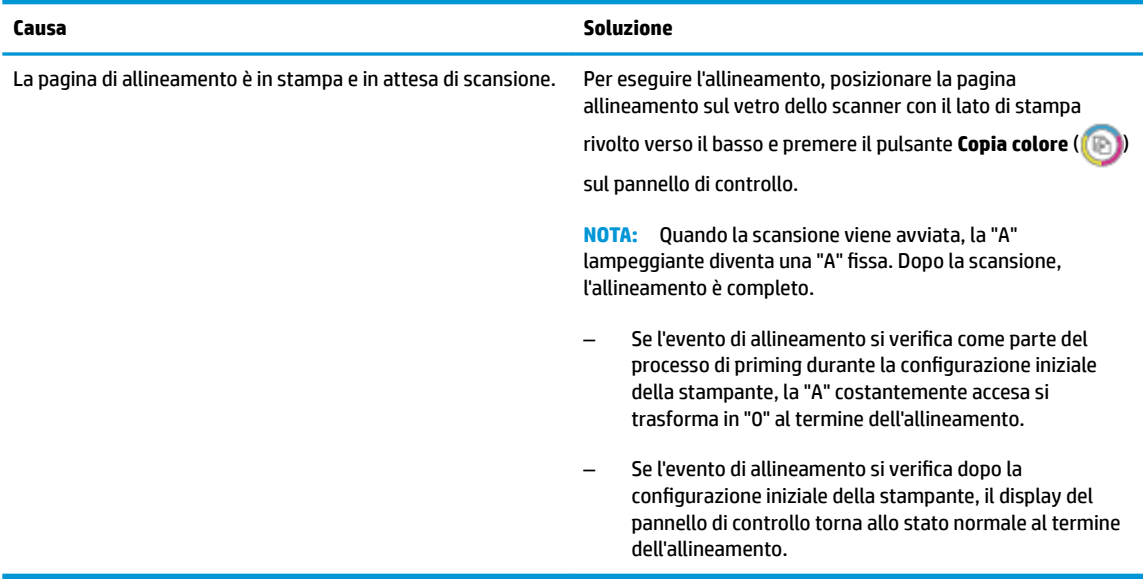

### **Priming in esecuzione**

● Il priming della testina di stampa è in corso.

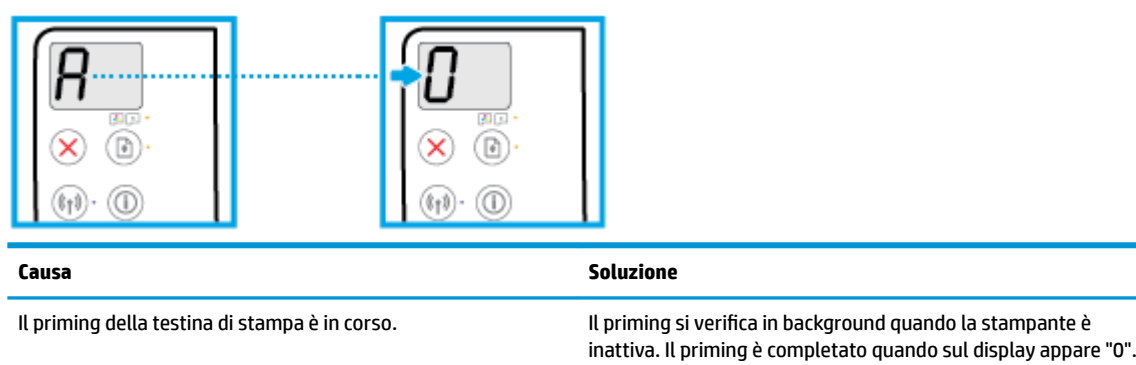

Quando il priming è in corso, è comunque possibile stampare, copiare o effettuare scansioni.

### **Icona Errore , icona Errore carta e spia Riprendi**

● L'icona **Errore** , l'icona **Errore carta** e la spia **Riprendi** sono illuminate.

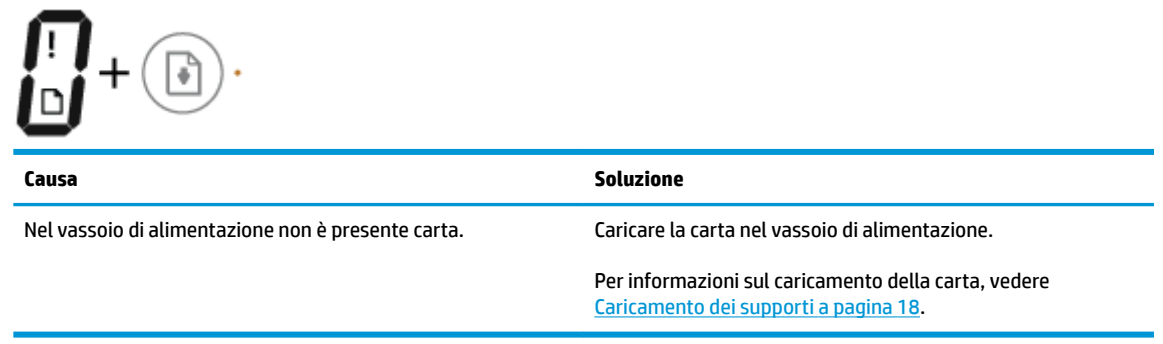

● L'icona **Errore** , l'icona **Errore carta** e la spia **Riprendi** lampeggiano.

<span id="page-20-0"></span>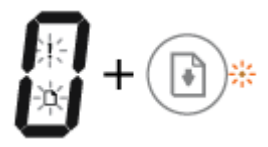

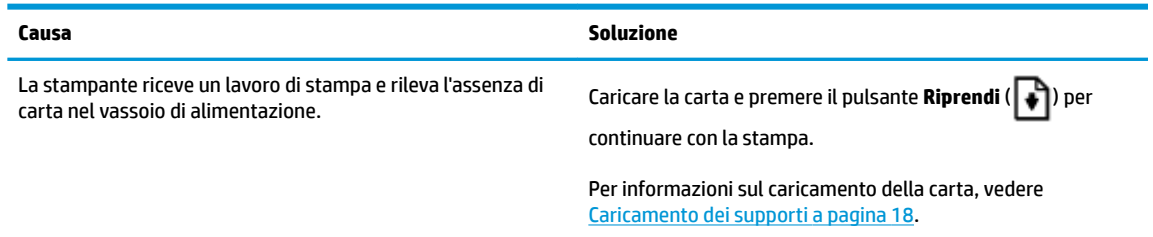

### **Icona Numero di copie**

● L'icona **Numero di copie** visualizza alternativamente la lettera E e il numero 1. Allo stesso tempo, l'icona **Errore** , l'icona **Errore carta** e la spia **Riprendi** lampeggiano.

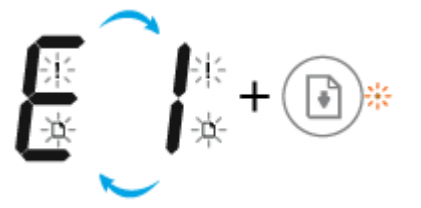

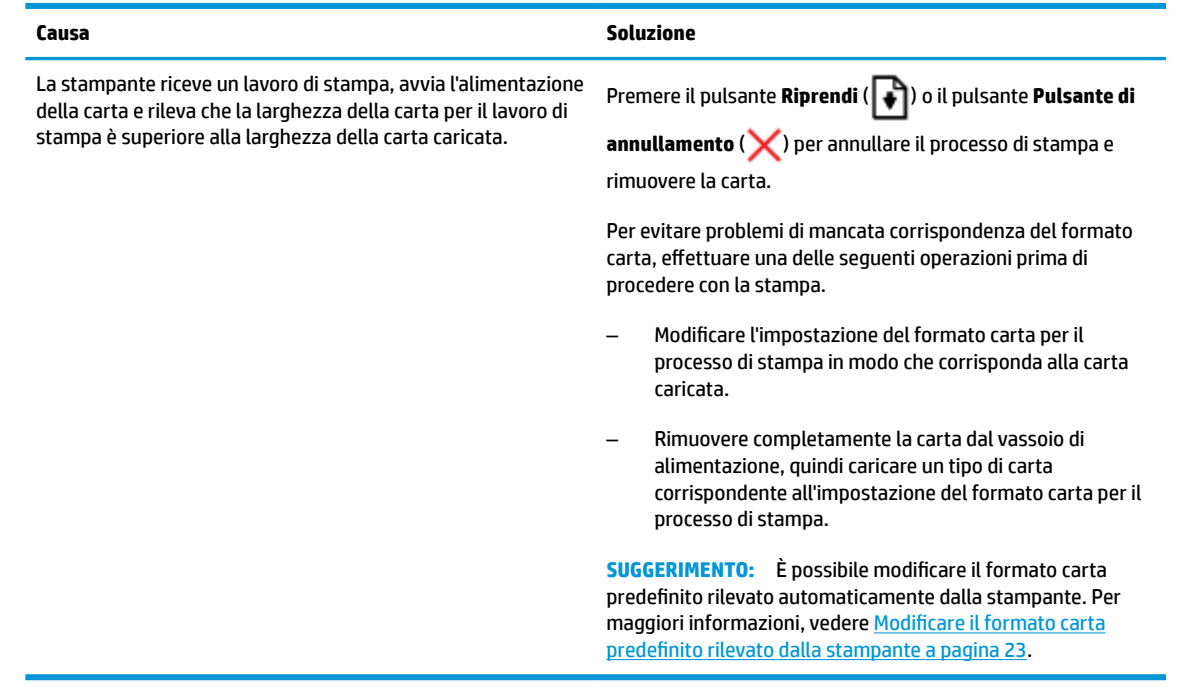

● L'icona **Numero di copie** visualizza alternativamente la lettera E e il numero 2. La spia **Riprendi** è spenta.

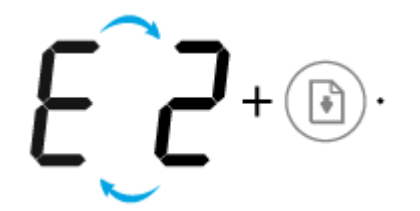

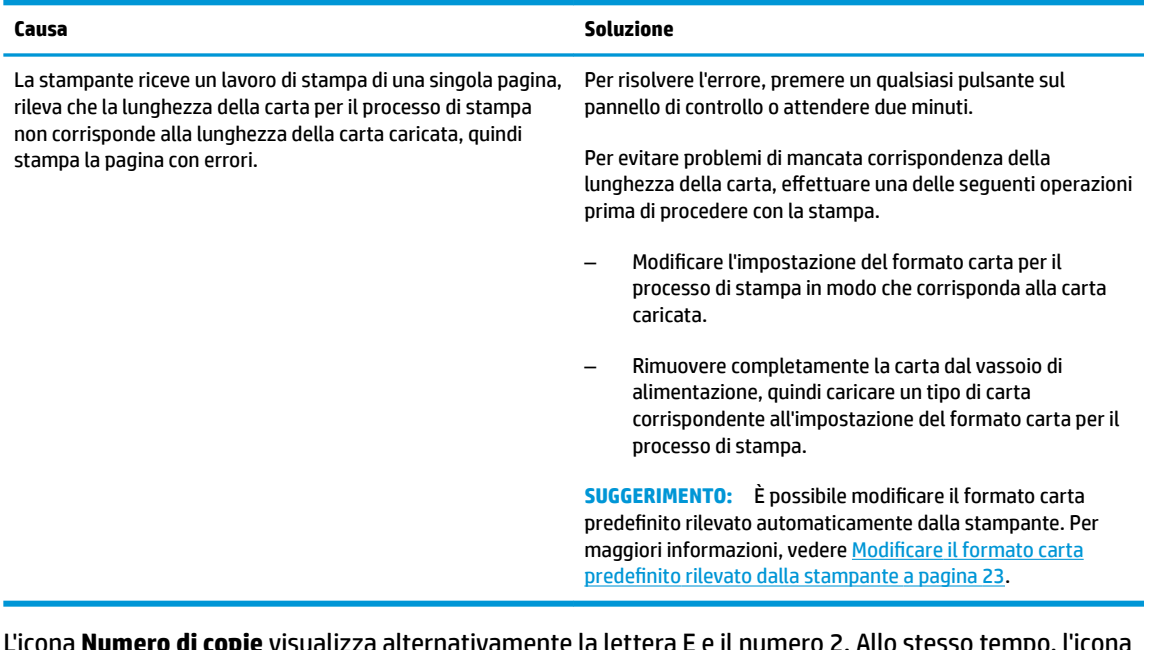

● L'icona **Numero di copie** visualizza alternativamente la lettera E e il numero 2. Allo stesso tempo, l'icona **Errore** , l'icona **Errore carta** e la spia **Riprendi** lampeggiano.

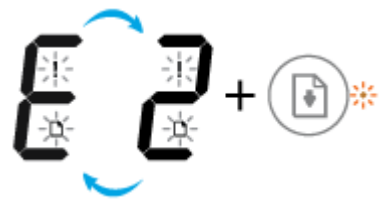

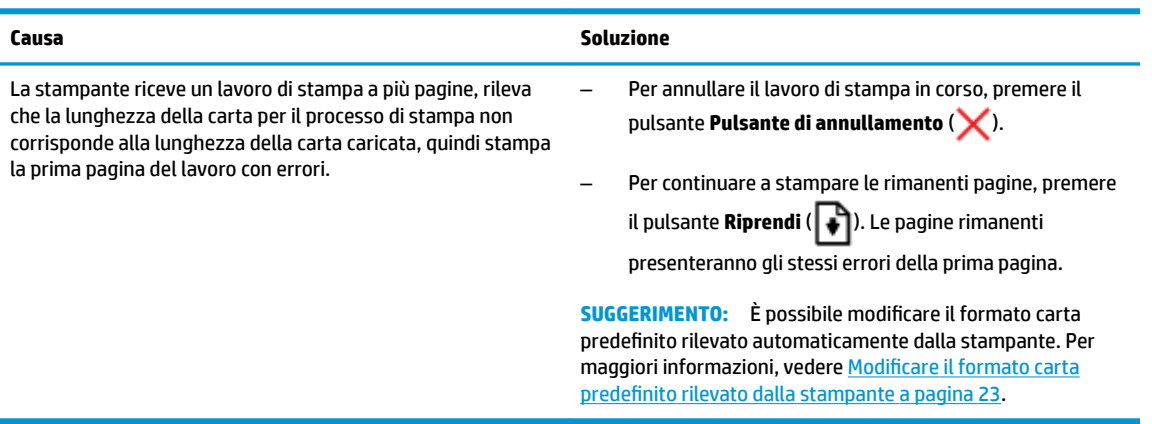

● L'icona **Numero di copie** visualizza in modo alternato la lettera E e il numero 3. Allo stesso tempo, la spia **Riprendi** lampeggia e la spia del pulsante **Specifiche tecniche** è accesa.

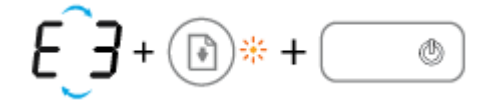

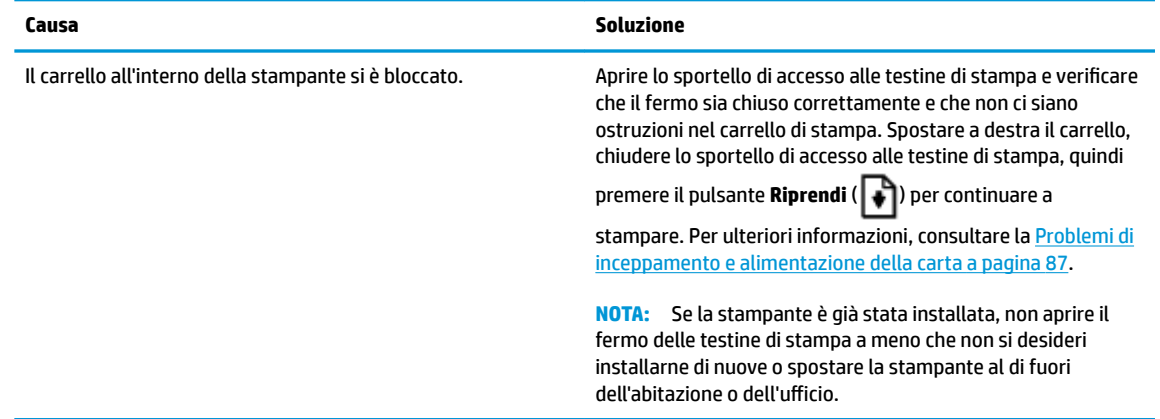

● L'icona **Numero di copie** visualizza alternativamente la lettera E e il numero 4. Allo stesso tempo, l'icona **Errore** , l'icona **Errore carta** e la spia **Riprendi** lampeggiano.

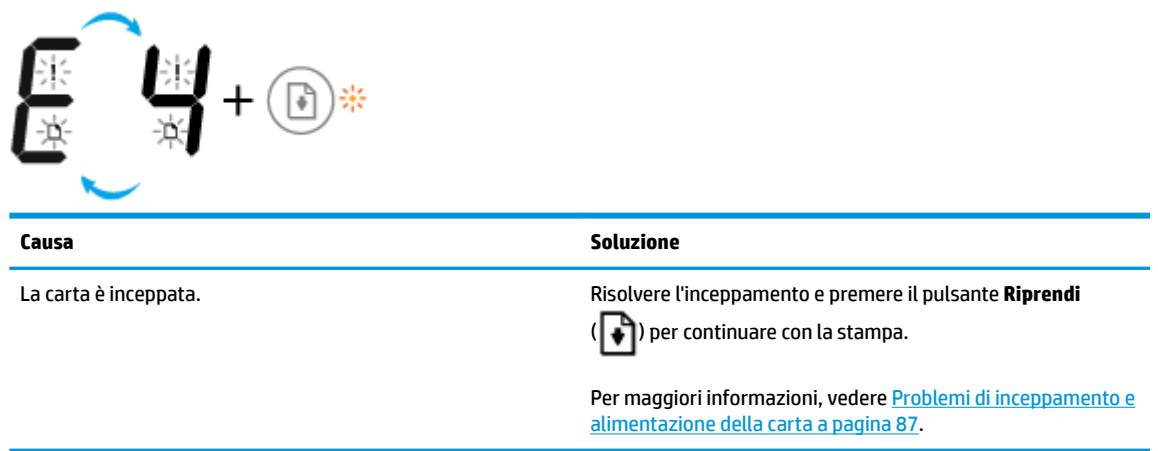

● L'icona **Numero di copie** visualizza alternativamente la lettera E e il numero 5. Allo stesso tempo, tutte le spie sul pannello di controllo lampeggiano.

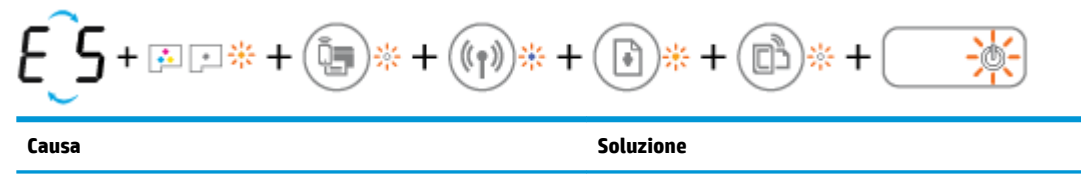

Scanner non funzionante. Scanner non funzionante. Spegnere e riaccendere la stampante.

Se il problema persiste, contattare HP. La stampante continua a stampare anche se lo scanner non funziona.

● L'icona **Numero di copie** visualizza in modo alternato la lettera E e il numero 6.

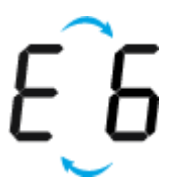

<span id="page-23-0"></span>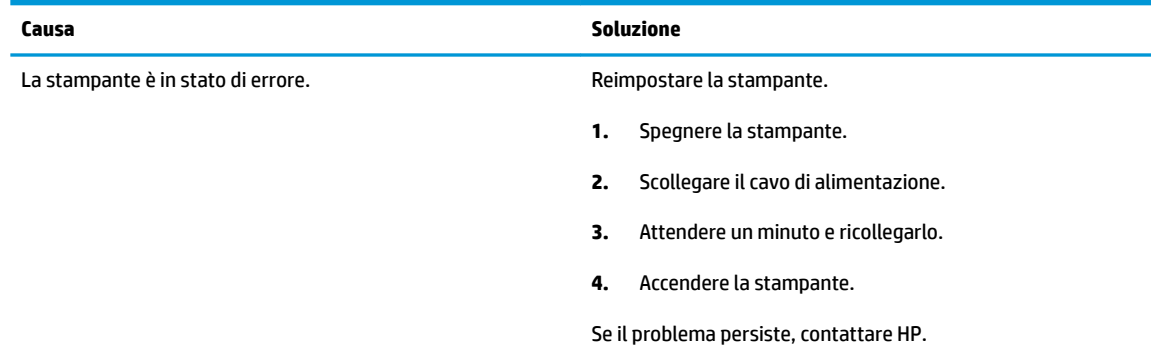

● L'icona **Numero di copie** visualizza in modo alternato la lettera E e il numero 7.

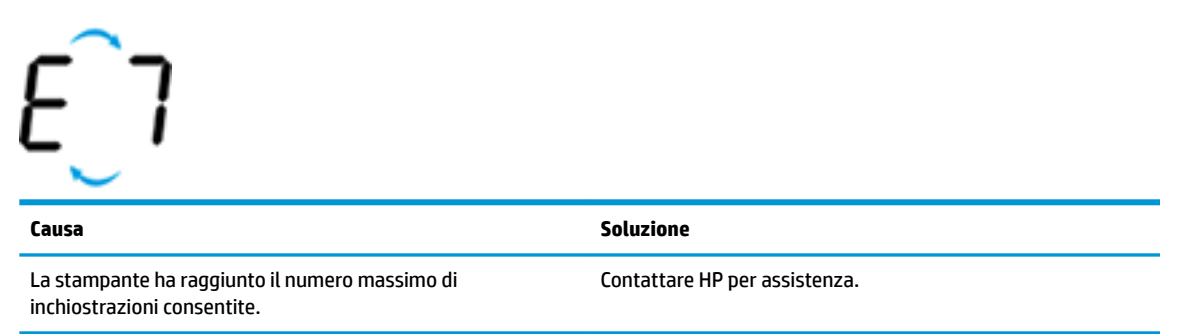

### **Manutenzione del sistema dell'inchiostro**

L'icona **Numero di copie** visualizza alternativamente la lettera E e il numero 9. Allo stesso tempo, l'icona **Errore** e la spia **Riprendi** lampeggiano.

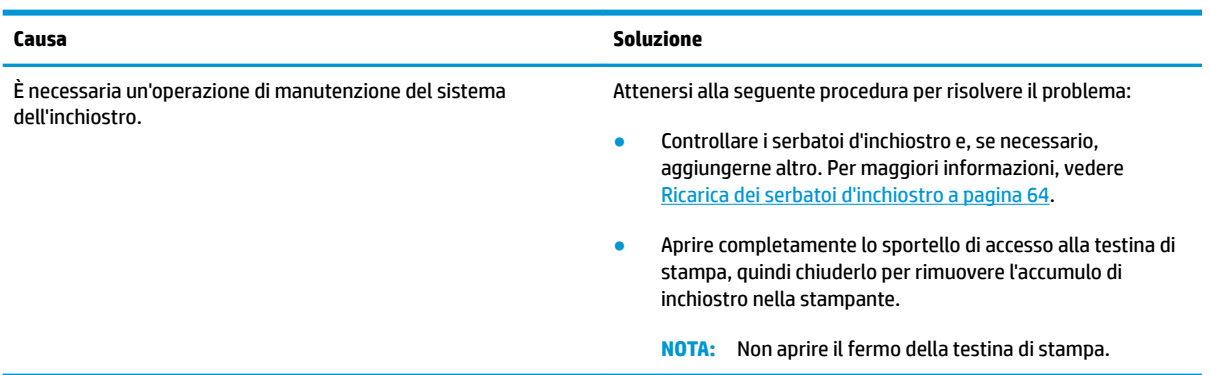

### <span id="page-24-0"></span>**Caricamento dei supporti**

Selezionare un formato carta per continuare.

### **Per caricare carta di formato standard**

**1.** Sollevare il vassoio di alimentazione.

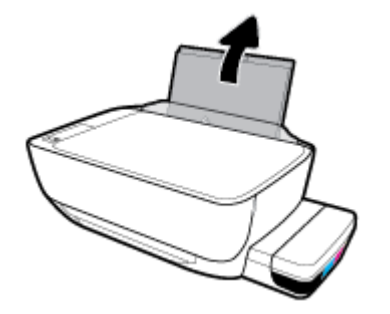

**2.** Far scorrere verso sinistra la guida della larghezza della carta.

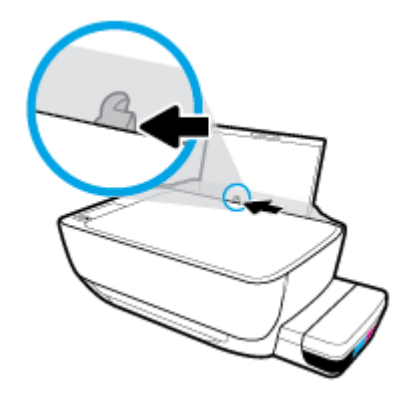

**3.** Inserire la risma di carta nel vassoio di alimentazione con il lato corto del foglio e il lato di stampa rivolto verso il basso. Far scorrere la risma di carta verso il basso finché non si arresta.

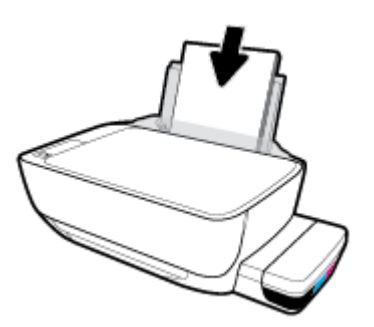

4. Far scorrere verso destra la guida della larghezza della carta finché non si arresta a contatto con il bordo della carta.

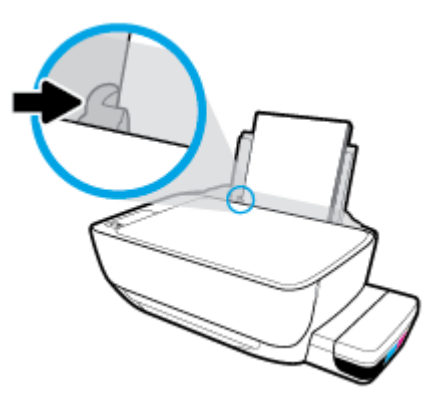

**5.** Estrarre il vassoio di uscita e l'estensione del vassoio.

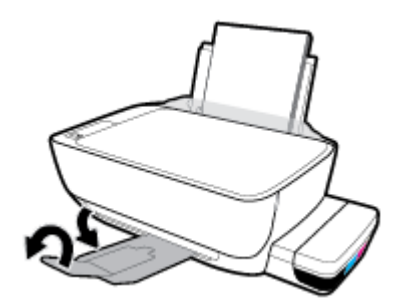

### **Per caricare carta di formato piccolo**

**1.** Sollevare il vassoio di alimentazione.

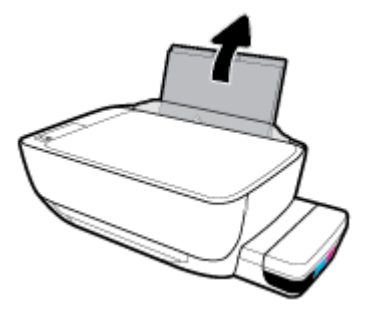

**2.** Far scorrere verso sinistra la guida della larghezza della carta.

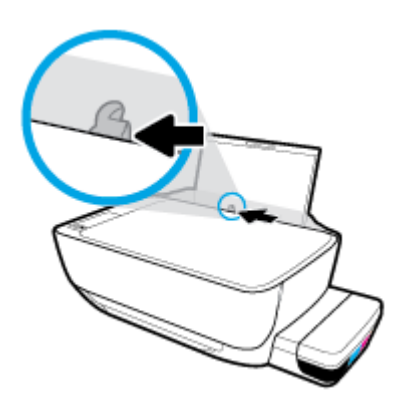

**3.** Caricare una risma di carta di piccolo formato (come la carta fotografica) nell'estremità destra del vassoio di alimentazione dal lato corto e con il lato di stampa rivolto verso il basso, quindi far scorrere la risma di carta fotografica finché non si arresta.

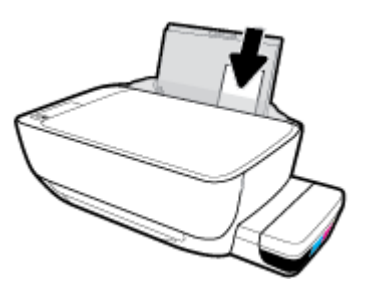

4. Far scorrere verso destra la guida della larghezza della carta finché non si arresta a contatto con il bordo della carta.

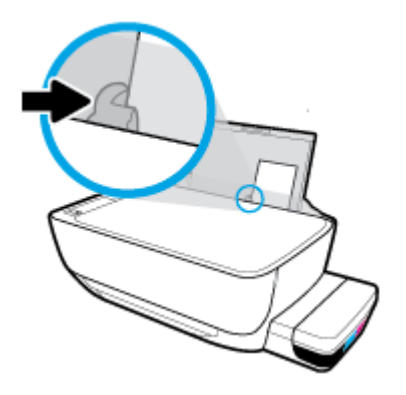

**5.** Estrarre il vassoio di uscita e l'estensione del vassoio.

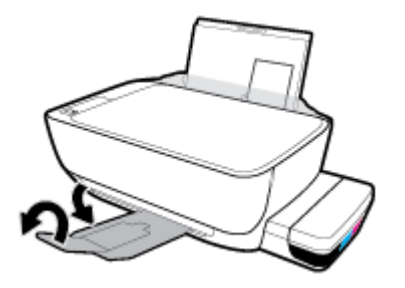

### **Per caricare le buste**

**1.** Sollevare il vassoio di alimentazione.

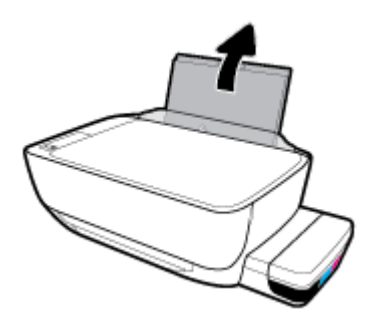

**2.** Far scorrere verso sinistra la guida della larghezza della carta.

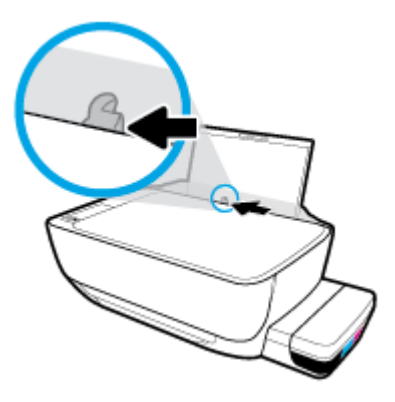

3. Inserire una o più buste all'estrema destra del vassoio di alimentazione e far scorrere la risma finché non si arresta.

Il lato da stampare deve essere rivolto verso l'alto. Per le buste con il lembo sul margine lungo, inserire la busta in verticale con il lembo sul lato sinistro e rivolto verso il basso. Per le buste con il lembo sul margine corto, inserire la busta in verticale con il lembo sulla parte superiore e rivolto verso il basso.

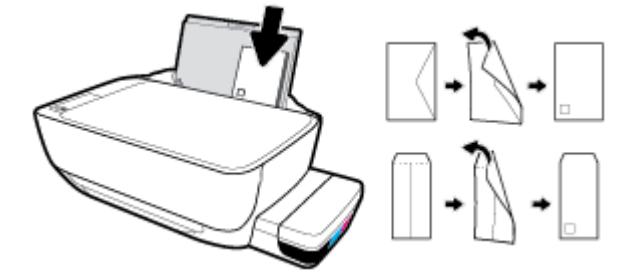

4. Far scorrere la guida di larghezza della carta verso destra accostandola alla risma di buste finché non si arresta.

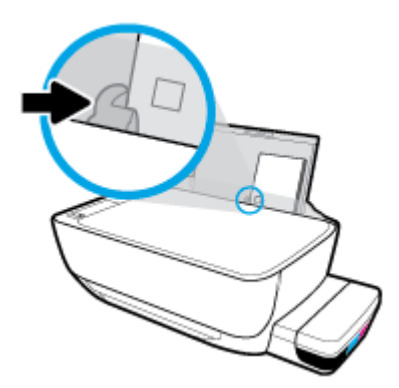

**5.** Estrarre il vassoio di uscita e l'estensione del vassoio.

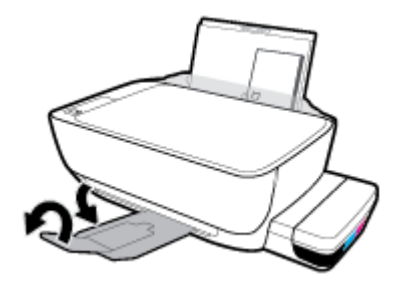

### <span id="page-29-0"></span>**Modificare il formato carta predefinito rilevato dalla stampante**

La stampante è in grado di rilevare automaticamente se nel vassoio di alimentazione è stata caricata della carta e se la larghezza è grande, piccola o media. È possibile modificare il formato carta predefinito grande, medio o piccolo rilevato dalla stampante.

#### **Per modificare il formato carta predefinito rilevato dalla stampante**

- **1.** Aprire il server web incorporato (EWS). Per maggiori informazioni, vedere [Apertura del server Web](#page-89-0) [incorporato \(EWS\). a pagina 83](#page-89-0).
- **2.** Selezionare la scheda **Impostazioni**.
- **3.** Nella sezione **Preferenze**, fare clic su **Gestione vassoio e carta**, quindi selezionare l'opzione desiderata.
- **4.** Fare clic su **Applica**.

### <span id="page-30-0"></span>**Caricamento di un originale sul vetro dello scanner**

### **Per caricare un originale sul vetro dello scanner**

**1.** Sollevare il coperchio dello scanner.

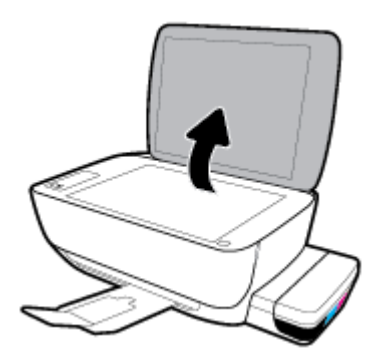

**2.** Caricare l'originale con il lato di stampa verso il basso nell'angolo destro del piano di scansione.

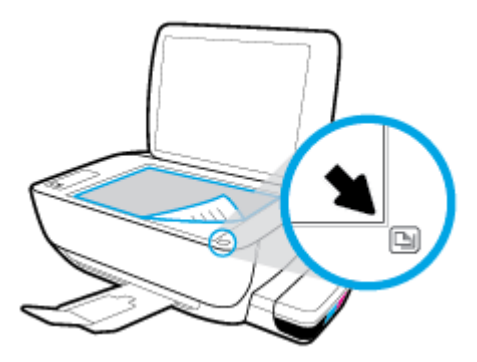

**3.** Chiudere il coperchio dello scanner.

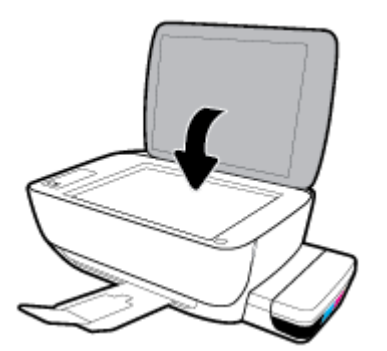

### <span id="page-31-0"></span>**Informazioni di base sulla carta**

La stampante è progettata per l'uso con la maggior parte dei tipi di carta da ufficio Prima di acquistare grandi quantità di carta per stampa, è opportuno effettuare delle prove. Per ottenere una qualità di stampa ottimale si consiglia di utilizzare carta HP. Per ulteriori informazioni sulla carta HP, visitare il sito Web di HP all'indirizzo [www.hp.com](http://www.hp.com) .

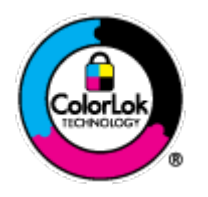

HP raccomanda l'uso di carta comune con il logo ColorLok per le stampe quotidiane. Tutti i tipi di carta con logo ColorLok sono testati singolarmente per soddisfare gli elevati standard di affidabilità e qualità di stampa, nonché per generare documenti con colori nitidi e brillanti, neri più intensi; inoltre si asciugano più velocemente rispetto alla tradizionale carta comune. Richiedere la carta con il logo ColorLok in diverse grammature e formati ai produttori di carta principali.

### Questo capitolo tratta i seguenti argomenti:

- Tipi di carta consigliati per la stampa
- [Come ordinare le forniture di carta HP](#page-32-0)

### **Tipi di carta consigliati per la stampa**

Per ottenere stampe di ottima qualità, si consiglia di utilizzare i tipi di carta HP appositamente progettati per il tipo di documento che si desidera stampare.

In alcuni paesi o regioni, alcuni tipi di carta potrebbero non essere disponibili.

#### **Stampa fotografica**

#### ● **HP Premium Plus Photo Paper**

HP Premium Plus Photo Paper è la carta fotografica di altissima qualità HP per stampare foto ottimali. Con HP Premium Plus Photo Paper, è possibile stampare splendide foto che si asciugano istantaneamente per condividerle non appena uscite dalla stampante. È disponibile in vari formati, tra cui A4, 8,5" x 11", 10 x 15 cm (4" x 6"), 13 x 18 cm (5" x 7") e in due finiture, lucida e semi lucida. Ideale per foto ottimali e progetti fotografici speciali, da incorniciare, da mostrare o regalare. HP Premium Plus Photo Paper offre risultati eccezionali con qualità e durata professionali.

#### ● **HP Advanced Photo Paper**

Carta fotografica lucida, a rapida asciugatura, per evitare sbavature e per una maggiore semplicità d'utilizzo. Le stampe sono resistenti all'acqua, alle macchie, alle impronte digitali e all'umidità. Le stampe sono simili alle foto sviluppate nei laboratori sia al tatto che per l'aspetto. È disponibile in diversi formati, tra cui A4, 8,5" x 11", 10 x 15 cm (4" x 6"), 13 x 18 cm (5" x 7"). Senza acidi per una maggiore durata dei documenti.

#### **Carta HP Everyday Photo Paper**

Stampa colorata, istantanee giornaliere ad un costo inferiore, utilizzando la carta progettata per la stampa delle foto casuali. Questa carta conveniente asciuga rapidamente per essere subito manipolata. Immagini nitide e ben definite su qualsiasi stampante a getto d'inchiostro. È disponibile in finitura lucida e in diversi formati, tra cui A4, 8,5" x 11", 5" x 7" e 4" x 6". Senza acidi per una maggiore durata dei documenti.

#### **Kit HP Photo Value Pack**

<span id="page-32-0"></span>I Value Pack carta fotografica HP raggruppano praticamente cartucce di inchiostro HP originali e carta fotografica ottimizzata HP per consentire di risparmiare tempo e semplificare la stampa di foto professionali economiche con la stampante HP. Gli inchiostri originali HP e la carta fotografica ottimizzata HP sono stati progettati per interagire e offrire foto durature e nitide, stampa dopo stampa. Sono ideali per stampare tutte le foto di un'intera vacanza o più foto da condividere.

#### **Documenti aziendali**

#### ● **Carta per presentazioni HP alta qualità 120 g opaca** o **Carta professionale HP 120 g opaca**

Questo tipo di carta opaca per il fronte/retro è perfetta per presentazioni, proposte, rapporti e newsletter. È un tipo di carta robusto e pesante per risultati di forte impatto.

#### ● **Carta HP per brochure 180 g, lucida** o **Carta Professionale HP 180 g lucida**

Queste carte sono lucide sui due lati per consentire la stampa su entrambi i lati. Si tratta della scelta ideale per riproduzioni di tipo semi fotografico e per grafica aziendale da utilizzare sulle copertine di relazioni, presentazioni speciali, brochure, stampati pubblicitari e calendari.

#### ● **Carta HP per brochure 180 g opaca** o **Carta professionale HP 180 g opaca**

Queste carte sono opache sui due lati per consentire l'uso di entrambi i lati. Si tratta della scelta ideale per riproduzioni di tipo semifotografico e per grafica aziendale da utilizzare sulle copertine di relazioni, presentazioni speciali, brochure, stampati pubblicitari e calendari.

#### **Stampa per uso quotidiano**

Tutti i tipi di carta per le attività di stampa quotidiane inclusi nell'elenco sono stati concepiti con la tecnologia ColorLok che consente riduzione delle macchie, neri più decisi e colori accesi.

#### ● **Carta HP bianca brillante per getto d'inchiostro**

La Carta HP bianca brillante per stampanti a getto d'inchiostro offre colori a contrasto elevato e testo molto nitido. L'opacità di tale carta consente la stampa fronte/retro a colori priva di visione in trasparenza e risulta ideale per newsletter, rapporti e volantini.

#### ● **Carta multiuso per stampanti HP**

La carta per stampa HP è una carta multifunzione di alta qualità. Produce documenti di aspetto più efficace rispetto ai documenti stampati su carta standard multifunzione o per la copia. Senza acidi per una maggiore durata dei documenti.

#### ● **Carta da ufficio HP**

La carta da ufficio HP è una carta multifunzione di alta qualità. È adatta per le copie, le bozze, i promemoria e altri documenti. Senza acidi per una maggiore durata dei documenti.

#### ● **Carta riciclata per ufficio HP**

La carta riciclata per ufficio HP è una carta di alta qualità multifunzione prodotta con il 30% di fibre riciclate.

### **Come ordinare le forniture di carta HP**

La stampante è progettata per l'uso con la maggior parte dei tipi di carta da ufficio. Per ottenere una qualità di stampa ottimale si consiglia di utilizzare carta HP.

Per ordinare carta HP e altri materiali di consumo, visitare il sito [www.hp.com](http://www.hp.com) . Attualmente alcune sezioni del sito Web HP sono disponibili solo in lingua inglese.

HP consiglia carta comune con il logo ColorLok per la stampa e la copia dei documenti giornalieri. Tutti i tipi di carta con logo ColorLok sono testati singolarmente per soddisfare gli elevati standard di affidabilità e qualità di stampa, nonché per generare documenti con colori nitidi e brillanti, neri più intensi e tempi di asciugatura più rapidi rispetto alla carta comune tradizionale. Cercare la carta con il logo ColorLok in varie dimensioni e formati dai maggiori fornitori di carta.

### <span id="page-34-0"></span>**Aprire il software della stampante HP (Windows)**

Dopo aver installato il software della stampante, fare doppio clic sull'icona della stampante sul desktop oppure effettuare una delle seguenti operazioni per aprire il software della stampante:

- **Windows 10**: sul desktop del computer, fare clic su **Start**, selezionare **HP** dall'elenco di app, quindi selezionare l'icona con il nome della stampante.
- **Windows 8.1**: fare clic sul pulsante freccia giù nell'angolo inferiore sinistro della schermata Start e selezionare il nome della stampante.
- **Windows 8**: Nella schermata Start, fare clic con il tasto destro del mouse su un'area vuota dello schermo, fare clic su **Tutte le app** sulla barra delle applicazioni, quindi selezionare il nome della stampante.
- **Windows 7**, **Windows Vista** e **Windows XP**: sul desktop del computer, fare clic su **Start**, selezionare **Tutti i programmi**, fare clic su **HP**, fare clic sulla cartella della stampante, quindi selezionare l'icona con il nome della stampante.

**NOTA:** Se non è stato installato il software della stampante HP, andare su [123.hp.com](http://123.hp.com) da un browser sul computer per scaricare e installare il software della stampante HP.

### <span id="page-35-0"></span>**Usare l'app HP Smart per stampare, eseguire scansioni e risolvere i problemi dai dispositivi iOS, Android e Windows 10**

HP Smart (già nota come HP All-in-One Printer Remote) consente di configurare, eseguire scansioni, stampare, condividere e gestire la vostra stampante HP. È possibile condividere documenti e immagini tramite e-mail, messaggi di testo e i più noti servizi cloud e di social media (come iCloud, Google Drive, Dropbox e Facebook). Inoltre, è possibile configurare le nuove stampanti HP, nonché monitorare e ordinare materiali di consumo.

**W** NOTA: L'app HP Smart potrebbe non essere disponibile in tutte le lingue. Alcune opzioni potrebbero non essere disponibili in tutti i modelli di stampante.

### **Installazione dell'app HP Smart**

**▲** L'app HP Smart è supportata da dispositivi con sistema operativo iOS, Android e Windows 10. Per installare l'app sul dispositivo in uso, visitare la pagina [123.hp.com](http://123.hp.com) e seguire le istruzioni visualizzate sullo schermo per accedere all'app store del dispositivo.

#### **Apertura dell'app HP Smart su un computer Windows 10**

**▲** Una volta installata l'app HP Smart, dal desktop del dispositivo fare clic su **Start**, quindi selezionare **HP Smart** dall'elenco delle applicazioni.

#### **Collegamento alla stampante**

**▲** 9erificare che la stampante sia accesa e connessa alla stessa rete del dispositivo. In questo caso, HP Smart rileverà automaticamente la stampante.

#### **Maggiori informazioni sull'app HP Smart**

Per le istruzioni di base su come stampare, eseguire scansioni e risolvere i problemi usando HP Smart, vedere [Stampa con l'app HP Smart a pagina 34](#page-40-0), [Scansione con l'app HP Smart a pagina 53](#page-59-0) e [Aiuto tramite l'app HP](#page-118-0)  [Smart a pagina 112](#page-118-0).

Per maggiori informazioni sull'utilizzo di HP Smart per stampa, scansione, accesso alle funzioni della stampante e risoluzione dei problemi, andare a:

- **iOS/Android:** [www.hp.com/go/hpsmart-help](http://www.hp.com/go/hpsmart-help/)
- **Windows**: [www.hp.com/go/hpsmartwin-help](http://www.hp.com/go/hpsmartwin-help/)
# **Modalità di sospensione**

- Il consumo energetico è ridotto nella modalità di sospensione.
- Dopo la configurazione iniziale, la stampante entra nella modalità di sospensione dopo 5 minuti di inattività.
- La spia del pulsante **Specifiche tecniche** è in grigio e il display del pannello di controllo della stampante è disattivato in modalità Sospensione.
- La pressione di un qualsiasi pulsante sul pannello di controllo o l'invio di un processo di stampa o di scansione può riattivare la stampante dalla modalità sospensione.

#### Per modificare le impostazioni della modalità di sospensione:

- **1.** Aprire il server web incorporato (EWS). Per maggiori informazioni, vedere [Apertura del server Web](#page-89-0) [incorporato \(EWS\). a pagina 83](#page-89-0).
- **2.** Selezionare la scheda **Impostazioni**.
- **3.** Nella sezione **Gestione dell'alimentazione**, fare clic su **Modalità risparmio energetico** e selezionare l'opzione desiderata.
- **4.** Fare clic su **Applica**.

# **Modalità silenziosa**

La modalità attenuazione differenze rallenta la stampa per ridurre il livello complessivo di rumorosità senza compromettere la qualità della stampa. La modalità attenuazione differenze funziona unicamente per la stampa di qualità **Normale** su carta comune. Per ridurre la rumorosità della stampa, attivare la modalità attenuazione differenze. Per stampare a velocità normale, disattivare la modalità attenuazione differenze. La modalità attenuazione differenze è disattivata per impostazione predefinita.

**MOTA:** In modalità attenuazione differenze, se si stampa su carta comune con qualità di stampa **Bozza** o Ottima, o se si stampano foto o buste, la stampante funziona come se la modalità attenuazione differenze fosse stata disattivata.

**Per attivare o disattivare la modalità silenziosa dal software della stampante (Windows)**

- **1.** Aprire il software della stampante HP. Per maggiori informazioni, vedere [Aprire il software della](#page-34-0) [stampante HP \(Windows\) a pagina 28.](#page-34-0)
- **2.** Fare clic sulla scheda **Modalità attenuazione differenze**.
- **3.** Fare clic su **On** o **2ff**.
- **4.** Fare clic su **Salva impostazioni**.

**Per attivare o disattivare la modalità silenziosa dal software della stampante (OS X e macOS)**

- **1.** Apertura di HP Utility.
- **NOTA:** HP Utility si trova nella cartella **HP** della cartella **Applicazioni**.
- **2.** Selezionare la stampante.
- **3.** Fare clic su **Modalità attenuazione differenze** .
- **4.** Selezionare **Attivato** o **2ff** .
- **5.** Fare clic su **Applica ora**.

#### **Per attivare o disattivare la modalità a basso rumore dal server Web incorporato (EWS)**

- **1.** Aprire l'EWS. Per maggiori informazioni, vedere [Apertura del server Web incorporato \(EWS\).](#page-89-0)  [a pagina 83.](#page-89-0)
- **2.** Selezionare la scheda **Impostazioni**.
- **3.** Nella sezione Preferenze, selezionare Modalità attenuazione differenze, quindi On o Off.
- **4.** Fare clic su **Applica**.

# **Spegnimento automatico**

Questa funzionalità consente di spegnere automaticamente la stampante dopo 2 ore di inattività per favorire la riduzione del consumo energetico. **Spegnimento automatico spegne completamente la stampante, quindi sarà necessario utilizzare il pulsante di accensione per riaccenderla.** Se la stampante supporta questa funzionalità di risparmio energetico, Spegnimento automatico viene abilitato o disabilitato automaticamente in base alle funzioni della stampante e alle opzioni di connessione. Anche quando la funzione Spegnimento automatico è disabilitata la stampante entra nella modalità di sospensione dopo 5 minuti di inattività per ridurre il consumo energetico.

- Spegnimento automatico è abilitato all'accensione della stampante, se la stampante non dispone di funzioni di rete o fax, o se non si utilizzano queste funzionalità.
- Spegnimento automatico è disabilitato quando la funzionalità wireless o Wi-Fi Direct di una stampante è attivata o quando una stampante dotata di funzioni fax, USB o di rete Ethernet stabilisce una connessione fax, USB o di rete Ethernet.

# **3 Stampa**

- [Stampa con l'app HP Smart](#page-40-0)
- [Stampare dal computer](#page-41-0)
- [Stampa da dispositivi mobili](#page-47-0)
- [Consigli per la riuscita della stampa](#page-48-0)

### <span id="page-40-0"></span>**Stampa con l'app HP Smart**

Questa sezione fornisce le informazioni di base per l'utilizzo dell'app HP Smart per stampare da dispositivi Android, iOS o Windows 10. Per ulteriori informazioni sull'utilizzo dell'app HP Smart, andare a:

- **iOS/Android:** [www.hp.com/go/hpsmart-help](http://www.hp.com/go/hpsmart-help/)
- **Windows**: [www.hp.com/go/hpsmartwin-help](http://www.hp.com/go/hpsmartwin-help/)

#### **Per stampare da un dispositivo Windows 10**

- **1.** Caricare la carta nel vassoio di alimentazione. Per maggiori informazioni, vedere [Caricamento dei](#page-24-0)  [supporti a pagina 18](#page-24-0).
- **2.** Apertura di HP Smart. Per maggiori informazioni, vedere [Usare l'app HP Smart per stampare, eseguire](#page-35-0) [scansioni e risolvere i problemi dai dispositivi iOS, Android e Windows 10 a pagina 29](#page-35-0).
- **3.** nella schermata iniziale di HP Smart, verificare che la stampante sia selezionata.
- **SUGGERIMENTO:** Per selezionare un'altra stampante, fare clic o toccare l'icona della stampante sulla barra degli strumenti alla sinistra dello schermo, quindi selezionare Select a Different Printer (Seleziona altra stampante) per visualizzare tutte le stampanti disponibili.
- **4.** Nella parte inferiore della schermata iniziale, fare clic o toccare **Print** (Stampa).
- **5.** Selezionare **Print Photo** (Stampa foto), individuare la foto da stampare, quindi fare clic o toccare **Select Photos to Print** (Seleziona foto da stampare).

Selezionare **Print Document** (Stampa documento), individuare il documento PDF da stampare, quindi fare clic o toccare **Print** (Stampa).

- **6.** Selezionare le opzioni desiderate. Per visualizzare altre informazioni, fare clic o toccare **More settings**  (Altre impostazioni). Per maggiori informazioni sulle impostazioni di stampa, vedere [Consigli per la](#page-48-0) [riuscita della stampa a pagina 42](#page-48-0).
- **7.** Fare clic o toccare **Print** (Stampa) per avviare la stampa.

#### **Per stampare da un dispositivo Android o iOS**

- **1.** Aprire l'app HP Smart.
- **2.** Toccare l'icona "più" per passare a un'altra stampante o aggiungere una nuova stampante.
- **3.** Toccare un'opzione di stampa (per esempio, **Print Photos**, Stampa foto, o **Print Facebook Photos**, Stampa foto da Facebook). Si possono stampare foto e documenti dal dispositivo, dal cloud o dai siti di social media.
- **4.** Selezionare la foto o il documento da stampare.
- **5.** Toccare **Print** (Stampa).

### <span id="page-41-0"></span>**Stampare dal computer**

- Stampa dei documenti
- [Stampa delle foto](#page-43-0)
- [Stampa di buste](#page-44-0)
- [Stampare utilizzando il Max dpi](#page-45-0)

### **Stampa dei documenti**

Prima di stampare i documenti, assicurarsi di aver caricato la carta nel vassoio di alimentazione e che il vassoio di uscita sia aperto. Per ulteriori informazioni sul caricamento della carta, vedere [Caricamento dei](#page-24-0)  [supporti a pagina 18](#page-24-0).

#### **Per stampare un documento (Windows)**

- **1.** Dal software in uso, selezionare **Stampa**.
- **2.** Controllare che sia stata selezionata la stampante.
- **3.** Fare clic sul pulsante che consente di aprire la finestra di dialogo **Proprietà**.

A seconda dell'applicazione software in uso, il pulsante potrebbe essere denominato **Proprietà**, **Opzioni**, **Imposta stampante**, **Proprietà della stampante**, **Stampante** o **Preferenze**.

**4.** Selezionare le opzioni appropriate nella scheda **Collegamenti stampa** o **Collegamento stampa**.

Per cambiare altre impostazioni di stampa, fare clic sulle altre schede.

Per ulteriori suggerimenti per la stampa, vedere [Suggerimenti sulle impostazioni della stampante](#page-49-0) [a pagina 43.](#page-49-0)

- **W** NOTA: Se si modifica il formato carta, assicurarsi di aver caricato il tipo corretto di carta nel vassoio di alimentazione e impostar il formato carta sul pannello di controllo della stampante.
- **5.** Fare clic su **OK** per chiudere la finestra di dialogo **Proprietà**.
- **6.** Fare clic su **Stampa** o su **OK** per avviare il processo di stampa.

#### **Per stampare documenti (OS X e macOS)**

- **1.** Nel menu **File** del software, selezionare **Stampa**.
- **2.** Controllare che la stampante sia selezionata.
- **3.** Impostare le opzioni di stampa.

Se le opzioni nella finestra di dialogo Stampa non vengono visualizzate, fare clic su **Mostra dettagli**.

● Selezionare il formato di carta adatto nel menu a comparsa **Formato carta**.

**W** NOTA: Se il formato carta è stato modificato, assicurarsi di aver caricato il tipo corretto di carta.

- Selezionare l'orientamento.
- Inserire una percentuale di riduzione in scala.
- **4.** Fare clic su **Stampa**.

#### **Per stampare su entrambi i lati della pagina (Windows)**

- **1.** Dal software in uso, selezionare **Stampa**.
- **2.** Controllare che sia stata selezionata la stampante.
- **3.** Fare clic sul pulsante che consente di aprire la finestra di dialogo **Proprietà**.

A seconda dell'applicazione in uso, questo pulsante può apparire come **Proprietà**, **Opzioni**, **Configurazione stampante, Proprietà della stampante, Stampante o Preferenze.** 

**4.** Nella scheda **Printing Shortcuts** (Scorciatoie di stampa) o **Printing Shortcut** (Scorciatoia di stampa), selezionare la scorciatoia **Two-sided (Duplex) Printing** (Stampa fronte/retro), quindi selezionare un'opzione dall'elenco a discesa **Print On Both Sides Manually** (Stampa su entrambi i lati manualmente).

Per cambiare altre impostazioni di stampa, fare clic sulle altre schede.

Per ulteriori suggerimenti per la stampa, vedere [Suggerimenti sulle impostazioni della stampante](#page-49-0) [a pagina 43.](#page-49-0)

- **X NOTA:** Se si modifica il formato carta, assicurarsi di aver caricato il tipo corretto di carta nel vassoio di alimentazione e impostar il formato carta sul pannello di controllo della stampante.
- **5.** Fare clic su **OK** per chiudere la finestra di dialogo **Proprietà**.
- **6.** Fare clic su **Stampa** o su **OK** per avviare il processo di stampa.

#### **Per stampare su entrambi i lati della pagina (OS X e macOS)**

- **1.** Nel menu **File** del software, selezionare **Stampa**.
- **2.** Nel catalogo di stampa, scegliere il riquadro **Gestione della carta** e impostare l'**ordine delle pagine** su **Normale**.
- **3.** Impostare **Pagine da stampare** su **Solo dispari**.
- **4.** Fare clic su **Stampa**.
- **5.** Dopo aver stampato le pagine dispari, rimuovere il documento dal vassoio di uscita.
- **6.** Ricaricare il documento capovolgendolo e posizionando il lato vuoto rivolto verso la parte anteriore della stampante.
- **7.** Nel catalogo di stampa, tornare al menu a comparsa **Gestione della carta** e impostare l'ordine delle pagine su **Normale** e le pagine da stampare so **Solo pari**.
- **8.** Fare clic su **Stampa**.

### <span id="page-43-0"></span>**Stampa delle foto**

Prima di stampare le foto, assicurarsi di aver caricato la carta fotografica nel vassoio di alimentazione e che il vassoio di uscita sia aperto. Per ulteriori informazioni sul caricamento della carta, vedere [Caricamento dei](#page-24-0)  [supporti a pagina 18](#page-24-0).

#### **Per stampare una foto su carta fotografica (Windows)**

- **1.** Dal software in uso, selezionare **Stampa**.
- **2.** Controllare che sia stata selezionata la stampante.
- **3.** Fare clic sul pulsante che consente di aprire la finestra di dialogo **Proprietà**.

A seconda dell'applicazione software in uso, il pulsante potrebbe essere denominato **Proprietà**, **Opzioni**, **Imposta stampante**, **Proprietà della stampante**, **Stampante** o **Preferenze**.

**4.** Selezionare le opzioni appropriate nella scheda **Collegamenti stampa** o **Collegamento stampa**.

Per cambiare altre impostazioni di stampa, fare clic sulle altre schede.

Per ulteriori suggerimenti per la stampa, vedere [Suggerimenti sulle impostazioni della stampante](#page-49-0) [a pagina 43.](#page-49-0)

- **X NOTA:** Se si modifica il formato carta, assicurarsi di aver caricato il tipo corretto di carta nel vassoio di alimentazione e impostar il formato carta sul pannello di controllo della stampante.
- **5.** Fare clic su **OK** per chiudere la finestra di dialogo **Proprietà**.
- **6.** Fare clic su **Stampa** o su **OK** per avviare il processo di stampa.

**NOTA:** Al termine della stampa, rimuovere la carta fotografica non utilizzata dal vassoio di alimentazione. Riporre la carta in modo da evitare che si arrotoli compromettendo la qualità di stampa.

#### **Per stampare foto dal computer (OS X e macOS)**

- **1.** Nel menu **File** del software, selezionare **Stampa**.
- **2.** Controllare che la stampante sia selezionata.
- **3.** Impostare le opzioni di stampa.

Se le opzioni nella finestra di dialogo Stampa non vengono visualizzate, fare clic su **Mostra dettagli**.

● Selezionare il formato di carta adatto nel menu a comparsa **Formato carta**.

**NOTA:** Se il formato carta è stato modificato assicurarsi di aver caricato il tipo corretto di carta.

- Selezionare l'orientamento.
- **4.** Dal menu a comparsa, selezionare **Tipo di carta/Qualità**, quindi selezionare le seguenti impostazioni:
	- **Tipo carta**: il tipo di carta fotografica appropriato
	- **Qualità**: Selezionare l'opzione che offre la qualità migliore o i dpi max.
	- Fare clic sul triangolo **Opzioni per i colori** , quindi scegliere l'opzione appropriata per **Correggi foto**.
- <span id="page-44-0"></span>– **Spenta**: consente di non apportare alcuna modifica all'immagine.
- **On**: mette automaticamente a fuoco l'immagine; consente di regolare leggermente la nitidezza dell'immagine.
- **5.** Selezionare eventuali altre impostazioni di stampa desiderate, quindi fare clic su **Stampa**.

### **Stampa di buste**

Prima di stampare le buste, assicurarsi di aver caricato le buste nel vassoio di alimentazione e che il vassoio di uscita sia aperto. È possibile caricare una o più buste nel vassoio di alimentazione. Non utilizzare buste lucide o in rilievo oppure buste con fermagli o finestre Per maggiori informazioni sul caricamento delle buste, vedere [Caricamento dei supporti a pagina 18.](#page-24-0)

**X NOTA:** Per informazioni su come formattare il testo per la stampa su buste, consultare la documentazione dell'applicazione in uso.

#### **Per stampare una busta (Windows)**

- **1.** Nel menu **File** del software in uso, fare clic su **Stampa**.
- **2.** Controllare che sia stata selezionata la stampante.
- **3.** Fare clic sul pulsante che consente di aprire la finestra di dialogo **Proprietà**.

A seconda dell'applicazione software in uso, il pulsante potrebbe essere denominato **Proprietà**, **Opzioni**, **Imposta stampante**, **Proprietà della stampante**, **Stampante** o **Preferenze**.

**4.** Selezionare le opzioni appropriate nella scheda **Collegamenti stampa** o **Collegamento stampa**.

Per cambiare altre impostazioni di stampa, fare clic sulle altre schede.

Per ulteriori suggerimenti per la stampa, vedere [Suggerimenti sulle impostazioni della stampante](#page-49-0) [a pagina 43.](#page-49-0)

- **MOTA:** Se si modifica il formato carta, assicurarsi di aver caricato il tipo corretto di carta nel vassoio di alimentazione e impostar il formato carta sul pannello di controllo della stampante.
- **5.** Fare clic su **OK** per chiudere la finestra di dialogo **Proprietà**.
- **6.** Fare clic su **Stampa** o su **OK** per avviare il processo di stampa.

#### **Per stampare su buste (OS X e macOS)**

- **1.** Nel menu **File** del software, selezionare **Stampa**.
- **2.** Controllare che la stampante sia selezionata.
- **3.** Selezionare il formato di busta adatto nel menu a comparsa **Formato carta**.

Se le opzioni nella finestra di dialogo Stampa non vengono visualizzate, fare clic su **Mostra dettagli**.

- **WE NOTA:** Se il formato carta è stato modificato, assicurarsi di aver caricato il tipo corretto di carta.
- **4.** Dal menu a comparsa, scegliere **Tipo di carta/qualità** e verificare che il tipo di carta sia impostato su **Carta comune**.
- **5.** Fare clic su **Stampa**.

### <span id="page-45-0"></span>**Stampare utilizzando il Max dpi**

Utilizzare la modalità Dpi max per stampare immagini nitide e di alta qualità sulla carta fotografica

La stampa in modalità Max dpi richiede più tempo della stampa con altre impostazioni, e richiede un'ampia disponibilità di spazio sul disco rigido.

Per informazioni sulle risoluzioni di stampa supportate, visitare il sito Web dell'assistenza per la stampante all'indirizzo [www.support.hp.com.](http://www.hp.com/embed/sfs/doc?client=IWS-eLP&lc=it&cc=it&ProductNameOID=16180954&TapasOnline=PRODUCT_SPECS)

#### **Per stampare in modalità Dpi max (Windows)**

- **1.** Dal software in uso, selezionare **Stampa**.
- **2.** Controllare che sia stata selezionata la stampante.
- **3.** Fare clic sul pulsante che consente di aprire la finestra di dialogo **Proprietà**.

A seconda dell'applicazione software in uso, il pulsante potrebbe essere denominato **Proprietà**, **Opzioni**, **Imposta stampante**, **Proprietà della stampante**, **Stampante** o **Preferenze**.

**4.** Selezionare le opzioni desiderate.

#### **Windows 10, Windows 8.1 e Windows 8**

- Fare clic sulla scheda **Carta/qualità**. Dall'elenco a discesa **Formato carta**, selezionare il formato carta appropriato. Dall'elenco a discesa **Tipo carta**, selezionare il tipo di carta appropriato.
- Fare clic sulla scheda **Avanzate**, quindi selezionare **Stampa in max dpi**.

#### **Windows 7, Windows Vista e Windows XP**

- Fare clic sulla scheda **Carta/qualità**. Dall'elenco a discesa **Supporto**, selezionare il tipo di carta appropriato.
- Fare clic sul pulsante **Avanzate**. Selezionare un formato carta nell'elenco a discesa **Formato**. Nell'area **Caratteristiche della stampante**, selezionare **Sì** nell'elenco a discesa **Stampa in max dpi**. Quindi fare clic su **OK** per chiudere la finestra di dialogo **Advanced Options** (Opzioni avanzate).

Per ulteriori suggerimenti per la stampa, vedere [Suggerimenti sulle impostazioni della stampante](#page-49-0) [a pagina 43.](#page-49-0)

**5.** 9erificare l'orientamento nella scheda **Layout**, quindi fare clic su **OK** per avviare la stampa.

#### **Per stampare utilizzando la funzione Dpi max (OS X e macOS)**

- **1.** Nel menu **File** del software, selezionare **Stampa**.
- **2.** Controllare che la stampante sia selezionata.
- **3.** Impostare le opzioni di stampa.

Se le opzioni nella finestra di dialogo Stampa non vengono visualizzate, fare clic su **Mostra dettagli**.

● Selezionare il formato di carta adatto nel menu a comparsa **Formato carta**.

**MOTA:** Se il formato carta è stato modificato, assicurarsi di aver caricato il tipo corretto di carta.

Selezionare l'orientamento.

- **4.** Dal menu a comparsa, selezionare **Tipo di carta/Qualità**, quindi selezionare le seguenti impostazioni:
	- **Tipo carta**: il tipo di carta appropriato
	- **Qualità**: **Max dpi**
- **5.** Selezionare eventuali altre impostazioni di stampa desiderate, quindi fare clic su **Stampa**.

# <span id="page-47-0"></span>**Stampa da dispositivi mobili**

### **Stampa da dispositivi mobili**

È possibile stampare documenti e foto direttamente dai propri dispositivi mobili, inclusi iOS, Android, Windows Mobile, Chromebook e Amazon Kindle.

**X NOTA:** L'app HP Smart può anche essere utilizzata per operazioni di stampa da dispositivi mobili. Per maggiori informazioni, vedere [Stampa con l'app HP Smart a pagina 34.](#page-40-0)

#### **Per stampare da dispositivi mobili**

- **1.** Verificare che la stampante sia connessa alla stessa rete del dispositivo mobile.
	- **SUGGERIMENTO:** Per stampare senza connettersi a un router, utilizzare Wi-Fi Direct per stampare da dispositivi mobili. Per maggiori informazioni, vedere [Connessione della stampante in modalità wireless](#page-81-0) [senza router a pagina 75](#page-81-0).
- **2.** Abilitare la stampa sul dispositivo mobile:
	- **iOS:** Utilizzare l'opzione **Stampa** del menu **Condividi**.

**MOTA:** I dispositivi con iOS 4.2 o versione successiva dispongono di AirPrint® preinstallato.

- **Android:** Scaricare il plugin HP Print Service (supportato dalla maggioranza dei dispositivi Android) dal Google Play Store e abilitarlo sul dispositivo.
- **X NOTA:** I dispositivi che eseguono Android 4.4 o versioni successive sono supportati da HP Print Service Plugin. I dispositivi che eseguono Android 4.3 o versioni precedenti possono stampare con l'app HP ePrint, disponibile su Google Play Store.
- Windows Mobile: Toccare Stampa dal menu Dispositivo. Non è richiesta alcuna configurazione dato che il software è preinstallato.
- **X NOTA:** Se la stampante non è in elenco, potrebbe occorrere eseguire solo una volta una configura]ione della stampante mediante la procedura guidata **Aggiungi stampante**.
- **Chromebook:** Scaricare e installare l'app **HP Print for Chrome** dal Chrome Web Store per abilitare la stampa sia in Wi-Fi che via USB.
- **Amazon Kindle Fire HD9 e HDX:** Alla prima selezione di **Stampa** sul dispositivo, HP Print Service Plugin viene scaricato automaticamente per abilitare la stampa mobile.
- **W** NOTA: Per informazioni dettagliate sull'abilitazione della stampa dai dispositivi mobili, visitare il sito Web HP Mobile Printing ( [www.hp.com/go/mobileprinting](http://www.hp.com/go/mobileprinting) ). Se non è disponibile una versione locale di questo sito Web nel proprio paese/regione o lingua, si potrebbe venire reindirizzati al sito Web HP Mobile Printing di un altro paese/regione o lingua.
- **3.** Assicurasi che la carta caricata corrisponda alle impostazioni carta della stampante (vedere [Caricamento](#page-24-0) [dei supporti a pagina 18](#page-24-0) per ulteriori informazioni). L'impostazione corretta del formato carta per la carta caricata consente al dispositivo mobile di identificare il formato carta utilizzato per la stampa.

# <span id="page-48-0"></span>**Consigli per la riuscita della stampa**

- Suggerimenti per le testine di stampa e l'inchiostro
- Consigli per il caricamento della carta
- [Suggerimenti sulle impostazioni della stampante](#page-49-0)

Per ottenere stampe di qualità, le testine di stampa HP devono funzionare correttamente, i serbatoi dell'inchiostro devono essere riempiti di un quantitativo di inchiostro sufficiente, la carta deve essere caricata correttamente e la stampante deve presentare le impostazioni corrette.

Le impostazioni di stampa non si applicano alla copia o alla scansione.

### **Suggerimenti per le testine di stampa e l'inchiostro**

- Utilizzare testine di stampa originali HP.
- Installare correttamente entrambe le testine di stampa (nero e tricromia).

Per maggiori informazioni, vedere [Correzione problemi relativi alla testina di stampa a pagina 94.](#page-100-0)

Controllare i livelli di inchiostro nei serbatoi d'inchiostro per accertarsi che l'inchiostro sia sufficiente.

Per maggiori informazioni, vedere [Livelli di inchiostro a pagina 63](#page-69-0).

● Se la qualità di stampa non è accettabile, consultare [Errori di stampa a pagina 98](#page-104-0) per ulteriori informazioni.

**WOTA:** Le testine di stampa e l'inchiostro originali HP sono progettati e testati su stampanti e supporti HP per ottenere facilmente risultati eccezionali, ogni volta.

HP non garantisce la qualità o l'affidabilità dei materiali di consumo non HP. Gli interventi di assistenza o riparazione del prodotto resi necessari a seguito dell'uso di materiali non HP non sono coperti dalla garanzia.

### **Consigli per il caricamento della carta**

- Caricare una risma di carta (non un solo foglio). Per evitare che la carta si inceppi, tutti i fogli della risma devono essere dello stesso tipo e formato.
- Caricare la carta con il lato da stampare rivolto verso l'alto.
- Verificare che la carta caricata sia adagiata correttamente nel vassoio di alimentazione e che i margini non siano spiegazzati o strappati.
- Regolare la guida di larghezza della carta nel vassoio di alimentazione in modo che aderisca al supporto. 9erificare che la guida di larghezza della carta non pieghi la carta nel vassoio di alimentazione.

Per maggiori informazioni, vedere [Caricamento dei supporti a pagina 18.](#page-24-0)

### <span id="page-49-0"></span>**Suggerimenti sulle impostazioni della stampante**

#### **Consigli per le impostazioni della stampante(Windows)**

- Per modificare le impostazioni di stampa predefinite, aprire HPsoftware della stampante, fare clic su **Stampa e scansione** , quindi su **Imposta preferenze**. Per ulteriori informazioni sull'apertura del software della stampante, vedere [Aprire il software della stampante HP \(Windows\) a pagina 28.](#page-34-0)
- È possibile utilizzare i collegamenti di stampa per accelerare l'impostazione delle preferenze di stampa desiderate. Un collegamento di stampa archivia le impostazioni appropriate per un determinato tipo di lavoro, in modo da poter configurare tutte le opzioni con un solo clic. Per utilizzare un collegamento, accedere alla scheda **Collegamenti stampa** o **Collegamento stampa**, selezionare il collegamento desiderato e fare clic su **OK**.

Per aggiungere un nuovo collegamento di stampa, configurare le impostazioni di stampa desiderate nella scheda **Carta/qualità**, **Layout** o **Avanzate**, selezionare la scheda **Collegamenti stampa** o **Collegamento stampa**, fare clic su **Salva con nome**, inserire un nome e fare clic su **OK**.

Per eliminare un collegamento di stampa, selezionarlo e fare clic su **Elimina**.

**X** NOTA: I collegamenti di stampa predefiniti non possono essere eliminati.

- Per comprendere le impostazioni relative alla carta e al vassoio della carta:
	- **Formato carta**: Selezionare il formato carta corrispondente a quello della carta caricata nel vassoio di alimentazione.
	- **Alimentazione carta**: Selezionare il vassoio corrispondente a quello in cui è stata caricata la carta.
	- **Tipo carta** o **Supporto**: Selezionare il tipo di carta corrispondente a quello in uso.
- Per comprendere le impostazioni di stampa a colori o in bianco e nero:
	- **Colore**: consente di utilizzare l'inchiostro di tutte le cartucce per la stampa a colori pieni.
	- **Bianco e nero** o **Solo inchiostro nero**: consente di utilizzare solo l'inchiostro nero per stampe in bianco e nero di qualità normale o bassa.
	- **Scala di grigi alta qualità**: consente di utilizzare l'inchiostro delle cartucce nero e a colori per produrre una gamma più ampia di toni di nero e grigio e realizzare stampe in bianco e nero di alta qualità.
- Per comprendere le impostazioni relative alla qualità di stampa:

La qualità di stampa dipende dalla risoluzione di stampa, misurata in punti per pollice (dpi). L'uso di un numero di dpi più elevato consente di ottenere stampe più chiare e dettagliate, ma riduce la velocità di stampa e potrebbe aumentare il consumo di inchiostro.

- **Bozza**: un'impostazione con un numero di dpi inferiore, generalmente utilizzata quando i livelli di inchiostro sono bassi o quando non sono necessarie stampe di alta qualità.
- **Normale**: impostazione adatta alla maggior parte dei processi di stampa.
- **Ottima**: un'impostazione con un numero di dpi superiore a **Normale**.
- **Stampa in DPI max**: l'impostazione con il numero di dpi più alto per la massima qualità di stampa.
- **Tecnologie HP Real Life**: consente di aumentare il contrasto nelle immagini e nei grafici per migliorare la qualità di stampa.
- Per comprendere le impostazioni relative alla pagina e al layout:
	- **Orientamento**: Selezionare **Portrait** (Ritratto) per le stampe verticali o **Landscape** (Panorama) per le stampe orizzontali.
	- **Stampa in fronte/retro manuale**: consente di capovolgere manualmente le pagine dopo aver stampato un lato del foglio, al fine di stampare su entrambi i lati del foglio.
		- **Capovolgi su lato lungo**: selezionare questa opzione se si desidera capovolgere le pagine sul lato lungo del foglio durante la stampa in fronte/retro.
		- **Capovolgi su lato corto**: selezionare questa opzione se si desidera capovolgere le pagine sul lato corto del foglio durante la stampa in fronte/retro.
	- **Layout opuscolo** oppure **Opuscolo**: consente di stampare un documento contenente più pagine come un opuscolo. Su ciascun lato del foglio vengono posizionate due pagine in modo che piegando il foglio a metà si ottenga un opuscolo con una pagina su ogni lato.
		- **Rilegatura a sinistra** oppure **Opuscolo Rilegatura a sinistra**: il lato di rilegatura dopo la piegatura del foglio compare sul lato sinistro. Selezionare questa opzione se l'orientamento di lettura è da sinistra a destra.
		- **Rilegatura a destra** oppure **Opuscolo Rilegatura a destra**: il lato di rilegatura dopo la piegatura del foglio compare sul lato destro. Selezionare questa opzione se l'orientamento di lettura è da destra a sinistra.
	- **Borderless** (Senza bordi) o **Page Borders** (Margini pagina): Consente di rimuovere o aggiungere bordi alle pagine se si stampa il documento con due o più pagine per foglio.
	- **Layout pagine per foglio**: consente di specificare l'ordine delle pagine per la stampa di documenti con più di due pagine per foglio.
	- **Pagine da stampare**: consente di stampare solo le pagine dispari, solo le pagine pari o tutte le pagine.
	- **Inverti ordine pagine** oppure **Ordine pagine**: consente di stampare le pagine dalla prima all'ultima o in ordine inverso.

#### **Consigli per le impostazioni della stampante(OS X e macOS)**

- Nella finestra di dialogo Stampa, utilizzare il menu a comparsa **Formato carta** per selezionare le dimensioni della carta caricata nella stampante.
- Nella finestra di dialogo Stampa, scegliere il riquadro **Tipo di carta/qualità** per selezionare il tipo di carta e la qualità desiderate.
- Per stampare un documento in bianco e nero utilizzando solo inchiostro nero, scegliere il riquadro **Tipo**  di carta/qualità e selezionare Scala di grifi dal menu a comparsa Colore.

# **4 Utilizzo dei Web Services**

- [Informazioni sui servizi Web](#page-52-0)
- Configurazione di Web Services
- [Stampa con HP ePrint](#page-54-0)
- [Utilizzare il sito web HP Connected](#page-55-0)
- [Rimozione di Web Services](#page-56-0)

# <span id="page-52-0"></span>**Informazioni sui servizi Web**

#### **HP ePrint**

● HP ePrint è un servizio gratuito di HP che consente di stampare dalla stampante dotata di funzionalità HP ePrint in qualunque momento e da qualsiasi luogo. È semplice quanto l'invio di un messaggio e-mail all'indirizzo e-mail assegnato alla stampante quando si attivano i servizi Web sulla stampante. Non sono necessari driver o software particolari. Se si è in grado di inviare una e-mail, si è in grado di stampare da qualunque luogo tramite HP ePrint.

Una volta registrato un account su HP Connected ( [www.hpconnected.com](http://h20180.www2.hp.com/apps/Nav?h_pagetype=s-924&h_keyword=lp70014-all&h_client=s-h-e004-01&h_lang=it&h_cc=it) ; il sito potrebbe non essere disponibile in tutti i paesi/regioni), è possibile effettuare l'accesso per visualizzare lo stato dei lavori HP ePrint, gestire la coda di stampa HP ePrint, controllare gli utenti autorizzati all'uso dell'indirizzo e-mail HP ePrint per stampare e ricevere assistenza per HP ePrint.

# <span id="page-53-0"></span>**Configurazione di Web Services**

Prima di configurare Web Services, verificare che la stampante sia collegata a Internet tramite una connessione wireless.

#### **Per configurare Web Services**

- **1.** Aprire il server web incorporato (EWS). Per maggiori informazioni, vedere [Apertura del server Web](#page-89-0) [incorporato \(EWS\). a pagina 83](#page-89-0).
- **2.** Fare clic sulla scheda **Servizi Web** .
- **3.** Nella sezione *Impostazioni Web Services*, fare clic su Configura, quindi su Continua e seguire le istruzioni visualizzate sullo schermo per accettare le condizioni di utilizzo.
- **4.** Se richiesto, scegliere di consentire alla stampante di verificare la disponibilità di eventuali aggiornamenti e di installarli.
	- **MOTA:** Se è disponibile un aggiornamento, la stampante scaricherà e installerà l'aggiornamento e quindi verrà riavviata. Eseguire nuovamente le operazioni dal passaggio 1 per configurare Web Services.
- **NOTA:** Se vengono richieste le impostazioni proxy e se la rete utilizza impostazioni proxy, seguire le istruzioni visualizzate sullo schermo per configurare un server proxy. Se non si dispone delle informazioni necessarie, contattare l'amministratore di rete o la persona che ha configurato la rete.
- **5.** Quando la stampante è collegata al server, viene stampata una pagina di informazioni. Seguire le istruzioni presenti sulla pagina delle informazioni per completare la configurazione.

### <span id="page-54-0"></span>**Stampa con HP ePrint**

HP ePrint consente di stampare con la stampante dotata di funzionalità HP ePrint in qualunque momento e da qualsiasi luogo.

Prima di utilizzare HP ePrint, verificare che la stampante sia collegata a una rete attiva con accesso a Internet.

#### **Per stampare documenti utilizzando HP ePrint**

**1.** Accertarsi di aver configurato Web Services

Per maggiori informazioni, vedere Configurazione di Web Services a pagina 47.

- **2.** Premere contemporaneamente il pulsanti **HP ePrint** ( ) e **Informazioni** ( ( **i** ) per stampare una pagina di informazioni, quindi individuare l'indirizzo e-mail della stampante nella pagina.
- **3.** Inviare il documento tramite e-mail alla stampante.
	- **a.** Sul computer o sul dispositivo mobile, aprire il programma di posta elettronica.
		- **W NOTA:** Per informazioni sull'uso del programma di posta elettronica sul computer o sul dispositivo mobile, vedere la documentazione fornita con il programma.
	- **b.** Creare una nuova e-mail e allegare il documento da stampare.
	- **c.** Inviare il messaggio all'indirizzo e-mail della stampante.

La stampante provvederà a stampare il documento allegato.

- **X** NOTA: Inserire solo l'indirizzo e-mail di HP ePrint nel campo "A". e non inserire alcun indirizzo e-mail negli altri campi. Il server HP ePrint non accetta lavori di stampa via e-mail se sono inclusi indirizzi nel campo "Cc" o nel campo "A" sono inclusi più indirizzi e-mail.
- **WEMENTA:** Il messaggio e-mail viene stampato non appena viene ricevuto. Come per tutte le e-mail, non vi è garanzia sul se e quando verrà ricevuta. È possibile controllare lo stato della stampa su HP Connected ([www.hpconnected.com\)](http://h20180.www2.hp.com/apps/Nav?h_pagetype=s-924&h_keyword=lp70014-all&h_client=s-h-e004-01&h_lang=it&h_cc=it). Questo sito non è disponibile in tutti i paesi/regioni.
- **NOTA:** I documenti stampati con HP ePrint possono apparire diversi dall'originale. Stile, formattazione e posizione del testo possono essere diversi dal documento originale. Per documenti che richiedono una stampa di qualità più elevata (ad esempio i documenti legali), si consiglia di stampare dall'applicazione software del computer, che offre un controllo maggiore sul risultato di stampa.

#### **Per disattivare HP ePrint**

**▲** Premere il pulsante **HP ePrint** ( ) sul pannello di controllo della stampante.

**WE NOTA:** Per rimuovere tutti i Web Services, vedere [Rimozione di Web Services a pagina 50](#page-56-0).

**Fare clic qui per ulteriori informazioni.** 

# <span id="page-55-0"></span>**Utilizzare il sito web HP Connected**

Utilizzare il sito Web gratuito HP Connected di HP per impostare una maggiore sicurezza per HP ePrint e indicare gli indirizzi e-mail che sono autorizzati a inviare e-mail alla stampante. È anche possibile ricevere aggiornamenti sui prodotti e altri servizi gratuiti.

Per ottenere maggiori informazioni e consultare gli specifici termini e condizioni, visitare il sito Web HP Connected (il sito potrebbe non essere disponibile in tutti i paesi/regioni): [www.hpconnected.com](http://h20180.www2.hp.com/apps/Nav?h_pagetype=s-924&h_keyword=lp70014-all&h_client=s-h-e004-01&h_lang=it&h_cc=it) .

### <span id="page-56-0"></span>**Rimozione di Web Services**

Per rimuovere Web Services, fare quanto segue:

- **1.** Aprire il server web incorporato (EWS). Per maggiori informazioni, vedere [Apertura del server Web](#page-89-0) [incorporato \(EWS\). a pagina 83](#page-89-0).
- **2.** Fare clic sulla scheda **Web Services**, quindi su **Rimuovi Web Services** nella sezione **Impostaz. Web Services**.
- **3.** Fare clic su **Rimuovi Web Services**.
- **4.** Fare clic su **Sì** per rimuovere Web Services dalla stampante.

# **5 Copia e scansione**

- [Copia di documenti](#page-58-0)
- [Scansione con l'app HP Smart](#page-59-0)
- [Scansioni tramite HP software della stampante](#page-62-0)
- **[Scansione con Webscan](#page-66-0)**
- [Suggerimenti per la riuscita delle operazioni di copia e scansione](#page-67-0)

# <span id="page-58-0"></span>**Copia di documenti**

**X** NOTA: Tutti i documenti sono copiati con qualità di stampa normale. Durante la copia non è possibile modificare la qualità della stampa.

L'app HP Smart può anche essere utilizzata per operazioni di copia dal dispositivo mobile. Per informazioni sull'app, vedere [Usare l'app HP Smart per stampare, eseguire scansioni e risolvere i problemi dai dispositivi](#page-35-0)  [iOS, Android e Windows 10 a pagina 29.](#page-35-0)

#### **Per copiare i documenti**

**1.** Caricare la carta nel vassoio di alimentazione.

Per informazioni sul caricamento della carta, vedere [Caricamento dei supporti a pagina 18](#page-24-0).

**2.** Caricare l'originale con il lato di stampa rivolto verso il basso accanto all'icona in corrispondenza dell'angolo del piano di scansione.

Per maggiori informazioni, vedere [Caricamento di un originale sul vetro dello scanner a pagina 24.](#page-30-0)

- **3.** Premere il pulsante **Copia nero** (  $\textcircled{\tiny{\textcircled{\tiny{\textcirc}}}}$  ) o il pulsante **Copia colore** (  $\textcircled{\tiny{\textcircled{\tiny{\textcirc}}}}$  ) per effettuare una copia.
- **MOTA:** Modificare le impostazioni della carta in modo che corrispondano alla carta caricata nella stampante oppure caricare carta corrispondente alle impostazioni. Per dettagli, vedere Per modificare le impostazioni della carta nelle operazioni di copia a pagina 52.

La copia avrà inizio due secondi dopo aver premuto l'ultimo pulsante.

**SUGGERIMENTO:** È possibile aumentare il numero di copie premendo il pulsante ripetutamente.

#### Per modificare le impostazioni della carta nelle operazioni di copia

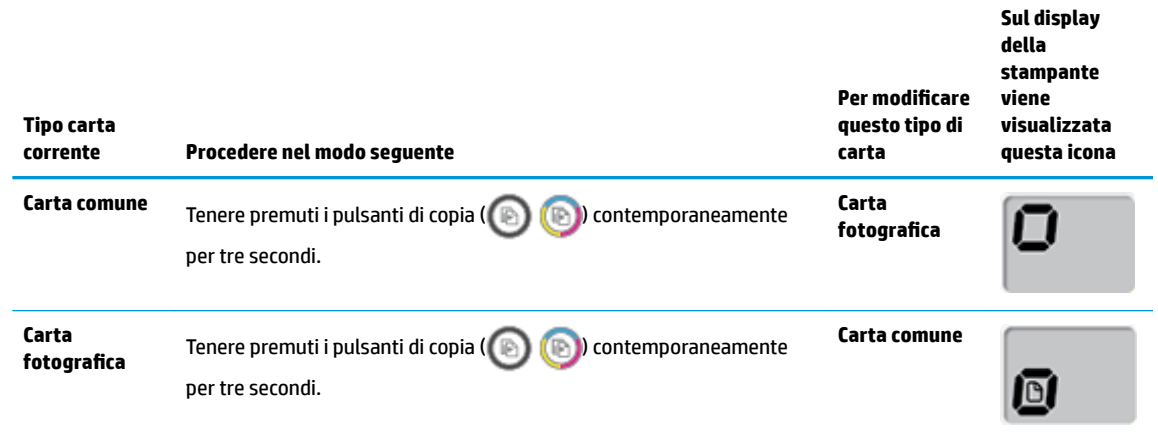

# <span id="page-59-0"></span>**Scansione con l'app HP Smart**

Si può usare l'app HP Smart per acquisire documenti o foto dallo scanner della stampante; è inoltre possibile usare la fotocamera del dispositivo per eseguire una scansione. HP Smart include strumenti di editing che permettono di regolare l'immagine acquisita prima di salvarla o condividerla. Si possono stampare le acquisizioni, salvarle localmente o sul cloud e condividerle via email, SMS, Facebook, Instagram, ecc. Per eseguire una scansione con HP Smart, seguire le istruzioni fornite nella relativa sezione di seguito, a seconda del tipo di dispositivo in uso.

- Scansione da un dispositivo Windows 10
- [Scansione da un dispositivo Android o iOS](#page-60-0)

Questa sezione fornisce le informazioni di base per l'utilizzo dell'app HP Smart per eseguire scansioni da dispositivi Android, iOS o Windows 10. Per ulteriori informazioni sull'utilizzo dell'app HP Smart, andare a:

- **iOS/Android:** [www.hp.com/go/hpsmart-help](http://www.hp.com/go/hpsmart-help/)
- **Windows**: [www.hp.com/go/hpsmartwin-help](http://www.hp.com/go/hpsmartwin-help/)

### **Scansione da un dispositivo Windows 10**

#### Per effettuare la scansione di un documento o di una foto utilizzando lo scanner della stampante

- **1.** Caricare l'originale con il lato di stampa rivolto verso il basso nell'angolo anteriore destro del piano di scansione.
- **2.** Apertura di HP Smart. Per maggiori informazioni, vedere [Usare l'app HP Smart per stampare, eseguire](#page-35-0) [scansioni e risolvere i problemi dai dispositivi iOS, Android e Windows 10 a pagina 29](#page-35-0).
- **3.** Selezionare **Scansione**, quindi **Scanner**.
- **4.** Fare clic o toccare l'icona Impostazioni per modificare le impostazioni di base.

Selezionare Glass (Vetro) dall'elenco a discesa **Source** (Origine).

- **5.** Fare clic o toccare l'icona Anteprima per vedere un'anteprima e regolare l'immagine se necessario.
- **6.** Fare clic o toccare l'icona Scansione.
- **7.** Se necessario, apportare altre modifiche
	- Fare clic o toccare **Aggiungi** per aggiungere altri documenti o foto.
	- **Fare clic o toccare Modifica** per ruotare o tagliare il documento o l'immagine o per regolare contrasto, luminosità, saturazione o angolazione.
- 8. Selezionare il tipo di file, quindi fare clic o toccare l'icona Salva per salvarlo oppure fare clic o toccare l'icona Condividi per condividerlo con altri.

#### <span id="page-60-0"></span>**Per acquisire un documento o una foto utilizzando la fotocamera del dispositivo**

Se il dispositivo utilizzato è dotato di fotocamera, è possibile utilizzare l'app HP Smart per acquisire la foto o il documento con la fotocamera del dispositivo. Quindi è possibile utilizzare HP Smart per modificare, salvare, stampare o condividere l'immagine.

- **1.** Apertura di HP Smart. Per maggiori informazioni, vedere [Usare l'app HP Smart per stampare, eseguire](#page-35-0) [scansioni e risolvere i problemi dai dispositivi iOS, Android e Windows 10 a pagina 29](#page-35-0).
- **2.** Selezionare **Scansione**, quindi **Fotocamera**.
- **3.** Posizionare un documento o una foto davanti alla fotocamera, quindi fare clic o toccare il pulsante rotondo nella parte inferiore dello schermo per scattare la foto.
- **4.** Se necessario, regolare i bordi. Fare clic o toccare l'icona Applica.
- **5.** Se necessario, apportare altre modifiche
	- Fare clic o toccare **Aggiungi** per aggiungere altri documenti o foto.
	- **· Fare clic o toccare Modifica** per ruotare o tagliare il documento o l'immagine o per regolare contrasto, luminosità, saturazione o angolazione.
- **6.** Selezionare il tipo di file, quindi fare clic o toccare l'icona Salva per salvarlo oppure fare clic o toccare l'icona Condividi per condividerlo con altri.

#### Per modificare un documento o una foto già acquisita

HP Smart offre strumenti di editing, come ritaglia e ruota, per regolare una foto o un documento precedentemente acquisiti sul dispositivo.

- **1.** Apertura di HP Smart. Per maggiori informazioni, vedere [Usare l'app HP Smart per stampare, eseguire](#page-35-0) [scansioni e risolvere i problemi dai dispositivi iOS, Android e Windows 10 a pagina 29](#page-35-0).
- **2.** Selezionare **Scansione**, quindi **Importa in locale**.
- **3.** Selezionare il documento o la foto da regolare, quindi fare clic o toccare **Apri**.
- **4.** Se necessario, regolare i bordi. Fare clic o toccare l'icona Applica.
- **5.** Se necessario, apportare altre modifiche
	- Fare clic o toccare **Aggiungi** per aggiungere altri documenti o foto.
	- Fare clic o toccare **Modifica** per ruotare o tagliare il documento o l'immagine o per regolare contrasto, luminosità, saturazione o angolazione.
- **6.** Selezionare il tipo di file quindi fare clic o toccare **Save** (Salva) o **Share** (Condividi) per salvare il file o condividerlo con altri.

### **Scansione da un dispositivo Android o iOS**

#### Per effettuare la scansione da un dispositivo Android o iOS

- **1.** Aprire l'app HP Smart.
- **2.** Toccare l'icona "più" per passare a un'altra stampante o aggiungere una nuova stampante.
- **3.** Toccare un'opzione di scansione.
- Se si sceglie di utilizzare la fotocamera per eseguire la scansione, si aprirà la fotocamera integrata. Acquisire la foto o il documento utilizzando la fotocamera.
- Se si sceglie di utilizzare lo scanner della stampante per eseguire la scansione, toccare l'icona Impostazioni per selezionare l'origine di input, modificare le impostazioni di scansione, quindi toccare l'icona Scansione.

**W NOTA:** Assicurarsi di selezionare l'origine di input corretta se la stampante utilizzata supporta la scansione sia dall'alimentatore di documenti che dal vetro dello scanner.

**4.** Una volta conclusa la modifica delle immagini o delle foto acquisite, è possibile salvarle, condividerle o stamparle.

## <span id="page-62-0"></span>**Scansioni tramite HP software della stampante**

- Scansione dal computer
- [0odifica delle impostazioni di scansione \(Windows\)](#page-63-0)
- [Creazione di un nuovo collegamento per la scansione \(Windows\)](#page-64-0)

### **Scansione dal computer**

Prima di eseguire una scansione da un computer, verificare di avere già installato il software della stampante HP consigliato. La stampante e il computer devono essere collegati e accesi.

#### **Per eseguire la scansione di un documento o foto su un file (Windows)**

- **1.** Caricare l'originale con il lato di stampa rivolto verso il basso accanto all'icona in corrispondenza dell'angolo del piano di scansione.
- **2.** Fare doppio clic sull'icona della stampante sul desktop oppure effettuare una delle seguenti operazioni per aprire il software della stampante:
	- **Windows 10**: Sul desktop del computer, fare clic su **Start**, selezionare **Tutte le app**, fare clic su **HP**, fare clic sulla cartella della stampante, quindi selezionare l'icona con il nome della stampante.
	- **Windows 8.1**: fare clic sul pulsante freccia giù nell'angolo inferiore sinistro della schermata Start e selezionare il nome della stampante.
	- **Windows 8**: Nella schermata Start, fare clic con il tasto destro del mouse su un'area vuota dello schermo, fare clic su **Tutte le app** sulla barra delle applicazioni, quindi selezionare il nome della stampante.
	- **Windows 7**, **Windows Vista** e **Windows XP**: Sul desktop del computer, fare clic su **Start**, selezionare **Tutti i programmi**, fare clic su **HP**, fare clic sulla cartella della stampante, quindi selezionare l'icona con il nome della stampante.
- **3.** Nel software della stampante, fare clic su **Scansione** , quindi su **Scansione di un documento o una foto** .
- **4.** Selezionare il tipo di scansione desiderato e fare clic su **Scansione** .
	- Scegliere **Salva come PDF** per salvare il documento (o la foto) come file PDF.
	- Scegliere **Salva come JPEG** per salvare la foto (o il documento) come file di immagine.
	- **NOTA:** Fare clic sul collegamento **Altro** nell'angolo superiore destro della finestra di dialogo della scansione per esaminare e modificare le impostazioni delle scansioni.

Per maggiori informazioni, vedere Modifica delle impostazioni di scansione (Windows) a pagina 57.

Se **Mostra visualizzatore dopo la scansione** è selezionato, sarà possibile effettuare regolazioni all'immagine digitalizzata nella schermata di anteprima.

#### **Per la scansione a e-mail di un documento o foto (Windows)**

- **1.** Caricare l'originale con il lato di stampa rivolto verso il basso accanto all'icona in corrispondenza dell'angolo del piano di scansione.
- **2.** Fare doppio clic sull'icona della stampante sul desktop oppure effettuare una delle seguenti operazioni per aprire il software della stampante:
- <span id="page-63-0"></span>● **Windows 10**: Sul desktop del computer, fare clic su **Start**, selezionare **Tutte le app**, fare clic su **HP**, fare clic sulla cartella della stampante, quindi selezionare l'icona con il nome della stampante.
- **Windows 8.1**: fare clic sul pulsante freccia giù nell'angolo inferiore sinistro della schermata Start e selezionare il nome della stampante.
- **Windows 8**: Nella schermata Start, fare clic con il tasto destro del mouse su un'area vuota dello schermo, fare clic su **Tutte le app** sulla barra delle applicazioni, quindi selezionare il nome della stampante.
- **Windows 7**, **Windows Vista** e **Windows XP**: Sul desktop del computer, fare clic su **Start**, selezionare **Tutti i programmi**, fare clic su **HP**, fare clic sulla cartella della stampante, quindi selezionare l'icona con il nome della stampante.
- **3.** Nel software della stampante, fare clic su **Scansione** , quindi su **Scansione di un documento o una foto** .
- **4.** Selezionare il tipo di scansione desiderato e fare clic su **Scansione** .

Scegliere **Invia tramite e-mail come PDF** o **Invia tramite e-mail come JPEG** per aprire il programma di posta elettronica con il file digitalizzato come allegato.

**NOTA:** Fare clic sul collegamento **Altro** nell'angolo superiore destro della finestra di dialogo della scansione per esaminare e modificare le impostazioni delle scansioni.

Per maggiori informazioni, vedere Modifica delle impostazioni di scansione (Windows) a pagina 57.

Se **Mostra visualizzatore dopo la scansione** è selezionato, sarà possibile effettuare regolazioni all'immagine digitalizzata nella schermata di anteprima.

#### **Per eseguire la scansione di un originale dal software della stampante HP (OS X e macOS)**

**1.** Aprire HP Scan.

HP Scan si trova nella cartella **Applications**/**HP** nel livello superiore del disco rigido.

- **2.** Scegliere il tipo di profilo di scansione desiderato.
- **3.** Fare clic su **Scansione**.

[Visitare il sito Web per maggiori informazioni sull'utilizzo del software HP Scan](http://www.hp.com/embed/sfs/doc?client=IWS-eLP&lc=it&cc=it&ProductNameOID=16180954&TapasOnline=TIPS_SW_SCAN&OS=Windows) e scoprire come:

- personalizzazione delle impostazioni di scansione, ad esempio il tipo di file immagine, risoluzione di scansione e livelli di contrasto.
- anteprima e adattamento delle immagini prima della scansione.

### **Modifica delle impostazioni di scansione (Windows)**

È possibile modificare singolarmente tutte le impostazioni di scansione oppure salvare le modifiche per utilizzarle regolarmente. Tali impostazioni includono opzioni quali formato e orientamento della pagina, risoluzioni di scansione, contrasto e percorso della cartella per le scansioni salvate.

- **1.** Caricare l'originale con il lato di stampa rivolto verso il basso accanto all'icona in corrispondenza dell'angolo del piano di scansione.
- **2.** Fare doppio clic sull'icona della stampante sul desktop oppure effettuare una delle seguenti operazioni per aprire il software della stampante:
- <span id="page-64-0"></span>● **Windows 10**: Sul desktop del computer, fare clic su **Start**, selezionare **Tutte le app**, fare clic su **HP**, fare clic sulla cartella della stampante, quindi selezionare l'icona con il nome della stampante.
- **Windows 8.1**: fare clic sul pulsante freccia giù nell'angolo inferiore sinistro della schermata Start e selezionare il nome della stampante.
- **Windows 8**: Nella schermata Start, fare clic con il tasto destro del mouse su un'area vuota dello schermo, fare clic su **Tutte le app** sulla barra delle applicazioni, quindi selezionare il nome della stampante.
- **Windows 7**, **Windows Vista** e **Windows XP**: Sul desktop del computer, fare clic su **Start**, selezionare **Tutti i programmi**, fare clic su **HP**, fare clic sulla cartella della stampante, quindi selezionare l'icona con il nome della stampante.
- **3.** Nel software della stampante, fare clic su **Scansione** , quindi su **Scansione di un documento o una foto** .
- **4.** Fare clic sul collegamento **Altro** nell'angolo in alto a destra della finestra di dialogo HP Scan.

A destra viene visualizzato il riquadro delle impostazioni dettagliate. Nella colonna a sinistra vengono riepilogate le impostazioni correnti per ogni sezione. La colonna a destra consente di modificare le impostazioni nella sezione evidenziata.

**5.** Fare clic su ogni sezione a sinistra del riquadro delle impostazioni dettagliate per esaminare le impostazioni della sezione specifica

Utilizzare i menu a discesa per esaminare e modificare la maggior parte delle impostazioni.

Alcune impostazioni consentono una maggiore flessibilità grazie alla visualizzazione di un nuovo riquadro. Tali impostazioni sono contrassegnate da + (segno più) a destra dell'impostazione. Per tornare al riquadro delle impostazioni dettagliate, occorre fare clic su **OK** per accettare o fare clic su **Pulsante di annullamento** per annullare le modifiche in questo riquadro.

- **6.** Una volta terminata la modifica delle impostazioni, effettuare una delle seguenti operazioni.
	- Fare clic su **Scansione** . Una volta terminata la scansione, viene richiesto di salvare o rifiutare le modifiche al collegamento.
	- Fare clic sull'icona Salva a destra del collegamento, quindi fare clic su **Scansione** .

 Le informazioni sull'utilizzo del software HP Scan sono disponibili online. [Fare clic qui per ulteriori](http://www.hp.com/embed/sfs/doc?client=IWS-eLP&lc=it&cc=it&ProductNameOID=16180954&TapasOnline=TIPS_SW_SCAN&OS=Windows) [informazioni](http://www.hp.com/embed/sfs/doc?client=IWS-eLP&lc=it&cc=it&ProductNameOID=16180954&TapasOnline=TIPS_SW_SCAN&OS=Windows). Al momento, questo sito Web potrebbe non essere disponibile in tutte le lingue.

- personalizzazione delle impostazioni di scansione, ad esempio il tipo di file immagine, risoluzione di scansione e livelli di contrasto.
- anteprima e adattamento delle immagini prima della scansione.

### **Creazione di un nuovo collegamento per la scansione (Windows)**

È possibile creare un collegamento personalizzato per semplificare la scansione. Ad esempio, per effettuare abitualmente scansioni e salvataggio di foto in formato PNG anziché in JPEG.

- **1.** Caricare l'originale con il lato di stampa rivolto verso il basso accanto all'icona in corrispondenza dell'angolo del piano di scansione.
- **2.** Fare doppio clic sull'icona della stampante sul desktop oppure effettuare una delle seguenti operazioni per aprire il software della stampante:
- **Windows 10**: Sul desktop del computer, fare clic su **Start**, selezionare **Tutte le app**, fare clic su **HP**, fare clic sulla cartella della stampante, quindi selezionare l'icona con il nome della stampante.
- **Windows 8.1**: fare clic sul pulsante freccia giù nell'angolo inferiore sinistro della schermata Start e selezionare il nome della stampante.
- **Windows 8**: Nella schermata Start, fare clic con il tasto destro del mouse su un'area vuota dello schermo, fare clic su **Tutte le app** sulla barra delle applicazioni, quindi selezionare il nome della stampante.
- **Windows 7**, **Windows Vista** e **Windows XP**: Sul desktop del computer, fare clic su **Start**, selezionare **Tutti i programmi**, fare clic su **HP**, fare clic sulla cartella della stampante, quindi selezionare l'icona con il nome della stampante.
- **3.** Nel software della stampante, fare clic su **Scansione** , quindi su **Scansione di un documento o una foto** .
- **4.** Fare clic su **Crea nuovo collegamento per la scansione** .
- **5.** Inserire un nome descrittivo, scegliere un collegamento esistente su cui basare il nuovo collegamento e fare clic su **Crea** .

Ad esempio, se si sta creando un nuovo collegamento per le foto, scegliere **Salva come JPEG** o **Invia tramite e-mail come JPEG** . In questo modo saranno disponibili le opzioni per utilizzare la grafica durante la scansione.

- **6.** Modificare le impostazioni del nuovo collegamento in base alle proprie esigenze, quindi fare clic per salvare l'icona a destra del collegamento.
- **NOTA:** Fare clic sul collegamento **Altro** nell'angolo superiore destro della finestra di dialogo della scansione per esaminare e modificare le impostazioni delle scansioni.

Per maggiori informazioni, vedere Modifica delle impostazioni di scansione (Windows) a pagina 57.

### <span id="page-66-0"></span>**Scansione con Webscan**

WebScan è una funzionalità del server Web incorporato che consente di acquisire sul computer fotografie e documenti dalla stampante utilizzando un browser Web.

Questa funzionalità è disponibile anche se nel computer non è installato il software della stampante.

**W** NOTA: La funzionalità Webscan è disattivata per impostazione predefinita. È possibile abilitarla dal server Web incorporato (EWS).

Se non si riesce ad aprire Webscan nel server Web incorporato (EWS), l'amministratore della rete potrebbe averlo disattivato Per ulteriori informazioni, contattare l'amministratore di rete o la persona che ha configurato la rete.

#### **Per abilitare Webscan**

- **1.** Apertura del server web incorporato. Per maggiori informazioni, vedere [Apertura del server Web](#page-89-0) [incorporato \(EWS\). a pagina 83](#page-89-0).
- **2.** Fare clic sulla scheda **Impostazioni** .
- **3.** Nella sezione **Sicurezza**, fare clic su **Impostazioni di amministrazione**.
- **4.** Selezionare **WebScan** per abilitare WebScan.
- **5.** Fare clic su **Applica**.

#### **Per eseguire la scansione con Webscan**

La scansione con funzionalità WebScan offre opzioni di scansione di base. Per ulteriori opzioni o funzionalità di scansione, eseguire la scansione dal software della stampante HP.

**1.** Caricare l'originale con il lato di stampa rivolto verso il basso accanto all'icona in corrispondenza dell'angolo del piano di scansione.

Per maggiori informazioni, vedere [Caricamento di un originale sul vetro dello scanner a pagina 24.](#page-30-0)

- **2.** Apertura del server web incorporato. Per maggiori informazioni, vedere [Apertura del server Web](#page-89-0) [incorporato \(EWS\). a pagina 83](#page-89-0).
- **3.** Fare clic sulla scheda **Scansione** .
- **4.** Fare clic sulla scheda **Webscan** nel riquadro a sinistra, modificare le impostazioni, quindi fare clic su **Avvio scansione**

### <span id="page-67-0"></span>**Suggerimenti per la riuscita delle operazioni di copia e scansione**

Per eseguire copie e scansioni di qualità, seguire le seguenti istruzioni:

- Pulire la superficie di scansione e il retro del coperchio. Lo scanner considera qualunque cosa si trovi sulla superficie di scansione come parte dell'immagine.
- Caricare l'originale con il lato di stampa rivolto verso il basso nell'angolo anteriore destro della superficie di scansione.
- Se si desidera eseguire una copia di grandi dimensioni da un originale di formato ridotto, eseguire la scansione dell'originale sul computer, ridimensionare l'immagine utilizzando il software di scansione HP, quindi stampare una copia dell'immagine ingrandita.
- Per evitare errori nella scansione (testo non corretto o mancante), impostare correttamente i valori di luminosità nel software.
- L'app HP Smart può anche essere utilizzata per operazioni di scansione dal dispositivo mobile. Per informazioni sull'app, vedere [Usare l'app HP Smart per stampare, eseguire scansioni e risolvere i](#page-35-0) [problemi dai dispositivi iOS, Android e Windows 10 a pagina 29.](#page-35-0)

# **6 Gestione inchiostro e testina di stampa**

Questo capitolo tratta i seguenti argomenti:

- [Livelli di inchiostro](#page-69-0)
- [Ricarica dei serbatoi d'inchiostro](#page-70-0)
- [Ordinare le cartucce di inchiostro](#page-73-0)
- [Stampa con inchiostro nero](#page-74-0)
- [Suggerimenti per lavorare con l'inchiostro e con la testina di stampa](#page-75-0)
- [Trasferimento della stampante](#page-76-0)

# <span id="page-69-0"></span>**Livelli di inchiostro**

Utilizzare le linee dei livelli di inchiostro riportate nei serbatoi così da determinare il momento in cui riempirli e la quantità di inchiostro necessaria.

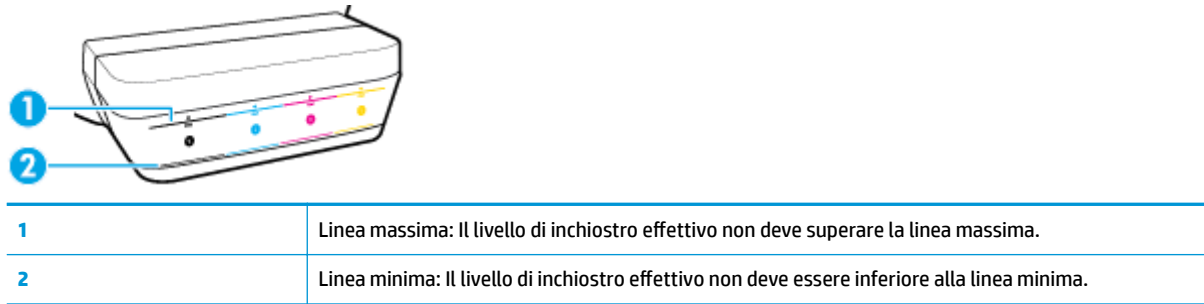

Al momento di riempire i serbatoi, abbinare il colore della bottiglia di inchiostro al colore sul serbatoio e quindi sigillare adeguatamente i cappucci di gomma dei serbatoi dell'inchiostro.

Al primo riempimento dei serbatoi, il livello dell'inchiostro di ciascun serbatoio sarà leggermente inferiore alla linea di riempimento massima.

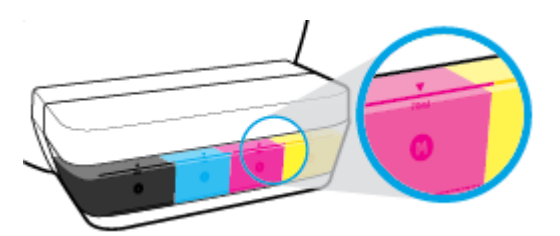

Se si nota che un livello dell'inchiostro raggiunge la linea minima durante la stampa giornaliera, ricaricarlo con l'inchiostro corretto. La stampa con un livello dell'inchiostro inferiore alla linea minima può causare danni alla stampante.

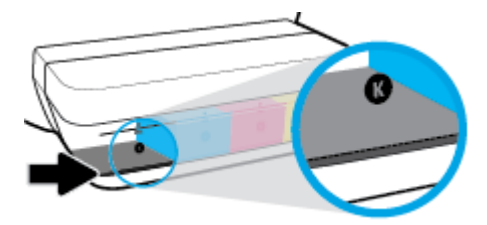

Quando si ricaricano i serbatoi dell'inchiostro, riempire solo fino alla linea massima. Se l'inchiostro supera il livello massimo, si possono verificare perdite.

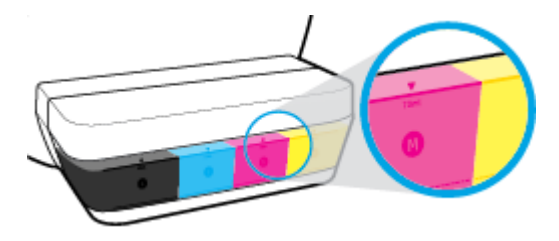

**X** NOTA: Gli interventi di assistenza o riparazione del prodotto resi necessari a seguito di una ricarica impropria dei serbatoi dell'inchiostro e/o dell'uso di inchiostro non HP non sono coperti dalla garanzia.

# <span id="page-70-0"></span>**Ricarica dei serbatoi d'inchiostro**

#### **Per ricaricare i serbatoi dell'inchiostro**

**1.** Sollevare il coperchio del serbatoio dell'inchiostro.

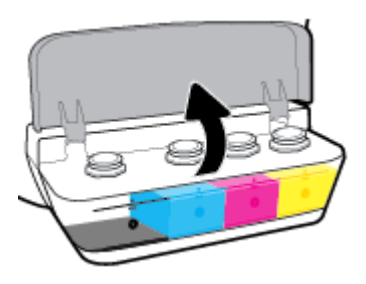

**2.** Rimuovere il cappuccio del serbatoio inchiostro che si intende ricaricare.

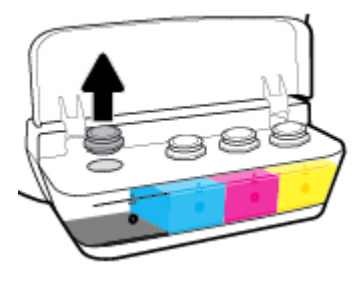

**3.** Ruotare il cappuccio per sfilarlo dalla flacone dell'inchiostro, rimuovere il sigillo dal flacone, infilare nuovamente il cappuccio e quindi tirare il cappuccio dalla parte superiore per aprirlo.

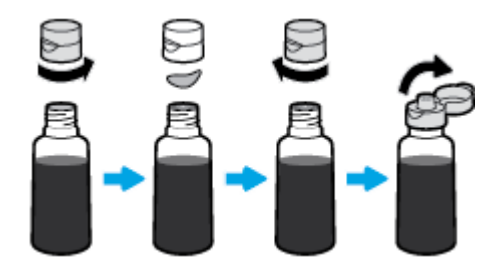

**4.** Tenere il flacone dell'inchiostro dall'ugello apposito e ricaricare il serbatoio solo fino alla linea massima. Se l'inchiostro non si svuota immediatamente, rimuovere e reinserire il flacone sul serbatoio.

ATTENZIONE: Durante questo processo, non stringere il flacone dell'inchiostro.

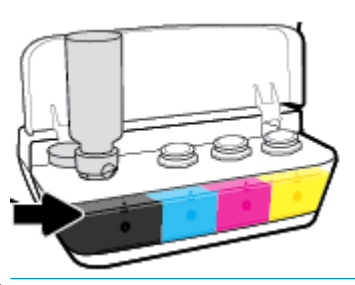

**X NOTA:** Dopo aver riempito il serbatoio fino alla linea del livello massimo, rimarrà un po' di inchiostro all'interno del flacone. Conservare il flacone in posizione verticale, in un luogo fresco e asciutto.

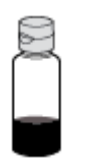

**5.** Chiudere con fermezza il cappuccio del serbatoio inchiostro.

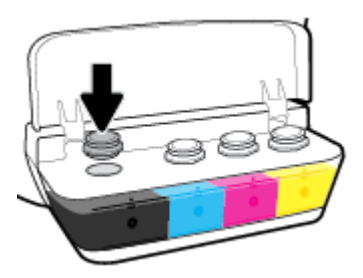

- **6.** Ripetere i passaggi da 2 a 5 per ricaricare gli altri serbatoi inchiostro.
- **7.** Chiudere il coperchio del serbatoio inchiostro.

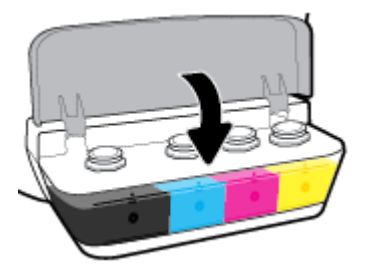

#### **Precauzioni per lavorare con i flaconi d'inchiostro**

Utilizzare i seguenti suggerimenti per lavorare con i flaconi di inchiostro:

- Tenere i flaconi dell'inchiostro lontani dalla portata dei bambini.
- Aprire il flacone dell'inchiostro solo quando si prevede di ricaricare i serbatoi dell'inchiostro.
- Non inclinare, agitare o premere il flacone dell'inchiostro quando è aperto per evitare fuoriuscite.
- Riporre i Ʈaconi dell'inchiostro in un luogo fresco e asciutto.

# **Ordinare le cartucce di inchiostro**

Prima di ordinare i flaconi dell'inchiostro, controllare visivamente le etichette relative per individuare i numeri di flaconi dell'inchiostro.

Per ordinare i materiali di consumo originali HP per la stampante, visitare il sito Web [www.hp.com/buy/](http://www.hp.com/buy/supplies) [supplies](http://www.hp.com/buy/supplies) . Se richiesto, scegliere il proprio paese/regione, quindi seguire i prompt per individuare i flaconi dell'inchiostro adatti alla stampante utilizzata.

**W** NOTA: In alcuni paesi/regioni non è possibile ordinare i flaconi dell'inchiostro online. Se il prodotto desiderato non è disponibile nel proprio paese/regione, è comunque possibile visualizzare le informazioni sui materiali di consumo e stampare un elenco utile come riferimento per l'acquisto presso il distributore HP di fiducia

# **Stampa con inchiostro nero**

Prima di stampare con solo inchiostro nero, assicurarsi che i livelli di inchiostro effettivi di tutti i serbatoi non siano inferiori alle linee di inchiostro minimo. La stampa con un livello dell'inchiostro qualsiasi inferiore alla linea minima può causare danni alla stampante.

#### **Per stampare con solo inchiostro nero(Windows)**

- **1.** Dal software in uso, selezionare **Stampa**.
- **2.** Controllare che sia stata selezionata la stampante.
- **3.** Fare clic sul pulsante che consente di aprire la finestra di dialogo **Proprietà**.

A seconda dell'applicazione in uso, questo pulsante potrebbe essere denominato **Proprietà**, **Opzioni**, **Imposta stampante**, **Proprietà stampante**, **Stampante** o **Preferenze**.

**4.** Selezionare le opzioni desiderate.

#### **Windows 10, Windows 8.1 e Windows 8**

- Fare clic sulla scheda **Carta/qualità**.
- Da **Stampa in scala di grigi**, selezionare **Solo inchiostro nero** dall'elenco, quindi fare clic su **OK**.

#### **Windows 7, Windows Vista e Windows XP**

- Nella scheda **Layout** o **Carta/qualità**, fare clic sul pulsante **Avanzate** per aprire la finestra di dialogo **Impostazioni avanzate**.
- Dall'elenco a discesa **Stampa in scala di grigi**, selezionare **Solo inchiostro nero**, quindi fare clic su **OK**.

#### **Per stampare con solo inchiostro nero (OS X e macOS)**

- **1.** Nel menu **File** del software, selezionare **Stampa**.
- **2.** Controllare che sia stata selezionata la stampante.
- **3.** Impostare le opzioni di stampa.

Se le opzioni nella finestra di dialogo Stampa non vengono visualizzate, fare clic su **Mostra dettagli**.

- **W NOTA:** Le posizioni per le opzioni possono variare da un'applicazione all'altra.
- **4.** Nel menu a comparsa, scegliere **Tipo di carta/Qualità**.
- **5.** Dal menu a comparsa Colore, scegliere **Scala di grigi**, quindi fare clic su **Stampa**.

# **Suggerimenti per lavorare con l'inchiostro e con la testina di stampa**

#### **Suggerimenti per la testina di stampa**

Attenersi ai seguenti consigli per l'uso delle testine di stampa:

- Per proteggere le testine di stampa dall'essiccamento, spegnere sempre la stampante usando il pulsante **Specifiche tecniche** e attendere fino a quando la spia del pulsante **Specifiche tecniche** si spegne.
- Non aprire o rimuovere il nastro dalle testine di stampa fino al momento dell'installazione. Lasciando il nastro protettivo sulle testine di stampa si riduce l'evaporazione dell'inchiostro.
- Inserire le nuove testine di stampa negli alloggiamenti appropriati. Far corrispondere il colore e l'icona di ogni testina di stampa con il colore e l'icona di ogni alloggiamento. Assicurarsi che le testine di stampa scattino in posizione, quindi chiudere il fermo della testina. Dopo che le nuove testine di stampa sono state installate e preinchiostrate, non aprire il fermo a meno che non si desideri installare nuove testine di stampa o spostare la stampante al di fuori della casa o dell'ufficio
- Allineare la stampante per ottenere una qualità di stampa ottimale. Per ulteriori informazioni, consultare la [Errori di stampa a pagina 98](#page-104-0).
- Se si rimuove una testina di stampa dalla stampante per qualsiasi ragione, sostituirla appena possibile. Fuori dalla stampante e senza protezione la testina di stampa potrebbe iniziare a essiccarsi.

#### **Consigli per l'inchiostro**

Attenersi ai seguenti consigli per l'uso dell'inchiostro:

- Prima di procedere con la stampa, assicurarsi che i serbatoi d'inchiostro siano riempiti e che i livelli dell'inchiostro siano superiori alla linea minima.
- Quando il livello di inchiostro raggiunge la linea minima, ricaricare i serbatoi d'inchiostro. La stampa con il livello dell'inchiostro inferiore alla linea minima può causare danni alla stampante.
- Evitare il riempimento eccessivo dei serbatoi o l'inclinazione della stampante, perché potrebbe causare il superamento della linea massima del livello d'inchiostro. Un livello di inchiostro superiore alla linea massima può causare perdite e mescolamento dell'inchiostro.

# **Trasferimento della stampante**

Per non danneggiare la stampante e impedire fuoriuscite di inchiostro, seguire le istruzioni riportate di seguito.

Se si sta spostando la stampante all'interno della propria abitazione o dell'ufficio, tenere chiuso il fermo e mantenere la stampante a livello.

Se si intende spostare la stampante al di fuori dell'abitazione o dell'ufficio, visitare [www.hp.com/support](http://h20180.www2.hp.com/apps/Nav?h_pagetype=s-001&h_product=16180711&h_client&s-h-e010-1&h_lang=it&h_cc=it) oppure contattare l'assistenza HP.

# **7 Collegamento della stampante**

- [Collegamento della stampante a una rete wireless tramite router](#page-78-0)
- [Connessione della stampante in modalità wireless senza router](#page-81-0)
- [Connessione della stampante con l'app HP Smart](#page-84-0)
- [Impostazioni wireless](#page-85-0)
- [Collegamento della stampante al computer tramite cavo USB \(connessione non di rete\)](#page-86-0)
- [Passaggio da un collegamento USB a una rete wireless](#page-87-0)
- [Strumenti di gestione avanzata della stampante \(per stampanti di rete\)](#page-89-0)
- **·** Consigli per la configurazione e l'utilizzo di una stampante di rete

## <span id="page-78-0"></span>**Collegamento della stampante a una rete wireless tramite router**

- ЭĆ. **SUGGERIMENTO:** Per stampare una guida rapida wireless, premere il pulsante **Informazioni** ((**i**)) per tre secondi.
	- Collegamento della stampante a una rete wireless tramite Wi-Fi Protected Setup (WPS)
	- [Collegamento della stampante a una rete wireless tramite HP software della stampante](#page-79-0)

### **Collegamento della stampante a una rete wireless tramite Wi-Fi Protected Setup (WPS)**

Prima di connettere la stampante a una rete wireless utilizzando WPS, è necessario disporre di quanto segue:

- Una rete wireless 802.11b/g/n che includa un router o punto di accesso wireless abilitato per WPS.
- **MOTA:** la stampante supporta solo connessioni a 2,4 GHz.
- Un computer già connesso alla rete wireless, da usare per connettere la stampante. Accertarsi di aver installato il software della stampante HP sul computer.

Qualora si disponga di un router WPS con pulsante WPS, seguire il **metodo con pulsante**. Se non si è certi della presenza del pulsante sul router, attenersi al **metodo PIN**.

#### Per utilizzare il metodo di configurazione tramite pulsante (PBC, Push Button Configuration)

- **1.** Tenere premuto il pulsante **Wireless** ( $(\langle \phi \rangle)$ ) sulla stampante per più di tre secondi per avviare la modalità con pulsante WPS. La spia **Wireless** inizia a lampeggiare.
- **2.** Premere il pulsante WPS sul router.

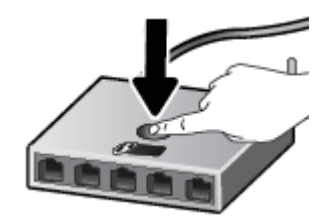

**WE NOTA:** Viene avviato un timer della durata di circa due minuti mentre viene stabilita la connessione wireless.

#### <span id="page-79-0"></span>**Per utilizzare il metodo con il PIN**

**1.** Premere contemporaneamente il pulsante **Wireless** ( $(\langle \cdot, \cdot \rangle)$ ) e il pulsante **Informazioni** ( $\langle \cdot \rangle$ ) per stampare la pagina di configurazione della rete, quindi individuare il PIN WPS.

Un PIN WPS viene stampato nella parte superiore della pagina informativa.

- **2.** Tenere premuto il pulsante **Wireless** ( $(\bullet)$ ) sul pannello di controllo della stampante per più di tre secondi. La spia wireless inizia a lampeggiare.
- **3.** Aprire l'utilità di configurazione o il software per il router wireless or l'access point wireless e inserire il PIN WPS.
- **WOTA:** Per ulteriori informazioni sull'utilizzo dell'utilità di configurazione, consultare la documentazione fornita con il router o con il punto di accesso wireless.

Attendere per circa 2 minuti. Se la connessione della stampante va a buon fine la spia **Wireless** smette di lampeggiare e rimane accesa.

### **Collegamento della stampante a una rete wireless tramite HP software della stampante**

Per connettere la stampante a una rete wireless WLAN 802.11 integrata, è necessario disporre di quanto segue:

Una rete wireless 802.11b/g/n che includa un router wireless o access point.

**NOTA:** la stampante supporta solo connessioni a 2,4 GHz.

- Un computer già connesso alla rete wireless, da usare per connettere la stampante.
- Nome rete (SSID).
- Password WEP o WPA (se necessaria).

#### **Per connettere la stampante utilizzando il software della stampante (Windows) HP**

**1.** A seconda che il software della stampante HP sia stato installato o meno, effettuare una delle seguenti operazioni:

#### **Se il software della stampante HP non è installato nel computer in uso**

- **a.** Visitare [123.hp.com](http://123.hp.com) per scaricare e installare software della stampante.
	- **X NOTA:** Durante l'installazione del software, potrebbe essere necessario un cavo USB per il collegamento temporaneo tra la stampante e il computer. Non collegare il cavo USB finché non viene richiesto dal software della stampante.
- **b.** Quando viene richiesto, selezionare **Wireless**, quindi seguire le istruzioni visualizzate sullo schermo.

#### **Se il software della stampante HP è installato nel computer in uso**

- **a.** Aprire software della stampante. Per maggiori informazioni, vedere [Aprire il software della](#page-34-0)  [stampante HP \(Windows\) a pagina 28.](#page-34-0)
- **b.** In software della stampante, fare clic su **Strumenti**.
- **c.** Fare clic su **Software & configurazione dispositivo**.
- **d.** Fare clic su **Collega un nuovo dispositivo**, selezionare **Wireless**, quindi seguire le istruzioni visualizzate.
- **2.** Se la connessione della stampante va a buon fine, la spia **Wireless** blu smette di lampeggiare e rimane accesa.

#### **Per connettere la stampante utilizzando il software della stampante (OS X e macOS) HP**

**1.** A seconda che il software della stampante HP sia stato installato o meno, effettuare una delle seguenti operazioni:

**Se il software della stampante HP non è installato nel computer in uso**

**▲** Visitare [123.hp.com](http://123.hp.com) per scaricare e installare software della stampante.

**Se il software della stampante HP è installato nel computer in uso**

- **a.** Fare doppio clic su HP Utility nella cartella **HP** nella cartella **Applicazioni** .
- **b.** Nella barra dei menu nella parte superiore dello schermo, scegliere Configura nuovo dispositivo dal menu Dispositivi, quindi seguire le istruzioni visualizzate sullo schermo.
- **2.** Se la connessione della stampante va a buon fine, la spia **Wireless** blu smette di lampeggiare e rimane accesa.

#### **Per collegare una nuova stampante (Windows)**

- **1.** Aprire software della stampante. Per maggiori informazioni, vedere [Aprire il software della stampante](#page-34-0) [HP \(Windows\) a pagina 28](#page-34-0).
- **2.** In software della stampante, fare clic su **Strumenti**.
- **3.** Selezione **Software & configurazione dispositivo**.
- **4.** Selezionare **Collegare una nuova stampante**. Seguire le istruzioni visualizzate sullo schermo.

#### **Per collegare una nuova stampante (OS X e macOS)**

- **1.** Apertura di **Preferenze di sistema** .
- **2.** In base al sistema operativo in uso, fare clic su **Stampanti e scanner** .
- **3.** Fare clic su + sotto l'elenco delle stampanti a sinistra.
- **4.** Selezionare la nuova stampante dall'elenco.

# <span id="page-81-0"></span>**Connessione della stampante in modalità wireless senza router**

Con Wi-Fi Direct, è possibile stampare in modalità wireless da computer, smartphone, tablet o altro dispositivo con funzionalità wireless, senza alcuna necessità di collegarsi a una rete wireless esistente.

#### **Linee guida per l'uso di Wi-Fi Direct**

- Accertarsi che Wi-Fi Direct sia attivato per la stampante.
- Assicurarsi che il computer o il dispositivo portatile disponga del software necessario:
	- Se si usa un computer, assicurarsi di aver installato il software della stampante HP.

Se il software della stampante HP non è installato nel computer, connettere prima quest'ultimo a Wi-Fi Direct per la stampante, quindi installare il software relativo. Selezionare **Wireless** per il tipo di connessione, quando richiesto dal software della stampante.

- Se si usa un dispositivo portatile, assicurarsi di aver installato un'applicazione di stampa compatibile.
- La stessa connessione di Wi-Fi Direct può essere utilizzata da un massimo di cinque computer e dispositivi portatili.
- Wi-Fi Direct può essere utilizzata anche quando la stampante è collegata a un computer tramite cavo USB o a una rete tramite connessione wireless.
- Wi-Fi Direct HP non può essere utilizzata per collegare a Internet un computer, un dispositivo mobile o una stampante.

#### **Per attivare o disattivare Wi-Fi Direct**

Sul pannello di controllo della stampante, premere il pulsante Wi-Fi Direct ( $\bar{a}$ ).

- Quando Wi-Fi Direct è attivato, la spia **Wi-Fi Direct** è accesa stabilmente. Per individuare il nome e la password di Wi-Fi Direct, premere il pulsante **Informazioni** ((**ii**)) per stampare una pagina con le informazioni sulla stampante.
- **NOTA:** Quando Wi-Fi Direct viene attivato per la prima volta, viene stampata automaticamente la guida per Wi-Fi Direct. Questa guida contiene istruzioni relative all'utilizzo di Wi-Fi Direct. Di seguito, premere contemporaneamente i pulsanti **Wi-Fi Direct** ( $\Box$ ) e **Informazioni** ((**i**)) per stampare la guida di Wi-Fi Direct. La guida potrebbe non essere disponibile in tutte le lingue.
- Quando Wi-Fi Direct è disattivato, la spia **Wi-Fi Direct** è spenta.
- Per ulteriori informazioni sullo stato della spia Wi-Fi Direct, vedere [Spie del pannello di controllo e stato](#page-14-0) [delle icone di visualizzazione a pagina 8.](#page-14-0)

#### **Per stampare da un dispositivo mobile con funzionalità wireless che supporta Wi-Fi Direct**

Per i dispositivi Google Android, assicurarsi di aver installato la versione più recente di HP Print Service Plugin sul dispositivo mobile. Il plugin è scaricabile dallo store di applicazioni Google Play.

- **1.** Assicurarsi di aver attivato Wi-Fi Direct sulla stampante.
- **2.** Attivazione di Wi-Fi Direct sul dispositivo mobile. Per ulteriori informazioni, vedere la documentazione fornita con il dispositivo mobile.

**3.** Dal dispositivo mobile in uso, selezionare un documento da un'applicazione con funzionalità di stampa, quindi selezionare l'opzione per stampare il documento.

Viene visualizzato l'elenco delle stampanti disponibili.

- **4.** Dall'elenco delle stampanti disponibili, scegliere il nome per Wi-Fi Direct, ad esempio DIRECT-\*\*-HP Ink Tank Wireless (dove \*\* sono i caratteri univoci che identificano la stampante).
	- Se la protezione della connessione Wi-Fi Direct della stampante è **Automatica** (impostazione predefinita) il dispositivo mobile si connetterà automaticamente alla stampante e invierà il lavoro di stampa.
	- Se la protezione della connessione Wi-Fi Direct della stampante è impostata su **Manuale**, effettuare una delle seguenti operazioni per connettersi alla stampante stampare.
		- Se la spia Wi-Fi Direct sul pannello di controllo della stampante continua a lampeggiare, premere il pulsante Wi-Fi Direct ( $\Box$ ). La spia smetterà di lampeggiare e diventerà fissa.
		- Se viene stampata una pagina con un codice PIN, seguire le istruzioni riportate nella pagina.
- **SUGGERIMENTO:** È possibile modificare le impostazioni di protezione della connessione Wi-Fi Direct della stampante dal server Web incorporato (EWS). Per maggiori informazioni, vedere [Apertura del](#page-89-0)  [server Web incorporato \(EWS\). a pagina 83](#page-89-0).

#### **Per stampare da un dispositivo mobile con funzionalità wireless che non supporta Wi-Fi Direct**

- **1.** Assicurarsi di aver installato un'applicazione di stampa compatibile sul dispositivo portatile. Per maggiori informazioni, visitare [www.hp.com/global/us/en/eprint/mobile\\_printing\\_apps.html](http://www.hp.com/global/us/en/eprint/mobile_printing_apps.html).
- **2.** Assicurarsi di aver attivato Wi-Fi Direct sulla stampante.
- **3.** Attivare la connessione wireless (Wi-Fi) sul dispositivo mobile. Per ulteriori informazioni, vedere la documentazione fornita con il dispositivo mobile.
- **4.** Dal dispositivo mobile, stabilire la connessione a una rete. Utilizzare il processo utilizzato di norma per la connessione a una nuova rete wireless o hotspot. Scegliere il nome per Wi-Fi Direct dall'elenco delle reti wireless visualizzato, ad esempio DIRECT-\*\*-HP Ink Tank Wireless (dove \*\* sono i caratteri univoci che identificano la stampante).
- **5.** Quando viene richiesto, immettere la password Wi-Fi Direct della stampante.
- **6.** Stampare il documento.

#### **Per stampare da un computer con funzionalità wireless (Windows)**

- **1.** Assicurarsi di aver attivato Wi-Fi Direct sulla stampante.
- **2.** Attivare la connessione Wi-Fi del computer. Per ulteriori informazioni, vedere la documentazione fornita con il computer.
	- **WE NOTA:** Se il computer non supporta la connessione Wi-Fi, non sarà possibile utilizzare Wi-Fi Direct.
- **3.** Dal computer, stabilire la connessione a una rete. Utilizzare il processo utilizzato di norma per la connessione a una nuova rete wireless o hotspot. Scegliere il nome per Wi-Fi Direct dall'elenco delle reti wireless visualizzato, ad esempio DIRECT-\*\*-HP Ink Tank Wireless (dove \*\* sono i caratteri univoci che identificano la stampante).

Quando viene richiesto, immettere la password per Wi-Fi Direct.

- **4.** Procedere al passaggio 5 se la stampante è stata installata e collegata al computer tramite rete wireless. Se la stampante è stata installata e collegata al computer con un cavo USB, seguire la procedura di seguito per installare software della stampante utilizzando la connessione Wi-Fi Direct.
	- **a.** A seconda del sistema operativo utilizzato, eseguire una delle operazioni riportate di seguito:
		- **Windows 10**: Sul desktop del computer, fare clic su **Start**, selezionare **Tutte le app**, fare clic su **HP**, fare clic sulla cartella della stampante, quindi selezionare l'icona con il nome della stampante.
		- **Windows 8.1**: fare clic sul pulsante freccia giù nell'angolo inferiore sinistro della schermata Start e selezionare il nome della stampante.
		- Windows 8: Nella schermata Start, fare clic con il tasto destro del mouse su un'area vuota dello schermo, fare clic su **Tutte le app** sulla barra delle applicazioni, quindi selezionare il nome della stampante.
		- **Windows 7**, **Windows Vista** e **Windows XP**: Sul desktop del computer, fare clic su **Start**, selezionare **Tutti i programmi**, fare clic su **HP**, fare clic sulla cartella della stampante, quindi selezionare l'icona con il nome della stampante.
	- **b.** In software della stampante, fare clic su **Strumenti**.
	- **c.** Fare clic su **Configurazione dispositivo e stampante**, quindi fare clic su **Collega un nuovo dispositivo**.
	- **d.** Quando viene visualizzata la schermata del software **Opzioni di connessione**, selezionare **Wireless**.

Selezionare la stampante HP dall'elenco delle stampanti rilevate.

- **e.** Seguire le istruzioni visualizzate sullo schermo.
- **5.** Stampare il documento.

#### **Per stampare da un computer con funzionalità wireless (OS X e macOS)**

- **1.** Assicurarsi di aver attivato Wi-Fi Direct sulla stampante.
- **2.** Attivare il Wi-Fi sul computer.

Per maggiori informazioni, consultare la documentazione fornita da Apple.

**3.** Fare clic sull'icona Wi-Fi e scegliere il nome per la Wi-Fi Direct, ad esempio DIRECT-\*\*-HP Ink Tank Wireless (dove \*\* sono i caratteri univoci che identificano la stampante).

Se Wi-Fi Direct è attivata con protezione, inserire la password quando viene richiesta.

- **4.** Aggiungere la stampante.
	- **a.** Apertura di **Preferenze di sistema** .
	- **b.** In base al sistema operativo in uso, fare clic su **Stampanti e scanner** .
	- **c.** Fare clic su + sotto l'elenco delle stampanti a sinistra.
	- **d.** Selezionare la stampante nell'elenco delle stampanti individuate (nella colonna destra accanto al nome della stampante compare la parola "Bonjour") e fare clic su **Aggiungi**.

# <span id="page-84-0"></span>**Connessione della stampante con l'app HP Smart**

#### **Configurazione con l'app HP Smart**

È possibile usare l'app HP Smart per configurare la stampante su una rete wireless. L'app HP Smart è supportata sui dispositivi iOS, Android e Windows. Per informazioni sull'app, vedere [Usare l'app HP Smart per](#page-35-0)  [stampare, eseguire scansioni e risolvere i problemi dai dispositivi iOS, Android e Windows 10 a pagina 29](#page-35-0).

- **1.** Se si usa un dispositivo mobile iOS o Android, verificare che il Bluetooth sia abilitato. (HP Smart usa il Bluetooth per rendere la procedura di configurazione più veloce e intuitiva sui dispositivi mobili iOS e Android.)
- **W** NOTA: HP Smart usa il Bluetooth solo per la configurazione della stampante. La stampa via Bluetooth non è supportata.
- **2.** Aprire l'app HP Smart.
- **3. <b>Windows**: nella schermata iniziale, fare clic o toccare **Setup a new printer** (Configura nuova stampante) e seguire le istruzioni visualizzate per aggiungere una stampante alla rete.

**iOS/Android**: nella schermata iniziale, toccare l'icona Più quindi toccare **Add Printer** (Aggiungi stampante). Seguire le istruzioni visualizzate per aggiungere una stampante alla rete.

# <span id="page-85-0"></span>**Impostazioni wireless**

È possibile configurare e gestire la connessione wireless ed eseguire diverse operazioni di gestione della rete, Sono incluse la stampa delle informazioni sulle impostazioni di rete, l'attivazione o disattivazione della funzione wireless e la modifica delle impostazioni wireless.

#### **Per attivare o disattivare la funzionalità wireless della stampante**

Premere il pulsante **Wireless** ( $(\!\!(\!\bullet\!\!)\!)$ ) per attivare le funzionalità wireless della stampante.

- Se la stampante è connessa a una rete wireless, la spia **Wireless** è costantemente accesa e di colore blu, mentre sul display della stampante vengono visualizzate le icone **Wireless** e **Barre segnale** .
- Se la funzione wireless è disattivata, la spia **Wireless** è spenta.
- Per ulteriori informazioni sullo stato della connessione wireless, vedere [Spie del pannello di controllo e](#page-14-0) [stato delle icone di visualizzazione a pagina 8](#page-14-0).

#### Per stampare il rapporto di test della rete wireless e la pagina di configurazione di rete

Premere contemporaneamente il pulsante **Wireless** ( $(\{\cdot\})$ ) e il pulsante **Informazioni** ( $\widehat{\{\cdot\}}$ )).

- Il rapporto sul test della rete wireless contiene i risultati diagnostici relativi allo stato della rete wireless, all'intensità del segnale wireless, alle reti rilevate e altre informazioni.
- La pagina di configurazione di rete mostra lo stato della rete, il nome host, il nome di rete e altre informazioni.

#### **Per modificare le impostazioni wireless (Windows)**

Questo metodo è utilizzabile solo se è già stato installato il software della stampante.

- **WE NOTA:** Questo metodo richiede un cavo USB. Non collegare il cavo USB finché non espressamente indicato nelle istruzioni.
	- **1.** Aprire il software della stampante HP. Per maggiori informazioni, vedere [Aprire il software della](#page-34-0) [stampante HP \(Windows\) a pagina 28.](#page-34-0)
	- **2.** In software della stampante, fare clic su **Strumenti**.
	- **3.** Fare clic su **Software & configurazione dispositivo**.
	- **4.** Selezionare **Riconfigura impostazioni wireless**. Seguire le istruzioni visualizzate sullo schermo.

#### Per ripristinare le impostazioni di rete predefinite

**Premere contemporaneamente il pulsante Wireless (** $(\uparrow \uparrow)$ **) e il pulsante <b>Pulsante di annullamento** ( $\swarrow$ ) sul pannello di controllo della stampante e tenere premuto per tre secondi.

### <span id="page-86-0"></span>**Collegamento della stampante al computer tramite cavo USB (connessione non di rete)**

La stampante supporta una porta USB 2.0 High Speed posteriore per il collegamento al computer.

#### **Per collegare la stampante a un cavo USB**

**1.** Visitare [123.hp.com](http://123.hp.com) per scaricare e installare software della stampante.

**W** NOTA: Non collegare il cavo USB alla stampante finché non espressamente indicato nelle istruzioni.

- **2.** Seguire le istruzioni visualizzate sullo schermo. Quando viene richiesto, collegare la stampante al computer selezionando **USB** nella schermata **Opzioni di connessione**.
- **3.** Seguire le istruzioni visualizzate sullo schermo.

Se software della stampante è installato, la stampante funzionerà come un dispositivo "plug and play".

# <span id="page-87-0"></span>**Passaggio da un collegamento USB a una rete wireless**

Se prima si configura la stampante e si installa il software con un cavo USB che connette direttamente la stampante al computer, in un secondo momento è possibile passare facilmente a una connessione di rete wireless. Sarà necessaria una rete wireless 802.11b/g/n che includa un router o punto di accesso wireless.

#### **NOTA:** La stampante supporta solo connessioni a 2.4 GHz.

Prima di passare da una connessione USB a una rete wireless, verificare che:

- La stampante sia collegata al computer con il cavo USB fino a quando non viene richiesto di scollegare il cavo.
- Il computer è già connesso alla rete wireless cui si desidera connettere la stampante.

#### **Passaggio da un collegamento USB a una rete wireless (Windows)**

- **1.** Aprire il software della stampante HP. Per maggiori informazioni, vedere [Aprire il software della](#page-34-0) [stampante HP \(Windows\) a pagina 28.](#page-34-0)
- **2.** In software della stampante, fare clic su **Strumenti**.
- **3.** Fare clic su **Software & configurazione dispositivo**.
- **4.** Selezionare **Convert a USB connected device to wireless** (Converti un dispositivo con collegamento USB in wireless). Seguire le istruzioni visualizzate sullo schermo.

#### **Per passare da una connessione USB a una connessione wireless (OS X e macOS)**

- **1.** Rimuovere il cavo USB dalla stampante.
- **2.** Ripristinare i valori predefiniti della stampante. Per maggiori informazioni, vedere [Impostazioni wireless](#page-85-0) [a pagina 79.](#page-85-0)
- **3.** Scarica la versione più recente di HP Easy Start da 123.hp.com.
- **4.** Aprire HP Easy Start e seguire le istruzioni su schermo per il collegamento della stampante.

#### **Passaggio da USB a rete wireless usando l'app HP Smart su un computer Windows 10 (Windows)**

- **1.** Prima di continuare, verificare che il computer e la stampante soddisfino i seguenti requisiti:
	- La stampante è al momento collegata al computer tramite USB.
	- Il computer è al momento connesso a una rete wireless.
- **2.** Aprire l'app HP Smart. Per informazioni su come aprire l'app su un computer Windows 10, vedere [Usare](#page-35-0) [l'app HP Smart per stampare, eseguire scansioni e risolvere i problemi dai dispositivi iOS, Android e](#page-35-0) [Windows 10 a pagina 29.](#page-35-0)
- **3.** Controllare che sia stata selezionata la stampante.
- **SUGGERIMENTO:** Per selezionare un'altra stampante, fare clic sull'icona della stampante sulla barra degli strumenti alla sinistra dello schermo, quindi selezionare Select a Different Printer (Seleziona altra stampante) per visualizzare tutte le stampanti disponibili.
- **4.** Fare clic su **Learn More** (Altre informazioni) quando nella parte superiore della pagina principale dell'app appare il messaggio "Make printing easier by connecting your printer wirelessly" (6emplifica la stampa connettendo la stampante in wireless).

### <span id="page-89-0"></span>**Strumenti di gestione avanzata della stampante (per stampanti di rete)**

Se la stampante è collegata a una rete, è possibile utilizzare il server Web incorporato per visualizzare le informazioni sullo stato, modificare le impostazioni e gestire la stampante dal computer.

- **MOTA:** È possibile aprire e utilizzare EWS senza essere connessi a Internet. Tuttavia, alcune funzionalità non saranno disponibili.
- **WEME:** Per visualizzare o modificare alcune impostazioni potrebbe essere necessaria una password.
	- Apertura del server Web incorporato (EWS).
	- [Informazioni sui cookie](#page-90-0)

### **Apertura del server Web incorporato (EWS).**

Per aprire il server Web incorporato, procedere in uno dei seguenti modi.

#### **Per aprire il server Web incorporato tramite rete**

- **1.** Sul pannello di controllo della stampante, premere contemporaneamente il pulsante **Wireless** ( $(\langle \phi \rangle)$ ) e il pulsante **Informazioni** (**ii**) per stampare la pagina di configurazione della rete.
- **2.** Cercare l'indirizzo IP o il nome host della stampante nella pagina di configurazione di rete.

**MOTA:** La stampante deve essere in rete e deve avere un indirizzo IP.

**3.** In un browser Web supportato sul computer in uso, digitare l'indirizzo IP o il nome host assegnato alla stampante.

Ad esempio, se l'indirizzo IP è 192.168.0.12, digitare il seguente indirizzo nel browser Web: http:// 192,168.0,12.

#### **Per aprire il server Web incorporato da HP software della stampante (Windows)**

- **1.** Aprire software della stampante. Per maggiori informazioni, vedere [Aprire il software della stampante](#page-34-0)  [HP \(Windows\) a pagina 28](#page-34-0).
- **2.** Fare clic su **Stampa e scansione** , quindi su **Home page della stampante (EWS)**.

#### **Per aprire il server EWS tramite Wi-Fi Direct**

- **1.** Se la spia Wi-Fi Direct è spenta, premere il pulsante Wi-Fi Direct ( $\bar{a}$ ) per accenderla. Per individuare il nome e la password di Wi-Fi Direct, premere il pulsante **Informazioni** ((;) per stampare una pagina con le informazioni sulla stampante.
- **2.** Dal computer wireless, attivare la modalità wireless, cercare il nome Wi-Fi Direct e connettersi, ad esempio: DIRECT-\*\*-HP Ink Tank Wireless. Quando viene richiesto, immettere la password Wi-Fi Direct.
- **3.** In un browser Web supportato del computer, digitare il seguente indirizzo: http://192,168.223,1.

### <span id="page-90-0"></span>**Informazioni sui cookie**

Il server Web incorporato (EWS) inserisce file di testo di piccole dimensioni (cookie) sul disco rigido durante la navigazione. Tali file consentono al server EWS di riconoscere il computer alla successiva esplorazione. Ad esempio, se è stata configurata la lingua EWS, un cookie consente di memorizzare la lingua selezionata, in modo che al successivo accesso a EWS, le pagine siano visualizzate in tale lingua. Alcuni cookie (ad esempio, il cookie che memorizza le preferenze specifiche del cliente) vengono memorizzati nel computer fino a quando non si procede alla cancellazione manuale.

È possibile configurare il browser per accettare tutti i cookie oppure per avvisare l'utente ogni volta che viene offerto un cookie, consentendo di decidere quali cookie accettare o rifiutare È anche possibile utilizzare il browser per rimuovere i cookie indesiderati.

**X** NOTA: A seconda della stampante in uso, se si sceglie di disabilitare i cookie verranno disabilitate anche una o più delle seguenti funzioni:

- Rientro nell'applicazione esattamente nel punto da cui si è usciti (particolarmente utile quando si utilizzano procedure guidate di installazione)
- L'utilizzo dell'impostazione della lingua del browser EWS
- Personalizzazione della pagina Pagina iniziale di EWS

Per informazioni su come cambiare la privacy e le impostazioni dei cookie e su come visualizzare o eliminare i cookie, consultare la documentazione disponibile con il browser Web.

# <span id="page-91-0"></span>**Consigli per la configurazione e l'utilizzo di una stampante di rete**

Attenersi ai seguenti consigli per configurare e utilizzare una stampante di rete:

- Durante la configurazione della stampante di rete, verificare che il router wireless o il punto di accesso sia accesso. La stampante cerca un router wireless, quindi elenca sul computer i nomi delle reti individuate.
- Se il computer è connesso a una rete privata virtuale (VPN) occorre scollegarlo prima di poter accedere a un qualunque dispositivo sulla propria rete, come la stampante.
- Ulteriori informazioni sulla configurazione della rete e della stampante per la stampa wireless. Fare clic [qui per ulteriori informazioni](http://h20180.www2.hp.com/apps/Nav?h_pagetype=s-924&h_keyword=lp70041-all&h_client=s-h-e004-01&h_lang=it&h_cc=it).
- Come trovare le impostazioni di sicurezza della rete [Fare clic qui per ulteriori informazioni.](http://www.hp.com/embed/sfs/doc?client=IWS-eLP&lc=it&cc=it&ProductNameOID=16180954&TapasOnline=NETWORK_SECURITY&OS=Windows)
- Ulteriori informazioni su HP Print and Scan Doctor. [Fare clic qui per ulteriori informazioni.](http://h20180.www2.hp.com/apps/Nav?h_pagetype=s-924&h_keyword=lp70044-win&h_client=s-h-e004-01&h_lang=it&h_cc=it)

**<sup>2</sup> NOTA:** Questo programma di utilità è disponibile solamente per il sistema operativo Windows.

- Come passare da una connessione USB a una connessione wireless. [Fare clic qui per ulteriori](http://www.hp.com/embed/sfs/doc?client=IWS-eLP&lc=it&cc=it&ProductNameOID=16180954&TapasOnline=NETWORK_WIRELESS&OS=Windows) [informazioni.](http://www.hp.com/embed/sfs/doc?client=IWS-eLP&lc=it&cc=it&ProductNameOID=16180954&TapasOnline=NETWORK_WIRELESS&OS=Windows)
- Come gestire il firewall e i programmi anti-virus durante l'installazione della stampante. Fare clic qui per [ulteriori informazioni.](http://www.hp.com/embed/sfs/doc?client=IWS-eLP&lc=it&cc=it&ProductNameOID=16180954&TapasOnline=NETWORK_FIREWALL&OS=Windows)

# **8 Risoluzione dei problemi**

Questo capitolo tratta i seguenti argomenti:

- [Problemi di inceppamento e alimentazione della carta](#page-93-0)
- [Problemi con la testina di stampa](#page-100-0)
- [Errori di stampa](#page-104-0)
- [Problemi di copia](#page-114-0)
- [Problemi di scansione](#page-115-0)
- [Problemi relativi alla rete e alla connessione](#page-116-0)
- [Aiuto tramite l'app HP Smart](#page-118-0)
- [Problemi legati all'hardware della stampante](#page-119-0)
- [Codici di errore sul pannello di controllo](#page-120-0)
- [Assistenza HP](#page-121-0)

# <span id="page-93-0"></span>**Problemi di inceppamento e alimentazione della carta**

Quale operazione effettuare?

### **Rimozione della carta inceppata**

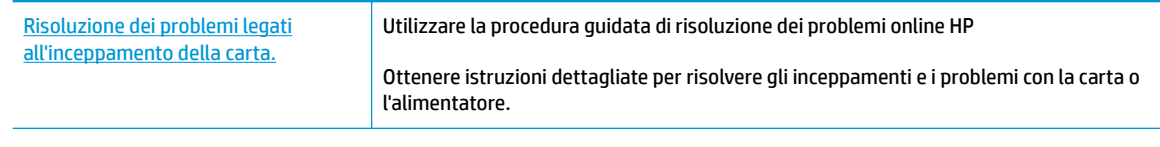

**WA:** Le procedure quidate di risoluzione dei problemi online di HP potrebbero non essere disponibili in tutte le lingue.

### **Per la rimozione degli inceppamenti, consultare la sezione della Guida con le istruzioni generali**

Gli inceppamenti della carta possono verificarsi in diverse posizioni.

#### **Per rimuovere un inceppamento dal vassoio carta**

- **1.** Premere il pulsante **Pulsante di annullamento** (X) per cercare di eliminare l'inceppamento automaticamente. Se non funziona, seguire la procedura indicata di seguito per risolvere manualmente l'inceppamento.
- **2.** Estrarre delicatamente la carta dal vassoio di alimentazione

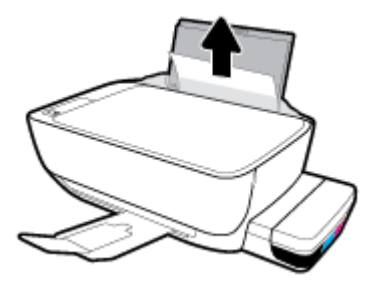

- **3.** Accertarsi che non siano presenti oggetti estranei lungo il percorso della carta, quindi ricaricare la carta.
- **X NOTA:** La protezione del vassoio di alimentazione può evitare la caduta di corpi estranei nel percorso della carta che potrebbero causare inceppamenti della carta di grave entità. Non rimuovere la protezione del vassoio di alimentazione.
- **4.** Premere il pulsante **Riprendi** ( $\left(\frac{1}{2}\right)$ ) sul pannello di controllo per continuare il lavoro di stampa in corso.

#### **Risoluzione di un inceppamento carta inceppata nel vassoio di uscita**

**1.** Premere il pulsante **Pulsante di annullamento** ( $\blacktriangleright$ ) per cercare di eliminare l'inceppamento automaticamente. Se non funziona, seguire la procedura indicata di seguito per risolvere manualmente l'inceppamento.

**2.** Estrarre delicatamente la carta dal vassoio di uscita

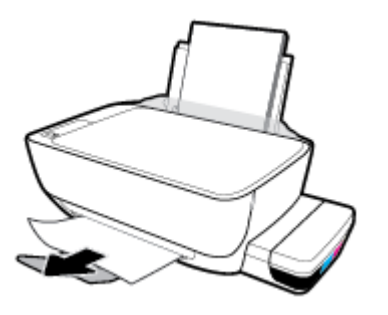

**3.** Premere il pulsante **Riprendi** ( $\bigoplus$ ) sul pannello di controllo per continuare il lavoro di stampa in corso.

#### **Rimozione di un inceppamento carta dall'area di accesso alle testine di stampa**

- **1.** Premere il pulsante **Pulsante di annullamento** (X) per cercare di eliminare l'inceppamento automaticamente. Se non funziona, seguire la procedura indicata di seguito per risolvere manualmente l'inceppamento.
- **2.** Rimuovere la carta inceppata.
	- a. Premere il pulsante **Specifiche tecniche** ((<sup>|</sup>)) per spegnere la stampante.
	- **b.** Chiudere l'estensione del vassoio di uscita, quindi ruotare in senso orario il vassoio di uscita per riposizionarlo nella stampante.

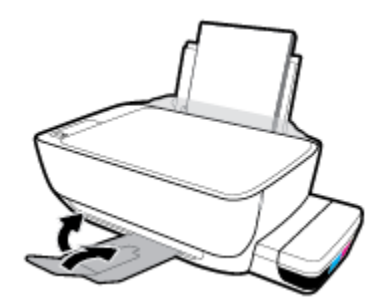

**c.** Aprire lo sportello anteriore della stampante.

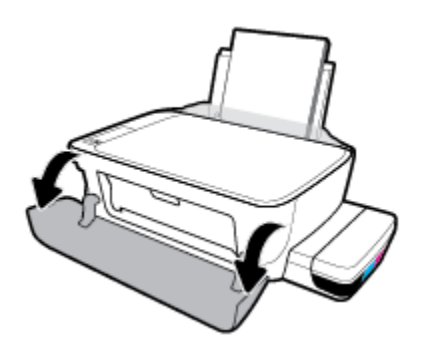

**d.** Aprire lo sportello di accesso alla testina di stampa.

- **e.** Verificare che il fermo della testina di stampa sia chiuso correttamente e che non ci siano ostruzioni nel carrello di stampa. Se il carrello di stampa si trova al centro della stampante, farlo scorrere a destra.
	- **W** NOTA: Se la stampante è già stata installata, non aprire il fermo delle testine di stampa a meno che non si desideri installarne di nuove o spostare la stampante al di fuori dell'abitazione o dell'ufficio

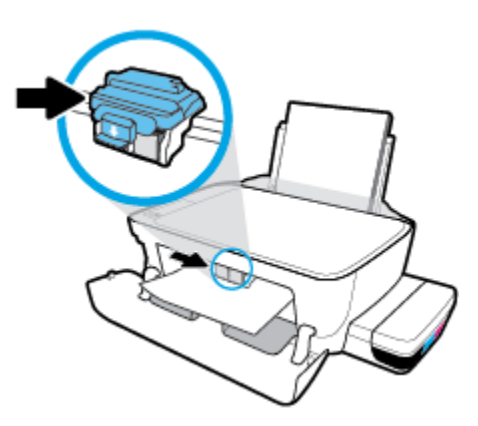

**f.** Rimuovere la carta inceppata.

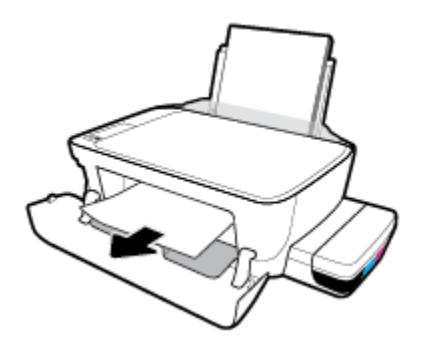

- **g.** Chiudere lo sportello di accesso alla testina di stampa, quindi chiudere lo sportello anteriore.
- **h.** Estrarre il vassoio di uscita e l'estensione del vassoio.

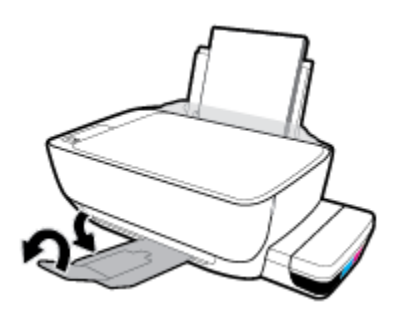

**3.** Premere il pulsante **Specifiche tecniche** ((1)) per accendere la stampante.

#### **Rimozione di un inceppamento carta all'interno della stampante.**

- **W** NOTA: Per evitare fuoriuscite di inchiostro, verificare che i tappi dei serbatoi siano chiusi saldamente.
	- **1.** Premere il pulsante **Pulsante di annullamento** ( $\blacktriangleright$ ) per cercare di eliminare l'inceppamento automaticamente. Se non funziona, seguire la procedura indicata di seguito per risolvere manualmente l'inceppamento.
	- **2.** Premere il pulsante **Specifiche tecniche** ( <sup>(</sup> )</sub> per spegnere la stampante.
	- **3.** Capovolgere delicatamente la stampante su un lato, individuare lo sportello di pulizia collocato sotto la stampante e tirare entrambe le linguette sullo sportello di pulizia per aprirlo.

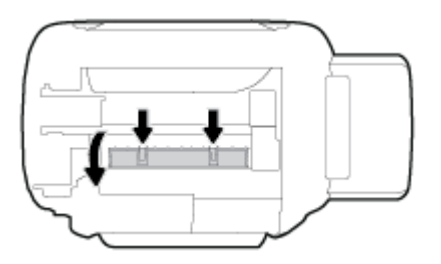

**4.** Rimuovere la carta inceppata.

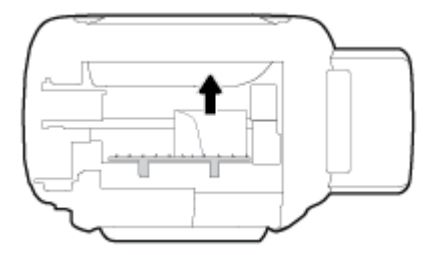

**5.** Chiudere lo sportello di pulizia. Spingere delicatamente lo sportello verso la stampante finché entrambi i fermi non scattano in posizione.

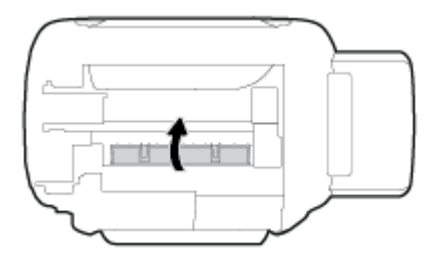

**6.** Riportare la stampante nella posizione corretta e premere il pulsante **Specifiche tecniche** ((1)) per accenderla.

### **Rimuovere un inceppamento del carrello di stampa**

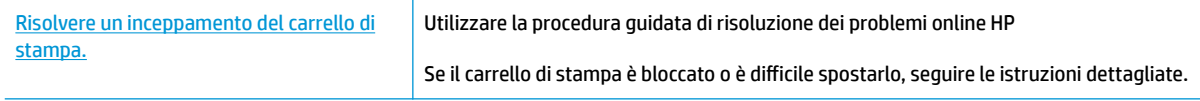

**X** NOTA: Le procedure guidate di risoluzione dei problemi online di HP potrebbero non essere disponibili in tutte le lingue.

#### **Per la rimozione degli inceppamenti del carrello di stampa, consultare la sezione della guida con le istruzioni generali**

Rimuovere eventuali oggetti, come la carta, che bloccano il carrello di stampa. Per maggiori informazioni, consultare "To clear a paper jam from the printhead access area" (Eliminazione di un inceppamento di carta dall'area di accesso delle testine di stampa) in "[Rimozione della carta inceppata a pagina 87"](#page-93-0).

**X** NOTA: Non utilizzare strumenti o altri dispositivi per rimuovere la carta inceppata. Prestare sempre particolare attenzione durante la rimozione della carta inceppata dall'interno della stampante.

### **Consigli per evitare gli inceppamenti**

Per evitare inceppamenti della carta, attenersi alle indicazioni riportate di seguito.

- Per ottenere i risultati migliori, non sovraccaricare il vassoio di alimentazione, ma accertarsi di aver caricato almeno 5 pagine.
- Per mantenere la stampante priva di polvere o altro rimuovere la carta e chiudere il vassoio di alimentazione quando non in uso.
- Rimuovere spesso il materiale stampato dal vassoio di uscita.
- 9erificare che la carta caricata sia adagiata correttamente nel vassoio di alimentazione e che i margini non siano spiegazzati o strappati.
- Non inserire tipi e formati diversi di carta nel vassoio di alimentazione; i fogli di carta nel vassoio di alimentazione devono essere dello stesso formato e tipo.

Per ottenere le migliori prestazioni, utilizzare carta HP. Per ulteriori informazioni sulla carta HP, consultare la sezione [Informazioni di base sulla carta a pagina 25.](#page-31-0)

- Regolare la guida di larghezza della carta nel vassoio di alimentazione in modo che aderisca al supporto. 9erificare che la guida di larghezza della carta non pieghi la carta nel vassoio di alimentazione.
- Non forzare troppo la carta nel vassoio di alimentazione tirandola verso il basso.
- Non aggiungere carta durante la stampa. Se la carta nella stampante sta per terminare, attendere che sia visualizzato il messaggio di esaurimento carta prima di inserirne altra.

### **Risoluzione dei problemi di alimentazione della carta**

Quale tipo di problema si è verificato?

- **La carta non viene prelevata dal vassoio di alimentazione**
	- Controllare che la carta sia caricata nel vassoio di alimentazione. Per maggiori informazioni, vedere [Caricamento dei supporti a pagina 18.](#page-24-0)
	- Regolare la guida di larghezza della carta nel vassoio di alimentazione in modo che aderisca al supporto. Verificare che la quida di larghezza della carta non pieghi la carta nel vassoio di alimentazione.
- Accertarsi che la carta presente nel vassoio di alimentazione non sia arricciata. Stirare i fogli piegandoli nella direzione opposta a quella dell'arricciatura.
- Pulire i rulli della carta.

#### **Le stampe risultano inclinate**

- Accertarsi che la carta sia caricata nell'estremità destra del vassoio di alimentazione e che la guida di larghezza della carta aderisca al lato sinistro della risma.
- Caricare la carta nella stampante solo quando la stampa non è in corso.

#### ● **Vengono prelevate più pagine alla volta**

- Regolare la guida di larghezza della carta nel vassoio di alimentazione in modo che aderisca al supporto. Verificare che la guida di larghezza della carta non pieghi la carta nel vassoio di alimentazione.
- Assicurarsi di non aver sovraccaricato il vassoio con la carta.
- 9erificare che i fogli caricati non siano attaccati tra loro.
- Per ottenere le migliori prestazioni ed efficienza, utilizzare carta HP.
- Pulire i rulli della carta.

#### **Per pulire i rulli della carta con uno strumento automatico**

- **1.** Premere il pulsante **Specifiche tecniche** ( $\binom{1}{2}$ ) per accendere la stampante.
- **2.** Rimuovere la carta dal vassoio di alimentazione.
- **3.** Tenere premuto il pulsante **Specifiche tecniche** ((|), premere il pulsante **Pulsante di annullamento** ( ) tre volte, premere il pulsante **Copia colore** ( ) sette volte, quindi rilasciare il pulsante **Specifiche**

**tecniche** ( $($ |).

La stampante produrrà rumori per circa un minuto. Prima di procedere, attendere che la stampante non emetta più rumori.

**4.** Provare a stampare. Se il problema persiste, pulire i rulli della carta manualmente.

#### **Pulizia manuale dei rulli della carta**

- **1.** Preparare il materiale indicato di seguito:
	- Un lungo bastoncino con le estremità in cotone privo di lanugine
	- Acqua distillata, depurata o imbottigliata (l'acqua del rubinetto potrebbe danneggiare la stampante)
- **2.** Premere il pulsante **Specifiche tecniche** ( <sup>(</sup> ) per spegnere la stampante.
- **3.** Scollegare il cavo di alimentazione dal retro della stampante.
- **4.** Se non lo si è già fatto, scollegare il cavo USB.
- **5.** Sollevare il vassoio di alimentazione.
- **6.** Tenere sollevata la protezione del vassoio di alimentazione.
	- **W NOTA:** Non rimuovere la protezione del vassoio di alimentazione. La protezione del vassoio di alimentazione evita la caduta di corpi estranei nel percorso della carta che potrebbero causare inceppamenti.
- **7.** Controllare all'interno del vassoio di alimentazione aperto e individuare i rulli di prelievo della carte grigi. Potrebbe essere necessaria una torcia per illuminare l'area.
- **8.** Inumidire un lungo bastoncino con le estremità in cotone con acqua imbottigliata, quindi eliminare l'acqua in eccesso.
- **9.** Premere il bastoncino contro i rulli, quindi ruotarli verso l'alto con le dita. Applicare una lieve pressione per rimuovere la polvere o le impurità accumulate.
- **10.** Abbassare la protezione del vassoio di alimentazione.
- **11.** Lasciare asciugare i rulli per 10/15 minuti.
- **12.** Ricollegare il cavo di alimentazione sul retro della stampante.
- **13.** Se necessario, ricollegare il cavo USB alla stampante e al computer.
- **14.** Premere il pulsante di Accensione per accendere la stampante.

# <span id="page-100-0"></span>**Problemi con la testina di stampa**

### **Identificare eventuali problemi nella testina di stampa**

Per rilevare eventuali problemi con la testina di stampa, controllare lo stato della spia **Avviso testina di stampa** e dell'icona **Testina di stampa** corrispondente. Per maggiori informazioni, vedere [Spie del pannello di](#page-14-0) [controllo e stato delle icone di visualizzazione a pagina 8.](#page-14-0)

$$
+\frac{1}{2}\left(1+\frac{1}{2}\right)\left(1+\frac{1}{2}\right)\left(1+\frac{1}{2}\right)\left(1+\frac{1}{2}\right)\left(1+\frac{1}{2}\right)
$$

### **Correzione problemi relativi alla testina di stampa**

**X NOTA:** Se la stampante è già stata installata, non aprire il fermo delle testine di stampa a meno che non si desideri installarne di nuove o spostare la stampante al di fuori dell'abitazione o dell'ufficio

Se si verifica un errore dopo l'installazione di una testina di stampa o se un messaggio segnala un problema con una testina, provare a rimuovere le testine, verificando che la parte protettiva del nastro e del cappuccio in plastica sia stata rimossa da ogni testina, quindi reinserirle. Se il problema persiste, pulire i contatti della testina di stampa. Se il problema persiste comunque, contattare il supporto tecnico HP per ottenere assistenza.

#### Per verificare la corretta installazione della testina di stampa

- **1.** Accertarsi che la stampante sia accesa.
- **2.** Chiudere l'estensione del vassoio di uscita, quindi ruotare in senso orario il vassoio di uscita per riposizionarlo nella stampante.

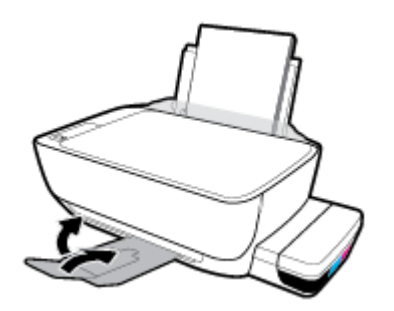

- **3.** Rimuovere e reinstallare la testina di stampa.
	- **a.** Aprire lo sportello anteriore della stampante.

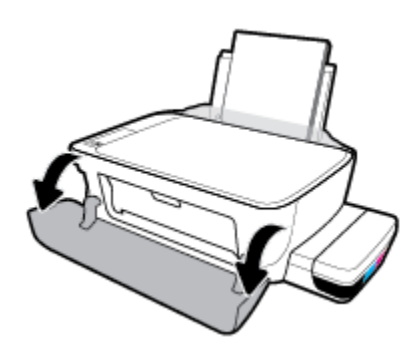

- **b.** Aprire lo sportello di accesso alla testina di stampa. Premere e tenere premuto il pulsante **Copia**  nero per circa tre secondi, finché il carrello della stampante non inizia a muoversi.
	- **W NOTA:** Se la stampante è già stata installata, non aprire il fermo delle testine di stampa a meno che non si desideri installarne di nuove o spostare la stampante al di fuori dell'abitazione o dell'ufficio

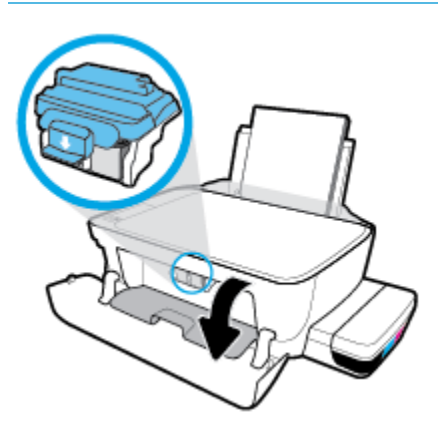

**c.** Per aprire il fermo della testina di stampa, spingere verso il basso.

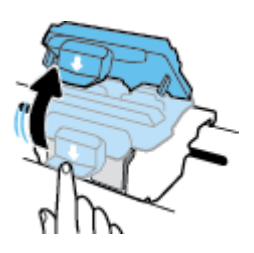

**d.** Estrarre la testina di stampa dal carrello.

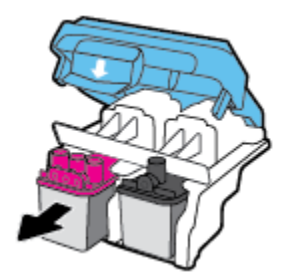

**e.** Verificare la presenza di un cappuccio sulla testina di stampa o di nastro di plastica sui contatti della testina. Se è presente, rimuovere il cappuccio dalla parte superiore della testina di stampa e il nastro di plastica dai contatti.

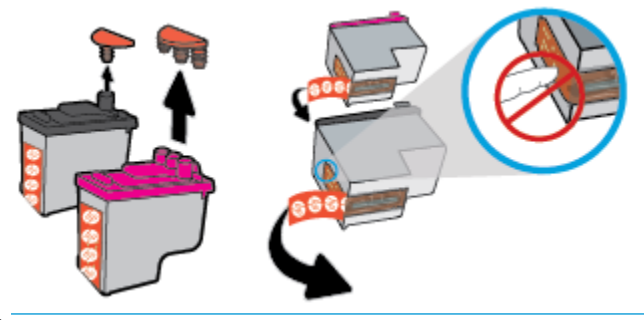

*W* **NOTA:** Non toccare i contatti elettrici sulla testina di stampa.

**f.** Far scorrere e bloccare la testina di stampa nell'alloggiamento.

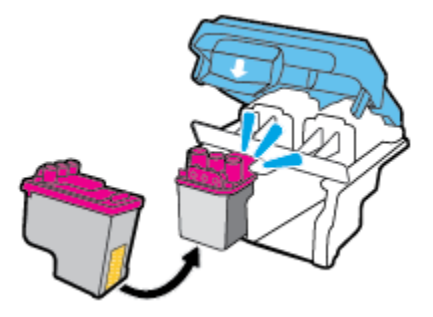

g. Fissare in modo sicuro il fermo della testina di stampa. Verificare che sia chiuso correttamente per evitare problemi, per esempio inceppamenti del carrello.

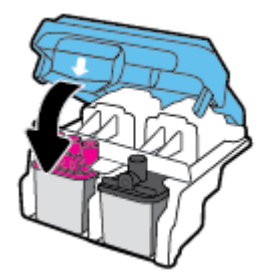

**h.** Chiudere lo sportello d'accesso della testina di stampa.

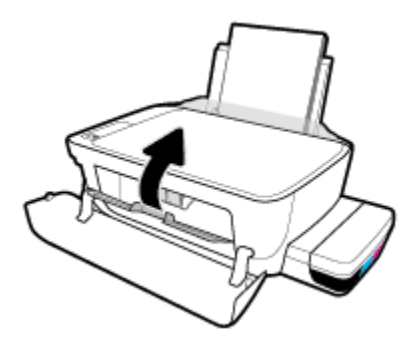

**i.** Chiudere lo sportello superiore della stampante.

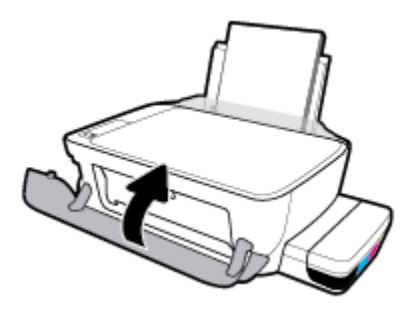

**4.** Estrarre il vassoio di uscita e l'estensione del vassoio.

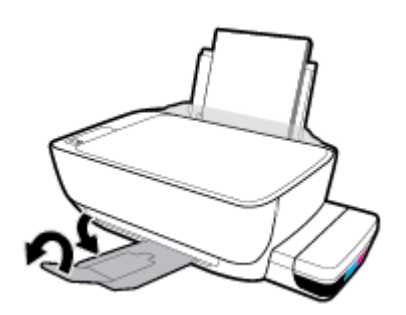

# <span id="page-104-0"></span>**Errori di stampa**

Ouale operazione effettuare?

### **Risoluzione dei problemi dovuti all'impossibilità di stampare la pagina**

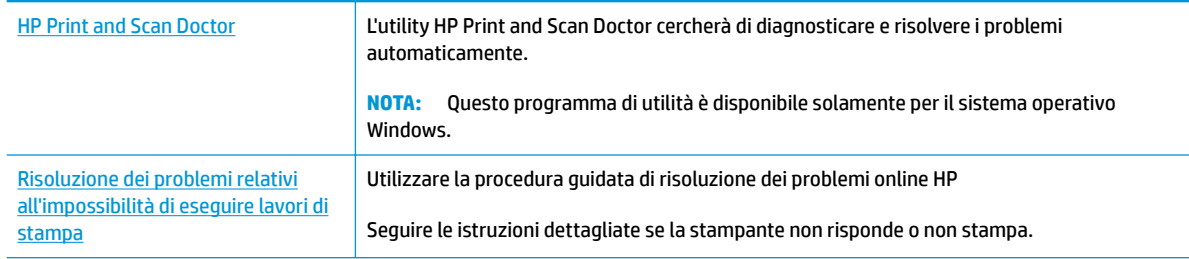

**X NOTA:** HP Print and Scan Doctor e le procedure guidate di risoluzione dei problemi online di HP potrebbero non essere disponibili in tutte le lingue.

#### **Per i problemi legati all'impossibilità di stampare, consultare la sezione della Guida con le istruzioni generali.**

#### **Per risolvere i problemi di stampa(Windows)**

Assicurarsi che la stampante sia accesa e che la carta sia caricata nel vassoio di alimentazione. Se il problema persiste, attenersi alle seguenti istruzioni nell'ordine indicato:

- **1.** Controllare i messaggi di errore visualizzati sul software della stampante e risolvere i problemi seguendo le istruzioni visualizzate sullo schermo.
- **2.** Se la stampante è collegata al computer con un cavo USB, scollegare e ricollegare il cavo USB. Se il computer è collegato alla stampante con una connessione wireless, verificare che la connessione funzioni.
- **3.** Verificare che la stampante non sia in pausa o offline

#### Per verificare che la stampante non sia in pausa o offline

- **a.** A seconda del sistema operativo in uso, effettuare una delle operazioni descritte di seguito:
	- **Windows 10**: Sulla barra delle applicazioni di Windows, fare clic su **Start**, **Tutte le applicazioni**, quindi selezionare **Sistema Windows**, **Pannello di controllo** e fare clic su **Visualizza dispositivi e stampanti** nel menu **Hardware e suoni**.
	- **Windows 8.1** e **Windows 8**: Selezionare o toccare l'angolo superiore destro della schermata per aprire la barra degli accessi, fare clic sull'icona **Impostazioni**, fare clic o toccare **Pannello di controllo**, quindi fare clic o toccare **Visualizza dispositivi e stampanti**.
	- **Windows 7**: dal menu **Start** di Windows, fare clic su **Dispositivi e stampanti**.
- **Windows Vista**: Sulla barra delle applicazioni di Windows, fare clic su **Start**, **Pannello di controllo**, quindi su **Stampanti**.
- **Windows XP**: Dal menu di Windows **Start**, fare clic su **Pannello di controllo**, quindi su **Stampanti e fax**.
- **b.** Fare doppio clic oppure fare clic con il pulsante destro del mouse sull'icona della stampante e selezionare **Stampa in corso** per aprire la coda di stampa.
- **c.** Dal menu **Stampante**, verificare che non ci siano segni di spunta accanto a **Interrompi stampa** o **Utilizza stampante non in linea**.
- **d.** Qualora siano state apportate delle modifiche, provare a stampare di nuovo.
- **4.** Verificare che la stampante sia impostata come predefinita.

#### Per verificare che la stampante sia impostata come predefinita

- **a.** A seconda del sistema operativo in uso, effettuare una delle operazioni descritte di seguito:
	- **Windows 10**: Sulla barra delle applicazioni di Windows, fare clic su **Start**, **Tutte le applicazioni**, quindi selezionare **Sistema Windows**, **Pannello di controllo** e fare clic su **Visualizza dispositivi e stampanti** nel menu **Hardware e suoni**.
	- **Windows 8.1** e **Windows 8**: Selezionare o toccare l'angolo superiore destro della schermata per aprire la barra degli accessi, fare clic sull'icona **Impostazioni**, fare clic o toccare **Pannello di controllo**, quindi fare clic o toccare **Visualizza dispositivi e stampanti**.
	- **Windows 7**: dal menu **Start** di Windows, fare clic su **Dispositivi e stampanti**.
	- **Windows Vista**: Sulla barra delle applicazioni di Windows, fare clic su **Start**, **Pannello di controllo**, quindi su **Stampanti**.
	- **Windows XP**: Dal menu di Windows **Start**, fare clic su **Pannello di controllo**, quindi su **Stampanti e fax**.
- **b.** Verificare che la stampante corretta sia impostata come predefinita.

Accanto alla stampante predefinita è presente un segno di spunta all'interno di un cerchio nero o verde.

- **c.** Se la stampante impostata come predefinita non è quella corretta, fare clic con il pulsante destro del mouse sulla stampante corretta e selezionare **Imposta come predefinita**.
- **d.** Provare a utilizzare nuovamente la stampante.
- **5.** Riavviare lo spooler di stampa.

#### **Per riavviare lo spooler di stampa**

**a.** A seconda del sistema operativo in uso, effettuare una delle operazioni descritte di seguito:

#### **Windows 10**

- **i.** Sulla barra delle applicazioni di Windows, fare clic su **Start**, **Tutte le applicazioni**, quindi su **Sistema Windows**.
- **ii.** Fare clic su **Pannello di controllo**, **Sistema e sicurezza**, quindi fare clic su **Strumenti di amministrazione** .
- **iii.** Fare doppio clic su **Servizi**.
- **iv.** Fare clic con il pulsante destro del mouse su **Servizio spooler di stampa**, quindi fare clic su **Proprietà**.
- **v.** Sulla scheda **Generale**, accanto a **Tipo di avvio**, verificare che sia selezionato **Automatico**.
- **vi.** Se il servizio non è in esecuzione, sotto a **Stato del servizio** fare clic su **Start**, quindi scegliere **OK**.

#### **Windows 8.1 e Windows 8**

- **i.** Puntare o toccare l'angolo in alto a destra dello schermo per aprire la barra Charms, quindi fare clic sull'icona **Impostazioni**.
- **ii.** Fare clic o toccare **Pannello di controllo**, quindi fare clic o toccare su **Sistema e protezione**.
- **iii.** Fare clic o toccare **Strumenti di amministrazione**, quindi fare doppio clic o toccare due volte **Servizi**.
- **iv.** Fare clic con il pulsante destro del mouse o toccare tenendo premuto **Servizio spooler di stampa**, quindi fare clic su **Proprietà**.
- **v.** Nella scheda **Generale**, accanto a **Tipo di avvio**, verificare che sia selezionato **Automatico**.
- **vi.** Se il servizio non è in esecuzione, in **Stato del servizio** fare clic su **Start**, quindi scegliere **OK**.

#### **Windows 7**

- **i.** Dal menu **Start** di Windows, fare clic su **Pannello di controllo**, **Protezione sistema**, quindi su **Strumenti di amministrazione**.
- **ii.** Fare doppio clic su **Servizi**.
- **iii.** Fare clic con il pulsante destro del mouse su **Servizio spooler di stampa**, quindi fare clic su **Proprietà**.
- **iv.** Nella scheda **Generale**, accanto a **Tipo di avvio**, verificare che sia selezionato **Automatico**.
- **v.** Se il servizio non è in esecuzione, sotto a **Stato del servizio** fare clic su **Avvia**, quindi scegliere **OK**.

#### **Windows Vista**

- **i.** Dal menu **Start** di Windows, fare clic su **Pannello di controllo**, **Sistema e manutenzione**, quindi su **Strumenti di amministrazione**.
- **ii.** Fare doppio clic su **Servizi**.
- **iii.** Fare clic con il pulsante destro del mouse su **Servizio spooler di stampa**, quindi fare clic su **Proprietà**.
- **iv.** Nella scheda **Generale**, accanto a **Tipo di avvio**, verificare che sia selezionato **Automatico**.
- **v.** Se il servizio non è in esecuzione, sotto a **Stato del servizio** fare clic su **Avvia**, quindi scegliere **OK**.

#### **Windows XP**

- **i.** Dal menu **Start** di Windows, fare clic con il pulsante destro del mouse su **Risorse del computer**.
- **ii.** Fare clic su **Gestione**, quindi su **Servizi e applicazioni**.
- **iii.** Fare doppio clic su **Servizi**, quindi su **Spooler di stampa**.
- **iv.** Fare clic con il pulsante destro del mouse su **Spooler di stampa**, quindi su **Riavvia** per riavviare il servizio.
- **b.** Verificare che la stampante corretta sia impostata come predefinita.

Accanto alla stampante predefinita è presente un segno di spunta all'interno di un cerchio nero o verde.

- **c.** Se la stampante impostata come predefinita non è quella corretta, fare clic con il pulsante destro del mouse sulla stampante corretta e selezionare **Imposta come predefinita**.
- **d.** Provare a utilizzare nuovamente la stampante.
- **6.** Riavviare il computer.
- **7.** Eliminare i lavori dalla coda di stampa.

#### **Per cancellare la coda di stampa**

- **a.** A seconda del sistema operativo in uso, effettuare una delle operazioni descritte di seguito:
	- **Windows 10**: Sulla barra delle applicazioni di Windows, fare clic su **Start**, **Tutte le applicazioni**, quindi selezionare **Sistema Windows**, **Pannello di controllo** e fare clic su **Visualizza dispositivi e stampanti** nel menu **Hardware e suoni**.
	- **Windows 8.1** e **Windows 8**: Selezionare o toccare l'angolo superiore destro della schermata per aprire la barra degli accessi, fare clic sull'icona **Impostazioni**, fare clic o toccare **Pannello di controllo**, quindi fare clic o toccare **Visualizza dispositivi e stampanti**.
	- **Windows 7**: dal menu **Start** di Windows, fare clic su **Dispositivi e stampanti**.
	- **Windows Vista**: Sulla barra delle applicazioni di Windows, fare clic su **Start**, **Pannello di controllo**, quindi su **Stampanti**.
	- **Windows XP**: Dal menu di Windows **Start**, fare clic su **Pannello di controllo**, quindi su **Stampanti e fax**.
- **b.** Fare doppio clic sull'icona della stampante per aprire la coda di stampa.
- **c.** Dal menu **Stampante**, fare clic su **Elimina tutti i documenti** oppure **Ripulisci i documenti di stampa**, quindi fare clic su **Sì** per confermare.
- **d.** Se nella coda sono ancora presenti documenti, riavviare il computer e provare a stampare dopo il riavvio.
- **e.** Verificare ancora la coda di stampa per accertarsi che sia stata cancellata, quindi provare a stampare di nuovo.
#### **Per risolvere i problemi di stampa (OS X e macOS)**

- **1.** Ricercare e risolvere gli errori.
- **2.** Scollegare e ricollegare il cavo USB.
- **3.** Verificare che l'unità non sia in pausa o offline

Per verificare che l'unità non sia in pausa o offline

- **a.** In **Preferenze di sistema**, fare clic su **Stampanti e scanner** .
- **b.** Fare clic sul pulsante **Apri coda di stampa**.
- **c.** Fare clic su un processo di stampa per selezionarlo.

Utilizzare i pulsanti seguenti per gestire il processo di stampa:

- **Elimina**: annulla il processo di stampa selezionato.
- **Sospendi**: sospende il processo di stampa selezionato.
- **Riprendi**: continua un processo di stampa messo in pausa.
- **Sospendi stampante**: sospende tutti i processi di stampa all'interno della coda di stampa.
- **d.** Qualora siano state apportate delle modifiche, provare a stampare di nuovo.
- **4.** Riavviare il computer.

## **Risoluzione dei problemi legati alla qualità di stampa**

[Istruzioni dettagliate per risolvere la maggior parte dei problemi legati alla](http://www.hp.com/embed/sfs/doc?client=IWS-eLP&lc=it&cc=it&ProductNameOID=16180954&TapasOnline=TSHOOT_PRINT_QUALITY) [qualità di stampa.](http://www.hp.com/embed/sfs/doc?client=IWS-eLP&lc=it&cc=it&ProductNameOID=16180954&TapasOnline=TSHOOT_PRINT_QUALITY) Per risolvere online i problemi legati alla qualità di stampa

### **Per la risoluzione dei problemi legati alla qualità si stampa, consultare la sezione della Guida con le istruzioni generali.**

**X NOTA:** Per proteggere le testine di stampa dall'essiccamento, spegnere sempre la stampante usando il pulsante **Specifiche tecniche** e attendere fino a quando la spia del pulsante **Specifiche tecniche** si spegne.

#### **Per migliorare la qualità di stampa**

- **1.** Assicurarsi di usare testine di stampa e inchiostro HP originali.
	- Assicurarsi che tutti i serbatoi dell'inchiostro siano riempiti sopra la linea minima.
	- Se l'inchiostro sta raggiungendo la linea minima, valutare la ricarica dei serbatoi d'inchiostro.
- **2.** Controllare il tipo di carta
- Per una qualità di stampa ottimale, utilizzare carta HP di alta qualità o tipi di carta che aderiscono agli standard ColorLok®. Per maggiori informazioni, vedere [Informazioni di base sulla carta](#page-31-0) [a pagina 25.](#page-31-0)
- Assicurarsi sempre che la carta su cui si sta stampando sia priva di grinze. Per ottenere risultati ottimali nella stampa di immagini, utilizzare Carta fotografica ottimizzata HP.
- Conservare la carta speciale nella confezione originale o in una busta di plastica sigillabile su una superficie piana, in un luogo fresco e asciutto. Quando si è pronti per la stampa, rimuovere soltanto la carta che si intende utilizzare immediatamente. Una volta terminata la stampa, reinserire la carta fotografica non utilizzata nella busta di plastica. Ciò previene l'arricciamento della carta fotografica
- **3.** Controllare il software della stampante per verificare che le impostazioni di stampa corrispondano a quelle del tipo di carta in uso. Per maggiori informazioni sulle impostazioni di stampa, vedere [Suggerimenti sulle impostazioni della stampante a pagina 43.](#page-49-0)
- **4.** Tenere premuto il pulsante **Copia colore** (**[8**]) sul pannello di controllo per tre secondi per eseguire la stampa di una pagina di diagnostica.

**5.** Rivedere le caselle del ciano, del magenta, del giallo e del nero insieme al resto del contenuto sulla pagina di diagnostica.

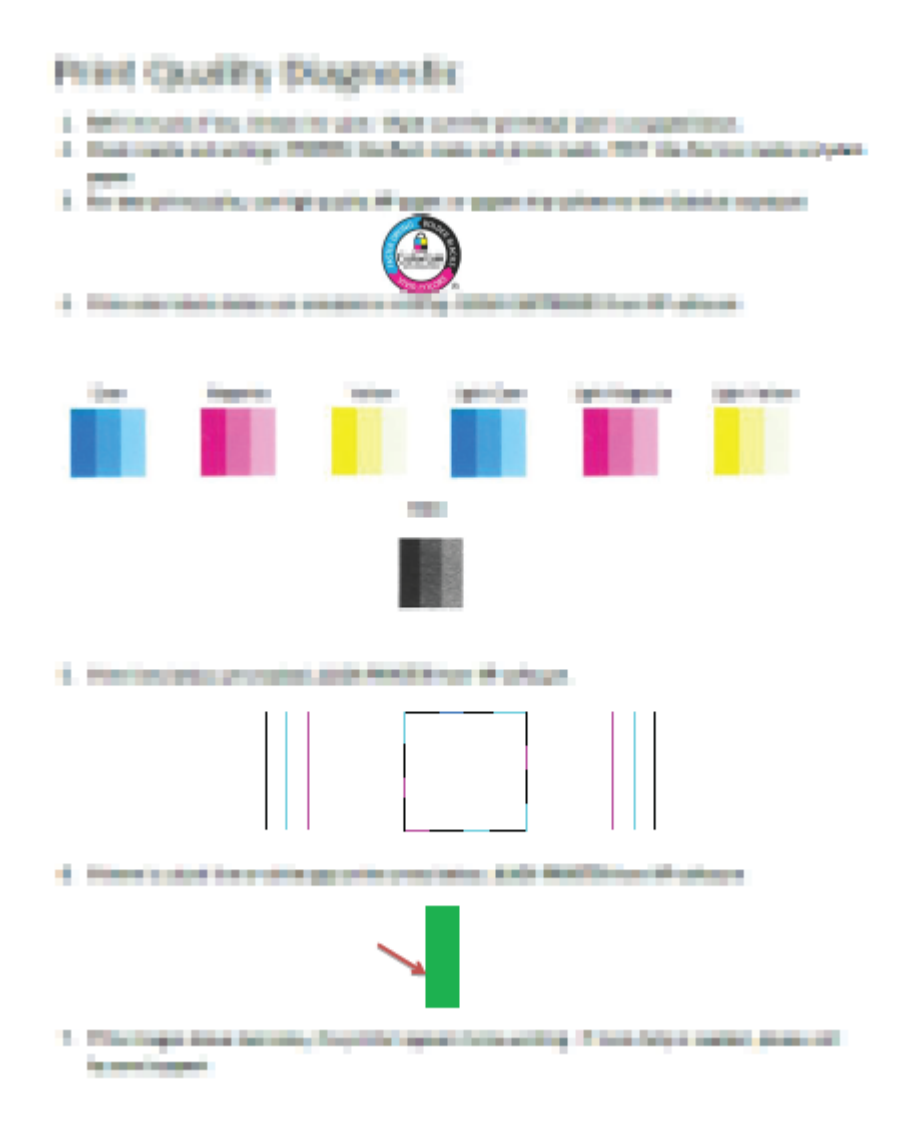

- **6.** Pulire le testine di stampa se la pagina di diagnostica mostra striature o se le caselle in nero o a colori non sono uniformi.
- **7.** Allineare le testine di stampa (cartucce) in presenza di linee frastagliate, o qualora la pagina di diagnostica indichi che possa essere di aiuto.
- **8.** Se i problemi di qualità di stampa persistono anche dopo la pulizia e l'allineamento delle testine di stampa (cartucce), contattare l'assistenza clienti HP.

#### **Per pulire le testine di stampa (cartucce) (Windows)**

**ATTENZIONE:** Pulire le testine di stampa (cartucce) solo se necessario. Le operazioni di pulizia non necessarie consumano inchiostro e riducono la durata delle testine di stampa (cartucce).

- **1.** Caricare carta normale bianca nuova in formato Letter o A4 nel vassoio di alimentazione.
- **2.** Aprire software della stampante. Per maggiori informazioni, vedere [Aprire il software della stampante](#page-34-0) [HP \(Windows\) a pagina 28](#page-34-0).
- **3.** Nel software della stampante, fare clic su **Stampa e scansione** , quindi su **Esegui manutenzione stampante** per accedere alla **Casella strumenti stampante**.
- **4.** Fare clic su **Pulisci cartucce** nella scheda **Servizi dispositivo**. Seguire le istruzioni visualizzate sullo schermo.

### **Per allineare le testine di stampa (cartucce) (Windows)**

- **1.** Caricare carta normale bianca nuova in formato Letter o A4 nel vassoio di alimentazione.
- **2.** Aprire software della stampante. Per maggiori informazioni, vedere [Aprire il software della stampante](#page-34-0)  [HP \(Windows\) a pagina 28](#page-34-0).
- **3.** Nel software della stampante, fare clic su **Stampa e scansione** , quindi su **Esegui manutenzione stampante** per accedere alla Casella strumenti stampante.

Viene visualizzata la Casella strumenti stampante.

**4.** Fare clic su **Allineare le cartucce** nella scheda **Servizi dispositivo**.

Viene stampata una pagina di allineamento.

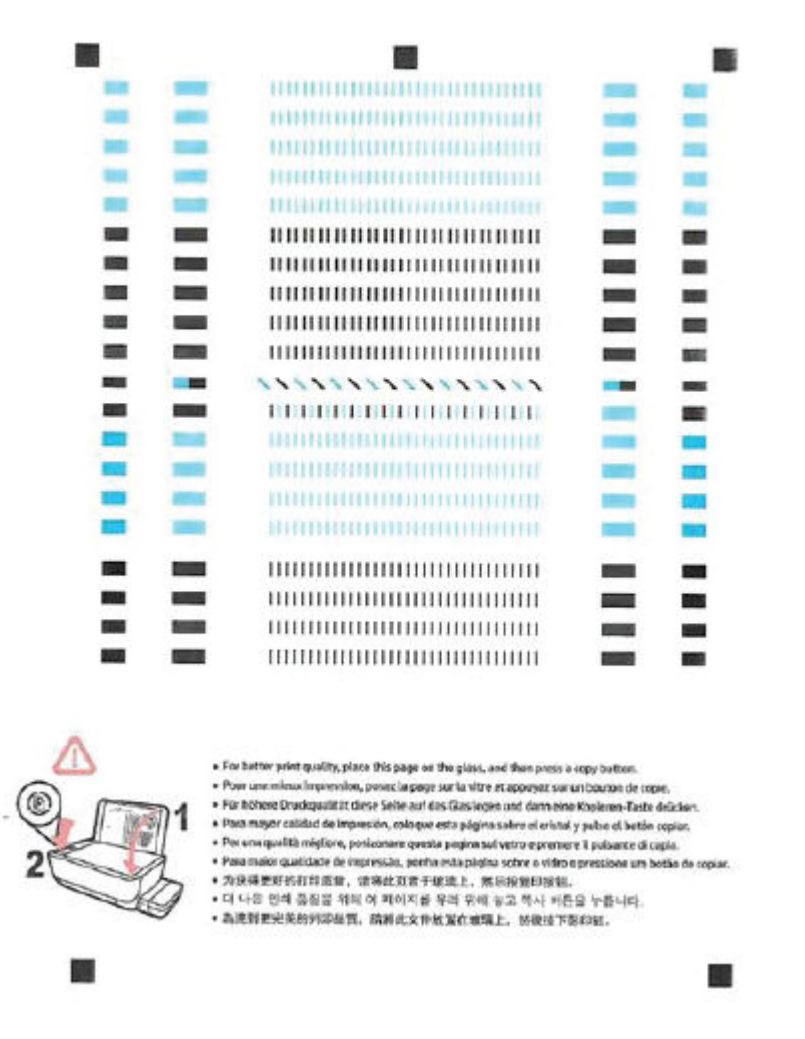

**5.** Seguire le istruzioni visualizzate per caricare la pagina di allineamento delle testine di stampa con il lato di stampa rivolto verso il basso sul vetro dello scanner, quindi fare clic su **Scansione** per eseguire la scansione della pagina di allineamento.

La stampante allinea le testine di stampa. Riciclare o gettare la pagina di allineamento delle testine di stampa.

### **Per pulire le testine di stampa (cartucce) (OS X e macOS)**

**ATTENZIONE:** Pulire le testine di stampa solo se necessario. Le operazioni di pulizia non necessarie consumano inchiostro e accorciano la durata delle testine di stampa.

- **1.** Caricare una risma di carta comune bianca di formato Lettera o A4 nel vassoio di alimentazione.
- **2.** Apertura di HP Utility.

**NOTA:** HP Utility si trova nella cartella **HP** della cartella **Applicazioni**.

- **3.** Selezionare la stampante dall'elenco dei dispositivi sul lato sinistro della finestra
- **4.** Fare clic su **Pulisci testine di stampa**.
- **5.** Fare clic su **Pulisci** e seguire le istruzioni visualizzate.
- **ATTENZIONE:** Pulire la testina di stampa solo se necessario. Le operazioni di pulizia non necessarie consumano inchiostro e accorciano la durata della testina di stampa.
- **W NOTA:** Se la qualità di stampa resta scadente anche dopo aver eseguito la pulitura, provare ad eseguire l'allineamento della testina di stampa. Se i problemi di qualità di stampa persistono anche dopo la pulizia e l'allineamento, contattare l'assistenza HP.
- **6.** Fare clic su **Tutte le impostazioni** per ritornare al pannello **Informazioni e assistenza**.

### **Per allineare le testine di stampa (cartucce) (OS X e macOS)**

- **1.** Caricare una risma di carta comune bianca di formato Lettera o A4 nel vassoio di alimentazione.
- **2.** Apertura di HP Utility.

**NOTA:** HP Utility si trova nella cartella **HP** della cartella **Applicazioni**.

- **3.** Selezionare la stampante dall'elenco dei dispositivi sul lato sinistro della finestra
- **4.** Fare clic su **Allinea**.
- **5.** Fare clic su **Allinea** e seguire le istruzioni visualizzate.
- **6.** Fare clic su **Tutte le impostazioni** per ritornare al pannello **Informazioni e assistenza**.

## **Problemi di copia**

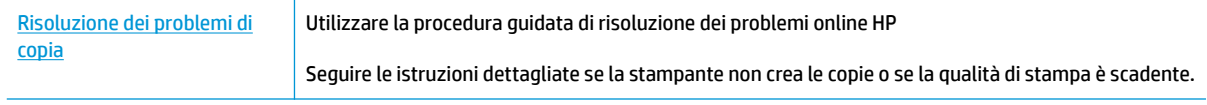

**NOTA:** Le procedure guidate di risoluzione dei problemi online di HP potrebbero non essere disponibili in tutte le lingue.

[Suggerimenti per la riuscita delle operazioni di copia e scansione a pagina 61](#page-67-0)

## **Problemi di scansione**

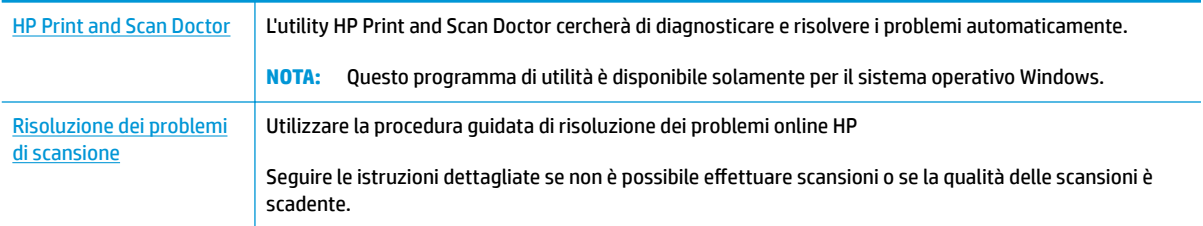

**NOTA:** HP Print and Scan Doctor e le procedure guidate di risoluzione dei problemi online di HP potrebbero non essere disponibili in tutte le lingue.

[Suggerimenti per la riuscita delle operazioni di copia e scansione a pagina 61](#page-67-0)

## **Problemi relativi alla rete e alla connessione**

Quale operazione effettuare?

## **Risoluzione dei problemi legati alla connessione wireless**

Scegliere una delle seguenti opzioni per la risoluzione dei problemi.

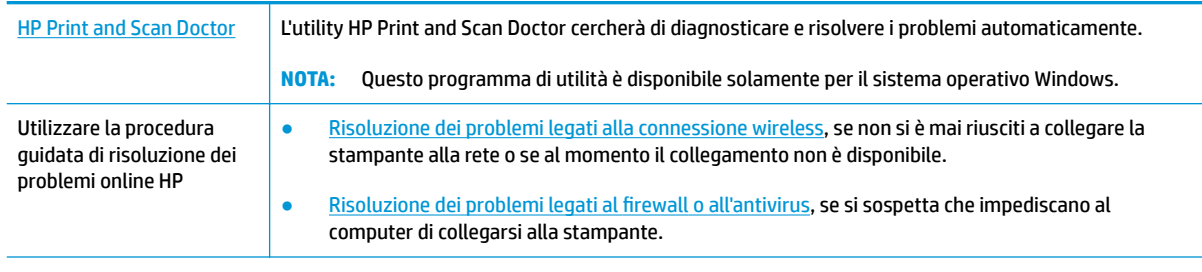

**WE NOTA:** HP Print and Scan Doctor e le procedure guidate di risoluzione dei problemi online di HP potrebbero non essere disponibili in tutte le lingue.

**Per la risoluzione dei problemi legati alla rete wireless, consultare la sezione della Guida con le istruzioni generali.**

**A** Premere contemporaneamente i pulsanti **Wireless** ( $(\!\!(\!\bullet\!\!)\!\!)$ ) e **Informazioni** ( $(\!\cdot\!\!)\!\cdot\!\!$ ) per stampare il rapporto sul test della rete wireless e la pagina di configurazione di rete.

## **Individuazione delle impostazioni di rete per la connessione wireless**

Scegliere una delle seguenti opzioni per la risoluzione dei problemi.

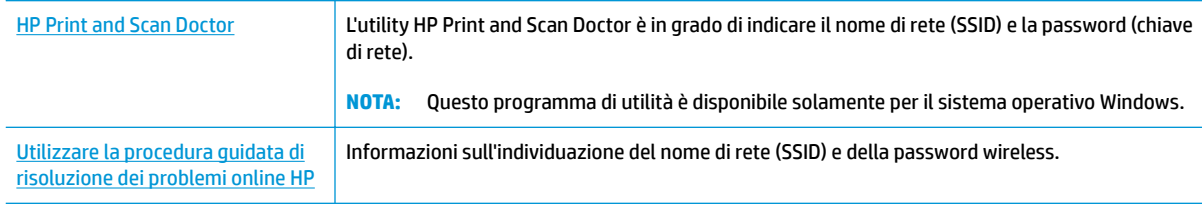

**X NOTA:** HP Print and Scan Doctor e le procedure guidate di risoluzione dei problemi online di HP potrebbero non essere disponibili in tutte le lingue.

## **Risoluzione dei problemi legati alla connessione Wi-Fi Direct**

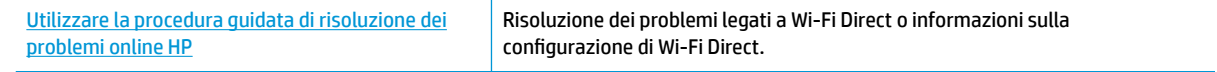

**X NOTA:** Le procedure guidate di risoluzione dei problemi online di HP potrebbero non essere disponibili in tutte le lingue.

### **Per la risoluzione dei problemi legati a Wi-Fi Direct, consultare la sezione della Guida con le istruzioni generali.**

- **1.** Assicurarsi che la spia **Wi-Fi Direct** sul pannello di controllo della stampante sia accesa. Se la spia è spenta, premere il pulsante **Wi-Fi Direct** ( $\overline{0}$ ) per accenderla.
- **2.** Attivare la connessione wireless (Wi-Fi) dal computer wireless o dal dispositivo mobile, cercare il nome Wi-Fi Direct e connettersi.
- **3.** Quando viene richiesto, immettere la password Wi-Fi Direct.
- **4.** Se si usa un dispositivo portatile, assicurarsi di aver installato un'applicazione di stampa compatibile. Per maggiori informazioni sulla stampa con dispositivi portatili, visitare [www.hp.com/global/us/en/](http://www.hp.com/global/us/en/eprint/mobile_printing_apps.html) [eprint/mobile\\_printing\\_apps.html.](http://www.hp.com/global/us/en/eprint/mobile_printing_apps.html)

## **Conversione di una connessione USB in connessione wireless**

Scegliere una delle seguenti opzioni per la risoluzione dei problemi.

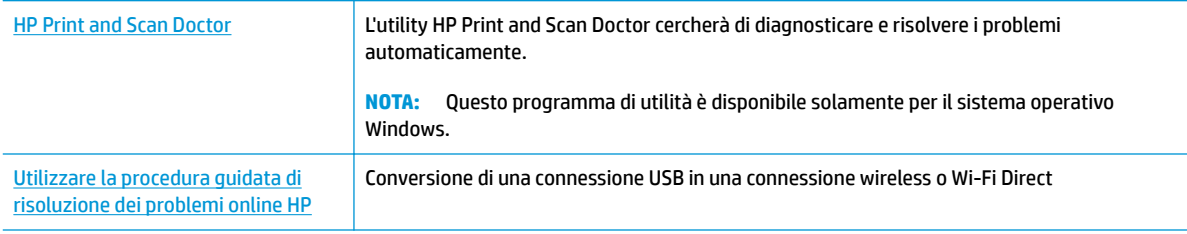

**IV NOTA:** HP Print and Scan Doctor e le procedure guidate di risoluzione dei problemi online di HP potrebbero non essere disponibili in tutte le lingue.

[Passaggio da un collegamento USB a una rete wireless a pagina 81](#page-87-0)

## <span id="page-118-0"></span>**Aiuto tramite l'app HP Smart**

L'app HP Smart mostra avvisi in caso di problemi della stampante (inceppamenti e altri problemi), collegamenti ai contenuti dell'aiuto e opzioni per contattare il supporto qualora fosse necessaria ulteriore assistenza.

## <span id="page-119-0"></span>**Problemi legati all'hardware della stampante**

### **Chiusura dello sportello di accesso alle testine di stampa**

Per avviare la stampa, lo sportello delle testine di stampa deve essere chiuso.

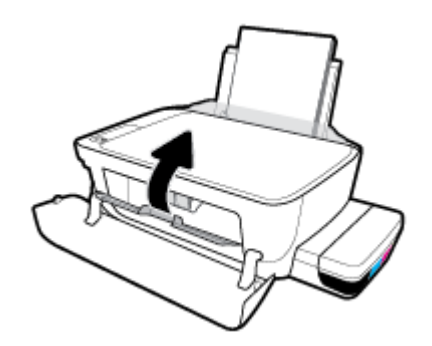

### **Arresto imprevisto della stampante**

- Controllare l'alimentazione e le connessioni.
- 9erificare che il cavo di alimentazione della stampante sia collegato a una presa elettrica funzionante.
- **NOTA:** Se Spegnimento automatico è abilitato, la stampante viene spenta automaticamente dopo due ore di inattività per ridurre il consumo energetico. Per maggiori informazioni, vedere [Spegnimento automatico](#page-38-0)  [a pagina 32.](#page-38-0)

### **Risolvere un errore della stampante**

Spegnere e riaccendere la stampante. Se questo tentativo non risolve il problema, contattare HP.

## **Codici di errore sul pannello di controllo**

Se l'icona **Numero di copie** sul display della stampa visualizza alternativamente la lettera E e un numero, la stampante si trova in stato di errore. La lettera E e il numero fungono da codici di errore. Ad esempio, se l'icona **Numero di copie** visualizza alternativamente la lettera E e il numero 4, ciò indica che si è verificato un inceppamento della carta.

Per identificare il codice di errore e le soluzioni corrispondenti, vedere le informazioni sulle icone del **Numero di copie** in [Spie del pannello di controllo e stato delle icone di visualizzazione a pagina 8.](#page-14-0)

## **Assistenza HP**

Per gli ultimi aggiornamenti del prodotto e informazioni sul supporto, visitare il sito Web del supporto della stampante all'indirizzo [www.support.hp.com](http://www.hp.com/embed/sfs/doc?client=IWS-eLP&lc=it&cc=it&ProductNameOID=16180954&TapasOnline=PRODUCT_SPECS). Il supporto online HP fornisce un'ampia gamma di opzioni per risolvere i problemi della stampante:

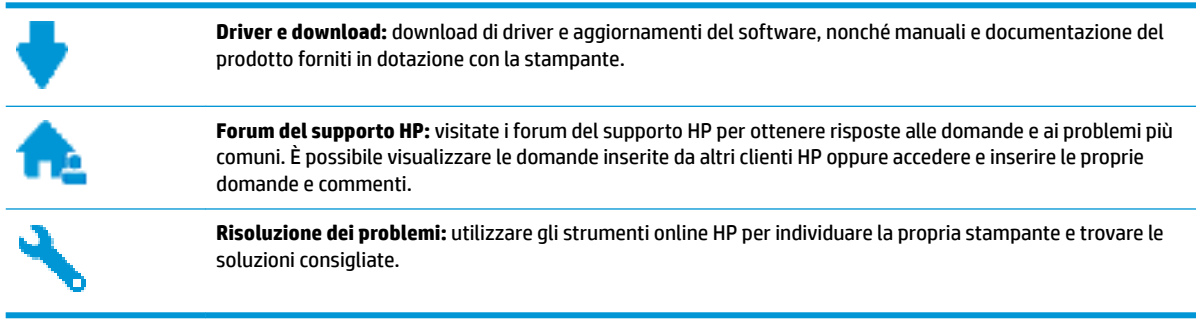

**X NOTA:** L'app HP Smart può anche essere utilizzata per verificare la presenza di errori nella stampante e ottenere assistenza per la risoluzione dei problemi. Per informazioni sull'app, vedere Usare l'app HP Smart per [stampare, eseguire scansioni e risolvere i problemi dai dispositivi iOS, Android e Windows 10 a pagina 29](#page-35-0).

## **Contatta HP**

Per ottenere assistenza da un rappresentante del supporto tecnico HP per risolvere un problema, visitate il [sito Web di contatto del supporto tecnico.](http://h20180.www2.hp.com/apps/Nav?h_pagetype=s-017&h_product=16180711&h_client&s-h-e010-1&h_lang=it&h_cc=it) Le seguenti opzioni di contatto sono disponibili gratuitamente per i clienti che usufruiscono di una garanzia valida (il supporto con l'ausilio di un responsabile del supporto tecnico HP per i clienti che non dispongono di garanzia potrebbe richiedere il pagamento di una tariffa)

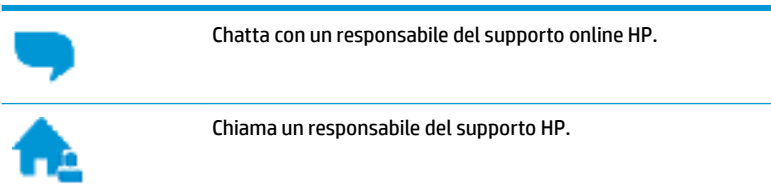

Quando si contatta il supporto HP, prepararsi a fornire le seguenti informazioni:

● Nome del prodotto (situato sul prodotto, ad esempio HP Ink Tank Wireless 410)

<span id="page-122-0"></span>Numero di prodotto (situato all'interno dello sportello anteriore)

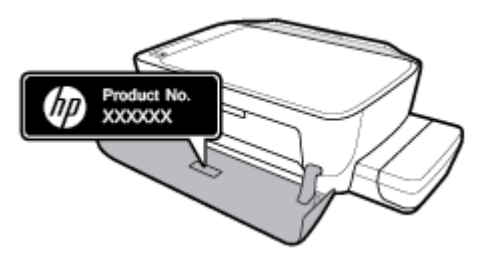

Numero di serie (indicato sulla parte posteriore o inferiore del prodotto)

## **Registrazione stampante**

Effettuando la registrazione, è possibile usufruire di un servizio veloce, un'assistenza più efficiente e notifiche sui prodotti. Se non è stata ancora effettuata la registrazione nel corso dell'installazione del software, è possibile effettuarla all'indirizzo <http://www.register.hp.com>.

## **Altre garanzie**

Programmi di assistenza integrativa per la stampante sono disponibili a costi aggiuntivi. Visitare il sito [www.hp.com/support](http://h20180.www2.hp.com/apps/Nav?h_pagetype=s-001&h_product=16180711&h_client&s-h-e010-1&h_lang=it&h_cc=it) , selezionare il proprio paese/regione e lingua, quindi esaminare le diverse opzioni per la garanzia estesa disponibili per la propria stampante.

# **A Informazioni tecniche**

Questa sezione fornisce le specifiche tecniche e le informazioni sulle normative per la stampante. Le informazioni contenute in questo documento sono soggette a modifica senza preavviso.

Questo capitolo tratta i seguenti argomenti:

- [avvisi della HP Company](#page-124-0)
- [6pecifiche](#page-125-0)
- [Informazioni normative](#page-127-0)
- [Programma di protezione ambientale relativo ai prodotti](#page-134-0)

## <span id="page-124-0"></span>**avvisi della HP Company**

Le informazioni qui contenute sono soggette a modifiche senza preavviso.

Tutti i diritti riservati. La riproduzione, l'adattamento o la traduzione del presente materiale è proibita senza previo consenso scritto di HP, salvo per i casi consentiti dalle leggi sul copyright. Le uniche garanzie per i servizi e prodotti HP sono espresse nelle informazioni di garanzia fornite con tali prodotti e servizi. Il presente documento non costituisce alcuna garanzia aggiuntiva. HP non è responsabile degli eventuali errori tecnici o editoriali ovvero delle omissioni contenute nel presente documento.

© Copyright 2018 HP Development Company, L.P.

Microsoft and Windows are either registered trademarks or trademarks of Microsoft Corporation in the United States and/or other countries.

## <span id="page-125-0"></span>**Specifiche**

Per ulteriori specifiche del prodotto, vedere la scheda tecnica in [www.hp.com/support](http://h20180.www2.hp.com/apps/Nav?h_pagetype=s-001&h_product=16180711&h_client&s-h-e010-1&h_lang=it&h_cc=it) .

### **Requisiti di sistema**

Per informazioni sui requisiti software e di sistema o sulle future versioni e sul supporto dei sistemi operativi, visitare il sito Web del supporto online di HP all'indirizzo [www.hp.com/support](http://h20180.www2.hp.com/apps/Nav?h_pagetype=s-001&h_product=16180711&h_client&s-h-e010-1&h_lang=it&h_cc=it) .

### **Specifiche ambientali**

- Intervallo di temperatura operativa consigliato: Da 15℃ a 30℃ (da 59℉ a 86℉)
- Intervallo di temperatura operativa consentito: Da 5℃ a 40℃ (da 41℉ a 104℉)
- Umidità: Dal 15% all'80% di umidità relativa senza condensa; 28℃ punto di condensazione massimo
- Intervallo di temperatura consentito per la conservazione: Da -40℃ a 60℃ (da -40℉ a 140℉)
- In presenza di elevati campi elettromagnetici, è possibile che l'output della stampante risulti lievemente alterato.
- HP consiglia l'utilizzo di un cavo USB lungo al massimo 3 m per ridurre le interferenze provocate dai campi elettromagnetici di una certa intensità

### **Capacità del vassoio di alimentazione**

- Fogli di carta comune (80 g/m<sup>2</sup>): fino a 60
- Buste: fino a 5
- Schede indice: fino a 20
- Fogli di carta fotografica: fino a 20

#### **Capacità del vassoio di uscita**

- Fogli di carta comune (80 g/m²): fino a 25
- Buste: fino a 5
- Schede indice: fino a 10
- Fogli di carta fotografica: fino a 10

#### **Formato della carta**

● Per un elenco completo dei formati dei supporti accettati, vedere il software della stampante.

#### **Grammatura della carta**

- Carta comune: da 64 a 90  $g/m^2$
- $\bullet$  Buste: da 75 a 90 g/m<sup>2</sup>
- Biglietti: fino a 200 g/m<sup>2</sup> (indice massimo 110 libbre)
- Carta fotografica: fino a 280 g/m<sup>2</sup>

### <span id="page-126-0"></span>**Specifiche di stampa**

- La velocità di stampa varia a seconda della complessità del documento
- Metodo: getto termico d'inchiostro
- Lingue: PCL3 GUI

### **Specifiche di copia**

- Risoluzione: fino a 600 x 300 dpi ottici
- Elaborazione delle immagini digitali
- Le velocità di copia variano a seconda del modello e della complessità del documento

### **Specifiche di scansione**

● Risoluzione: fino a 1200 x 1200 PPI

Per ulteriori informazioni sulla risoluzione ppi, consultare il software dello scanner.

- Colore: colori a 24 bit, scala di grigi a 8 bit (256 livelli di grigio)
- Massima dimensione dal piano di scansione: 21,6 x 29,7 cm

### **Risoluzione della stampa**

● Per informazioni sulle risoluzioni di stampa supportate, visitare il sito Web dell'assistenza per la stampante all'indirizzo [www.support.hp.com](http://www.hp.com/embed/sfs/doc?client=IWS-eLP&lc=it&cc=it&ProductNameOID=16180954&TapasOnline=PRODUCT_SPECS).

### **Informazioni vocali**

Se si dispone dell'accesso a Internet, è possibile accedere alle informazioni vocali [dal sito Web HP](http://www.hp.com/embed/sfs/doc?client=IWS-eLP&lc=it&cc=it&ProductNameOID=16180954&TapasOnline=PRODUCT_SPECS).

## <span id="page-127-0"></span>**Informazioni normative**

La stampante soddisfa i requisiti degli enti normativi del proprio paese/regione.

Questo capitolo tratta i seguenti argomenti:

- Numero di modello normativo
- Specifica FCC
- [Dichiarazione di compatibilità VCCI \(Classe B\) per gli utenti residenti in Giappone](#page-128-0)
- [Comunicazione relativa al cavo di alimentazione per gli utenti residenti in Giappone](#page-128-0)
- [Avviso per gli utenti residenti in Corea](#page-128-0)
- [Dichiarazione sulle emissioni acustiche per la Germania](#page-128-0)
- [Avviso normativo per l'Unione Europea](#page-128-0)
- [Dichiarazione di conformità](#page-130-0)
- **[Normative wireless](#page-132-0)**

### **Numero di modello normativo**

Al prodotto viene assegnato un numero che consente di identificare le norme di conformità a esso applicabili. Il Numero di modello normativo del prodotto è SNPRH-1506-01. Questo numero non deve essere confuso con il nome commerciale (HP Ink Tank Wireless 410 series e così via) o con il codice prodotto (Z4B53A, Z4B54A e così via).

## **Specifica FCC**

The United States Federal Communications Commission (in 47 CFR 15.105) has specified that the following notice be brought to the attention of users of this product.

This equipment has been tested and found to comply with the limits for a Class B digital device, pursuant to Part 15 of the FCC Rules. These limits are designed to provide reasonable protection against harmful interference in a residential installation. This equipment generates, uses and can radiate radio frequency energy and, if not installed and used in accordance with the instructions, may cause harmful interference to radio communications. However, there is no guarantee that interference will not occur in a particular installation. If this equipment does cause harmful interference to radio or television reception, which can be determined by turning the equipment off and on, the user is encouraged to try to correct the interference by one or more of the following measures:

- Reorient or relocate the receiving antenna.
- Increase the separation between the equipment and the receiver.
- Connect the equipment into an outlet on a circuit different from that to which the receiver is connected.
- Consult the dealer or an experienced radio/TV technician for help.

For further information, contact: Manager of Corporate Product Regulations, HP Inc. 1501 Page Mill Road, Palo Alto, CA 94304, U.S.A.

Modifications (part 15.21)

<span id="page-128-0"></span>The FCC requires the user to be notified that any changes or modifications made to this device that are not expressly approved by HP may void the user's authority to operate the equipment.

This device complies with Part 15 of the FCC Rules. Operation is subject to the following two conditions: (1) this device may not cause harmful interference, and (2) this device must accept any interference received, including interference that may cause undesired operation.

## **Dichiarazione di compatibilità VCCI (Classe B) per gli utenti residenti in Giappone**

この装置は、クラス B 情報技術装置です。この装置は、家庭環境で使用することを目的としていますが、この装置がラジオ やテレビジョン受信機に近接して使用されると、受信障害を引き起こすことがあります。取扱説明書に従って正しい取り扱 いをして下さい。

VCCI-B

### **Comunicazione relativa al cavo di alimentazione per gli utenti residenti in Giappone**

製品には、同梱された電源コードをお使い下さい。

同梱された電源コードは、他の製品では使用出来ません。

## **Avviso per gli utenti residenti in Corea**

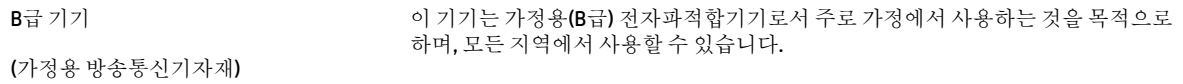

### **Dichiarazione sulle emissioni acustiche per la Germania**

Geräuschemission

LpA < 70 dB am Arbeitsplatz im Normalbetrieb nach DIN 45635 T. 19

### **Avviso normativo per l'Unione Europea**

 $\epsilon$ 

I prodotti con marchio CE sono conformi alle direttive europee applicabili e alle relative norme europee armonizzate. La dichiarazione completa di conformità è disponibile sul seguente sito Web:

[www.hp.eu/certificates](http://www.hp.eu/certificates) Cercare il nome del prodotto o il numero RMN (Regulatory Model Number), disponibile sull'etichetta.

Per le questioni normative, rivolgersi a HP Deutschland GmbH, HQ-TRE, 71025, Boeblingen, Germania.

### **Prodotti con funzionalità wireless**

### **EMF**

● Questo prodotto soddisfa le linee guida internazionali (ICNIRP) per l'esposizione alle radiazioni di radio frequenza.

Se incorpora un dispositivo di trasmissione e ricezione radio, in condizioni di normale utilizzo, una distanza di 20 cm garantisce la conformità ai requisiti UE dei livelli di esposizione a radiofrequenze.

### **Funzionalità wireless in Europa**

- Per i prodotti con radio 802.11 b/q/n o Bluetooth:
	- Questo prodotto opera a radiofrequenze comprese tra 2400 MHz e 2483,5 MHz, con una potenza di trasmissione massima di 20 dBm (100 mW).
- Per i prodotti con radio 802.11 a/b/g/n:
	- Questo prodotto opera a radiofrequenze comprese tra 2400 MHz e 2483,5 MHz e tra 5170 MHz e 5710 MHz, con una potenza di trasmissione massima di 20 dBm (100 mW).

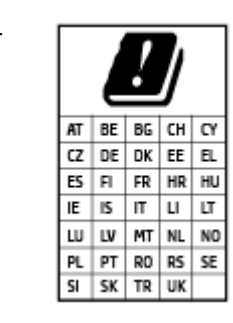

– **ATTENZIONE**: La LAN wireless IEEE 802.11x con banda di frequenza da 5,15 a 5,35 GHz è riservata **esclusivamente all'uso in ambienti interni** per tutti i paesi indicati nella tabella. L'utilizzo di questa applicazione WLAN in ambienti all'aperto potrebbe portare a problemi di interferenze con servizi radio esistenti.

## <span id="page-130-0"></span>**Dichiarazione di conformità**

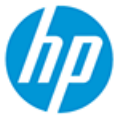

**DECLARATION OF CONFORMITY** according to ISO/IEC 17050-1 and EN 17050-1

DoC #: SNPRH-1506-01- R6 Original/en

Spectrum

EN 300 328 V2.1.1:2016

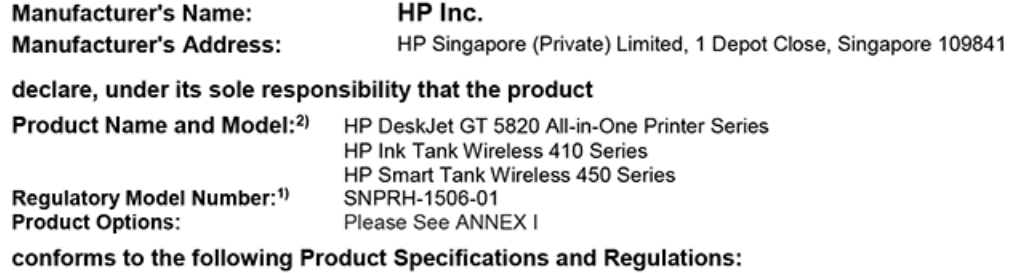

**Safety** 

IEC 60950-1:2005 +A1:2009 +A2:2013 EN 60950-1:2006 +A11:2009 +A1:2010 +A12:2011 +A2:2013 EN 62479:2010 EN 62311:2008

**EMC** EN 55032:2012 / EN 55032:2012 Class B CISPR 24:2010 / EN 55024:2010 EN 61000-3-2:2014 EN 61000-3-3:2013 FCC CFR 47 Part 15 ICES-003, Issue 6 EN 301 489-1 V2.1.1:2017 EN 301 489-17 V3.1.1:2017

Ecodesign

Regulation (EC) No. 1275/2008 ENERGY STAR® Qualified Imaging Equipment Operational Mode (OM) Test Procedure EN 50564:2011 IEC 62301:2011

#### **RoHS**

EN 50581:2012

The product herewith complies with the requirements of the Radio Equipment Directive 2014/53/EU, the Ecodesign Directive 2009/125/EC, the RoHS Directive 2011/65/EU and carries the CE-marking accordingly.

This device complies with part 15 of the FCC Rules. Operation is subject to the following two conditions: (1) This device may not cause harmful interference, and (2) this device must accept any interference received, including interference that may cause undesired operation.

#### **Additional Information:**

- 1) This product is assigned a Regulatory Model Number which stays with the regulatory aspects of the design. The Regulatory Model Number is the main product identifier in the regulatory documentation and test reports, this number should not be confused with the marketing name or the product numbers.
- This product was tested in a typical HP environment, in conjunction with an HP host system.
- 3) This product uses a radio module with Regulatory Model Number SDGOB-1392 as needed to meet technical regulatory requirements for the countries/regions where this product will be sold.

Vancouver, WA 13-05-2017

Uwe Voigt, Manager

Customer Assurance, Inkjet Business and Platform

#### Local contact for regulatory topics only:

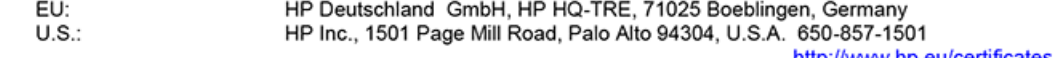

http://www.hp.eu/certificates

## **DECLARATION OF CONFORMITY**

according to ISO/IEC 17050-1 and EN 17050-1

## **ANNEX I**

## Regulatory Model Number: SNPRH-1506-01

## **OPTIONS**

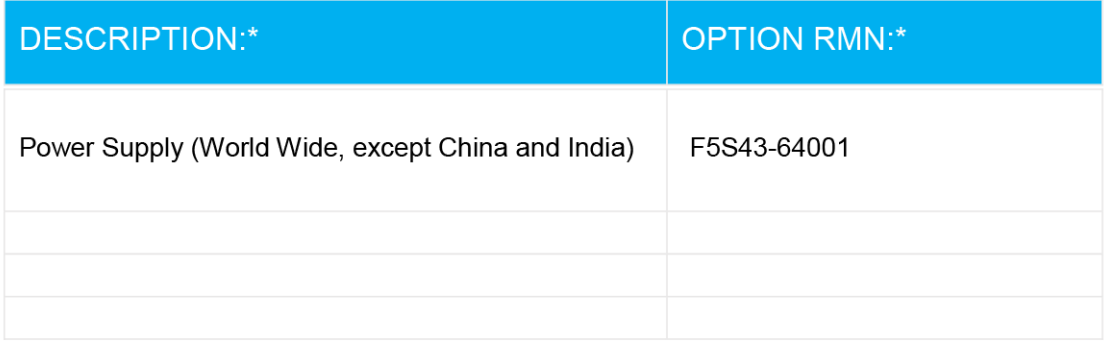

## For non-EU countries only:

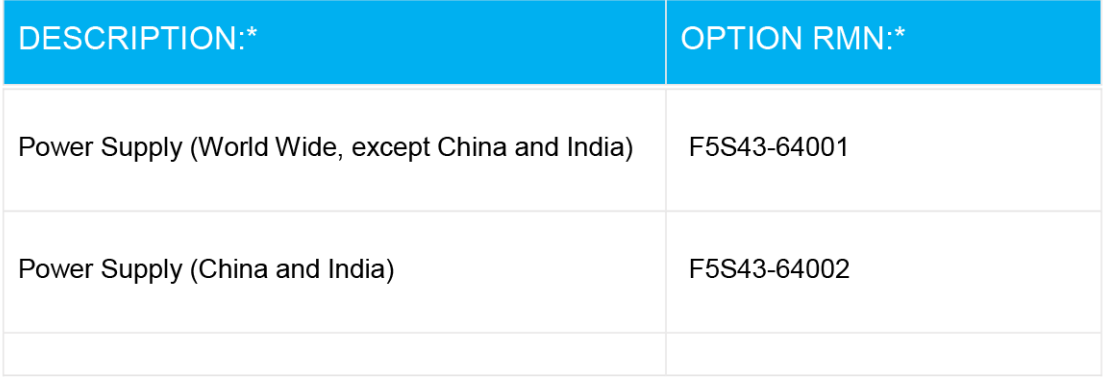

\* Where X represents any alpha numeric character.

## <span id="page-132-0"></span>**Normative wireless**

Questa sezione contiene le seguenti informazioni sulle norme vigenti in materia di prodotti wireless:

- **Esposizione ai campi a radiofrequenza**
- Avviso per gli utenti residenti in Brasile
- Avviso per gli utenti residenti in Canada
- [Avviso per gli utenti residenti a Taiwan](#page-133-0)
- [Avviso per gli utenti residenti in Messico](#page-133-0)
- **[Avviso per gli utenti in Giappone](#page-133-0)**
- [Avviso per gli utenti residenti in Corea](#page-133-0)

### **Esposizione ai campi a radiofrequenza**

**A CAUTION:** The radiated output power of this device is far below the FCC radio frequency exposure limits. Nevertheless, the device shall be used in such a manner that the potential for human contact during normal operation is minimized. This product and any attached external antenna, if supported, shall be placed in such a manner to minimize the potential for human contact during normal operation. In order to avoid the possibility of exceeding the FCC radio frequency exposure limits, human proximity to the antenna shall not be less than 20 cm (8 inches) during normal operation.

### **Avviso per gli utenti residenti in Brasile**

Este equipamento opera em caráter secundário, isto é, não tem direito à proteção contra interferência prejudicial, mesmo de estações do mesmo tipo, e não pode causar interferência em sistemas operando em caráter primário.

### **Avviso per gli utenti residenti in Canada**

Under Industry Canada regulations, this radio transmitter may only operate using an antenna of a type and maximum (or lesser) gain approved for the transmitter by Industry Canada. To reduce potential radio interference to other users, the antenna type and its gain should be so chosen that the equivalent isotropically radiated power (e.i.r.p.) is not more than that necessary for successful communication.

This device complies with Industry Canada licence-exempt RSS standard(s). Operation is subject to the following two conditions: (1) this device may not cause interference, and (2) this device must accept any interference, including interference that may cause undesired operation of the device.

WARNING! Exposure to Radio Frequency Radiation The radiated output power of this device is below the Industry Canada radio frequency exposure limits. Nevertheless, the device should be used in such a manner that the potential for human contact is minimized during normal operation.

To avoid the possibility of exceeding the Industry Canada radio frequency exposure limits, human proximity to the antennas should not be less than 20 cm (8 inches).

Conformément au Règlement d'Industrie Canada, cet émetteur radioélectrique ne peut fonctionner qu'avec une antenne d'un type et d'un gain maximum (ou moindre) approuvé par Industrie Canada. Afin de réduire le brouillage radioélectrique potentiel pour d'autres utilisateurs, le type d'antenne et son gain doivent être choisis de manière à ce que la puissance isotrope rayonnée équivalente (p.i.r.e.) ne dépasse pas celle nécessaire à une communication réussie.

<span id="page-133-0"></span>Cet appareil est conforme aux normes RSS exemptes de licence d'Industrie Canada. Son fonctionnement dépend des deux conditions suivantes : (1) cet appareil ne doit pas provoquer d'interférences nuisibles et (2) doit accepter toutes les interférences reçues, y compris des interférences pouvant provoquer un fonctionnement non souhaité de l'appareil.

AVERTISSEMENT relatif à l'exposition aux radiofréquences. La puissance de rayonnement de cet appareil se trouve sous les limites d'exposition de radiofréquences d'Industrie Canada. Néanmoins, cet appareil doit être utilisé de telle sorte qu'il doive être mis en contact le moins possible avec le corps humain.

\$fin d'éviter le dépassement éventuel des limites d'exposition aux radiofréquences d'Industrie Canada, il est recommandé de maintenir une distance de plus de 20 cm entre les antennes et l'utilisateur.

### **Avviso per gli utenti residenti a Taiwan**

低功率電波輻射性電機管理辦法

第十二條

經型式認證合格之低功率射頻電機,非經許可,公司、商號或使用者均不得擅自變更頻率、加大功率 或變更設計之特性及功能。

第十四條

低功率射頻電機之使用不得影響飛航安全及干擾合法通信;經發現有干擾現象時,應立即停用,並改 善至無干擾時方得繼續使用。

前項合法通信,指依電信法規定作業之無線電通信。低功率射頻電機須忍受合法通信或工業、科學及 醫藥用電波輻射性電機設備之干擾。

### **Avviso per gli utenti residenti in Messico**

La operación de este equipo está sujeta a las siguientes dos condiciones: (1) es posible que este equipo o dispositivo no cause interferencia perjudicial y (2) este equipo o dispositivo debe aceptar cualquier interferencia, incluyendo la que pueda causar su operación no deseada.

Para saber el modelo de la tarjeta inalámbrica utilizada, revise la etiqueta regulatoria de la impresora.

### **Avviso per gli utenti in Giappone**

この機器は技術基準適合証明又は工事設計認証を受けた無線設備を搭載しています。

### **Avviso per gli utenti residenti in Corea**

해당 무선설비는 전파혼신 가능성이 있으므로 인명안전과 관련된 서비스는 할 수 없음

(무선 모듈이 탑재된 제품인 경우)

## <span id="page-134-0"></span>**Programma di protezione ambientale relativo ai prodotti**

HP si impegna a fornire prodotti di alta qualità che non rechino danni all'ambiente. Questo prodotto è stato progettato in modo da facilitarne il riciclaggio. Il numero dei materiali utilizzati è stato ridotto al minimo, garantendo comunque un prodotto di funzionalità e affidabilità elevate. I vari materiali sono stati utilizzati in modo da poterli separare facilmente. Gli elementi di fissaggio e altri tipi di connessione sono facilmente individuabili e possono essere rimossi con normali utensili. I componenti principali sono stati progettati in modo da poter essere smontati e riparati in modo semplice e veloce.

Per ulteriori informazioni, visitare il sito Web HP Commitment to the Environment al seguente indirizzo:

[www.hp.com/hpinfo/globalcitizenship/environment](http://www.hp.com/hpinfo/globalcitizenship/environment/index.html)

- Consigli per la protezione dell'ambiente
- [Direttiva della Commissione della Comunità Europea 1275/2008](#page-135-0)
- [Carta](#page-135-0)
- [Componenti in plastica](#page-135-0)
- [Scheda sulla sicurezza](#page-135-0)
- [Programma di riciclaggio](#page-135-0)
- [Programma di riciclaggio di forniture per stampanti a getto d'inchiostro HP](#page-135-0)
- [Consumo energetico](#page-135-0)
- [Smaltimento delle apparecchiature da rottamare da parte degli utenti](#page-136-0)
- [Smaltimento dei rifiuti per il Brasile](#page-136-0)
- [Sostanze chimiche](#page-136-0)
- [Dichiarazione della condizione di presenza di sostanze pericolose con restrizioni \(Taiwan\)](#page-137-0)
- [Tabella delle sostanze/elementi pericolosi e relativo contenuto \(Cina\)](#page-138-0)
- [Vincoli imposti alle sostanze nocive \(India\)](#page-138-0)
- [Vincoli imposti alle sostanze nocive \(Ucraina\)](#page-138-0)
- [Restrizioni relative alla dichiarazione di sostanze nocive \(Turchia\)](#page-139-0)
- **[EPEAT](#page-139-0)**
- [Informazioni utente per etichetta ecologica SEPA \(Cina\)](#page-139-0)
- [Marchio CEL \(China Energy Label\) per stampanti, fax e fotocopiatrici](#page-139-0)

### **Consigli per la protezione dell'ambiente**

HP si impegna ad aiutare i clienti a ridurre il loro impatto sull'ambiente. Visitare il sito Web HP Environmental Programs and Initiatives per maggiori informazioni sulle iniziative per l'ambiente di HP.

[www.hp.com/hpinfo/globalcitizenship/environment/](http://www.hp.com/hpinfo/globalcitizenship/environment/)

## <span id="page-135-0"></span>**Direttiva della Commissione della Comunità Europea 1275/2008**

Per i dati relativi all'alimentazione del prodotto, compreso il consumo elettrico del prodotto in standby in rete in caso di connessione di tutte le porte cablate e attivazione di tutte le porte di rete wireless, fare riferimento alla sezione P14 "Informazioni aggiuntive" della Dichiarazione ECO IT del prodotto all'indirizzo [www.hp.com/](http://www.hp.com/hpinfo/globalcitizenship/environment/productdata/itecodesktop-pc.html) [hpinfo/globalcitizenship/environment/productdata/itecodesktop-pc.html](http://www.hp.com/hpinfo/globalcitizenship/environment/productdata/itecodesktop-pc.html).

## **Carta**

Il prodotto è adatto a utilizzare carta riciclata conforme alle normative DIN 19309 ed EN 12281:2002.

## **Componenti in plastica**

I componenti in plastica di peso superiore a 25 grammi sono contrassegnati secondo gli standard internazionali per facilitarne l'identificazione e il riciclaggio quando il prodotto viene smaltito.

## **Scheda sulla sicurezza**

La scheda sulla sicurezza, le informazioni su sicurezza del prodotto e ambiente sono disponibili all'indirizzo [www.hp.com/go/ecodata](http://www.hp.com/go/ecodata) o su richiesta.

## **Programma di riciclaggio**

HP dispone di numerosi programmi per la resa e il riciclaggio dei prodotti in molti paesi/regioni e collabora con alcuni dei maggiori centri di riciclaggio di parti elettroniche in tutto il mondo. HP si occupa della conservazione delle risorse rivendendo alcuni dei suoi prodotti più comuni. Per ulteriori informazioni sul riciclaggio dei prodotti HP, visitare il sito:

[www.hp.com/hpinfo/globalcitizenship/environment/recycle/](http://www.hp.com/hpinfo/globalcitizenship/environment/recycle/)

## **Programma di riciclaggio di forniture per stampanti a getto d'inchiostro HP**

HP si impegna nella protezione dell'ambiente. Il programma per il riciclaggio dei materiali di consumo HP a getto d'inchiostro è disponibile in molti paesi e regioni e consente di riciclare gratuitamente le cartucce di stampa e le cartucce d'inchiostro utilizzate. Per ulteriori informazioni, visitare il sito Web indicato di seguito all'indirizzo:

[www.hp.com/hpinfo/globalcitizenship/environment/recycle/](http://www.hp.com/hpinfo/globalcitizenship/environment/recycle/)

### **Consumo energetico**

I dispositivi di stampa e di imaging HP contrassegnati dal logo ENERGY STAR® sono certificati dall'Agenzia statunitense per la protezione dell'ambiente. I dispositivi di imaging con certificazione ENERGY STAR presenteranno il seguente marchio:

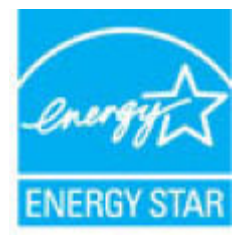

Ulteriori informazioni sui modelli dei prodotti di imaging con certificazione ENERGY STAR sono disponibili all'indirizzo: [www.hp.com/go/energystar](http://www.hp.com/go/energystar)

## <span id="page-136-0"></span>**Smaltimento delle apparecchiature da rottamare da parte degli utenti**

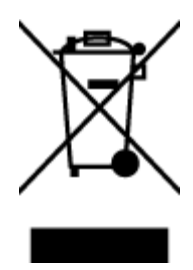

Questo simbolo indica di non smaltire il prodotto con gli altri rifiuti domestici. È responsabilità dell'utente smaltire le apparecchiature dismesse consegnandole al punto di raccolta designato per il riciclaggio dei rifiuti elettrici o elettronici. Per ulteriori informazioni, contattare il servizio di smaltimento rifiuti locale o visitare<http://www.hp.com/recycle>.

## **Smaltimento dei rifiuti per il Brasile**

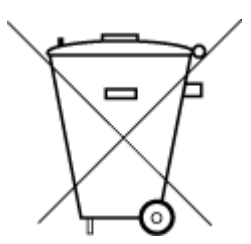

Não descarte o produto eletronico em lixo comum

Este produto eletrônico e seus componentes não devem ser descartados no lixo comum, pois embora estejam em conformidade com padrões mundiais de restrição a substâncias nocivas, podem conter, ainda que em quantidades mínimas, substâncias impactantes ao meio ambiente. Ao final da vida útil deste produto, o usuário deverá entregá-lo à HP. A não observância dessa orientação sujeitará o infrator às sanções previstas em lei.

Após o uso, as pilhas e/ou baterias dos produtos HP deverão ser entregues ao estabelecimento comercial ou rede de assistência técnica autorizada pela HP.

Para maiores informações, inclusive sobre os pontos de recebimento, acesse:

[www.hp.com.br/reciclar](http://www.hp.com.br/reciclar)

### **Sostanze chimiche**

HP si impegna a fornire ai propri clienti informazioni sulle sostanze chimiche contenute nei propri prodotti nella misura necessaria a soddisfare i requisiti legali, ad esempio REACH *(normativa CE N. 1907/2006 del Parlamento Europeo e del Consiglio)*. Un rapporto delle informazioni chimiche per questo prodotto è disponibile all'indirizzo: [www.hp.com/go/reach.](http://www.hp.com/go/reach)

## <span id="page-137-0"></span>**Dichiarazione della condizione di presenza di sostanze pericolose con restrizioni (Taiwan)**

### 台灣 限用物質含有情況標示聲明書

**Taiwan Declaration of the Presence Condition of the Restricted Substances Marking**

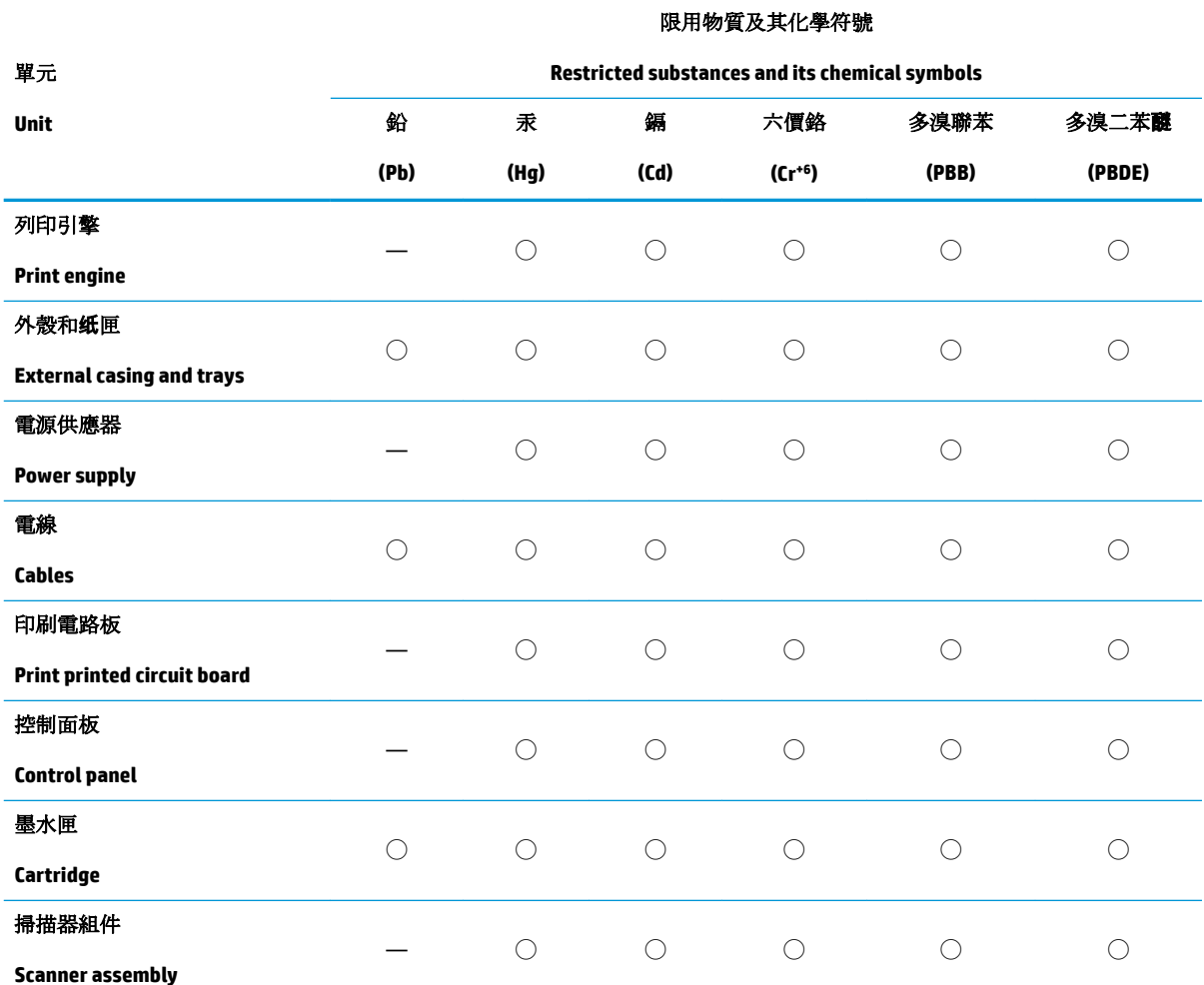

備考 1. 〝超出 0.1 wt %"及 〝超出 0.01 wt %"係指限用物質之百分比含量超出百分比含量基準值。

Note 1: "Exceeding 0.1 wt %" and "exceeding 0.01 wt %" indicate that the percentage content of the restricted substance exceeds the reference percentage value of presence condition.

備考 2. ℃)"係指該項限用物質之百分比含量未超出百分比含量基準值。

Note 2: "◯" indicates that the percentage content of the restricted substance does not exceed the percentage of reference value of presence.

備考 3.〝—〞係指該項限用物質為排除項目。

Note 3: The "—" indicates that the restricted substance corresponds to the exemption.

若要存取產品的最新使用指南或手冊,請前往 [www.support.hp.com](http://www.support.hp.com)。選取搜尋您的產品,然後依照 畫 面上的指示繼續執行。

To access the latest user guides or manuals for your product, go to [www.support.hp.com.](http://www.support.hp.com) Select **Find your product**, and then follow the onscreen instructions.

## <span id="page-138-0"></span>**Tabella delle sostanze/elementi pericolosi e relativo contenuto (Cina)**

### 产品中有害物质或元素的名称及含量

根据中国《电器电子产品有害物质限制使用管理办法》

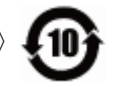

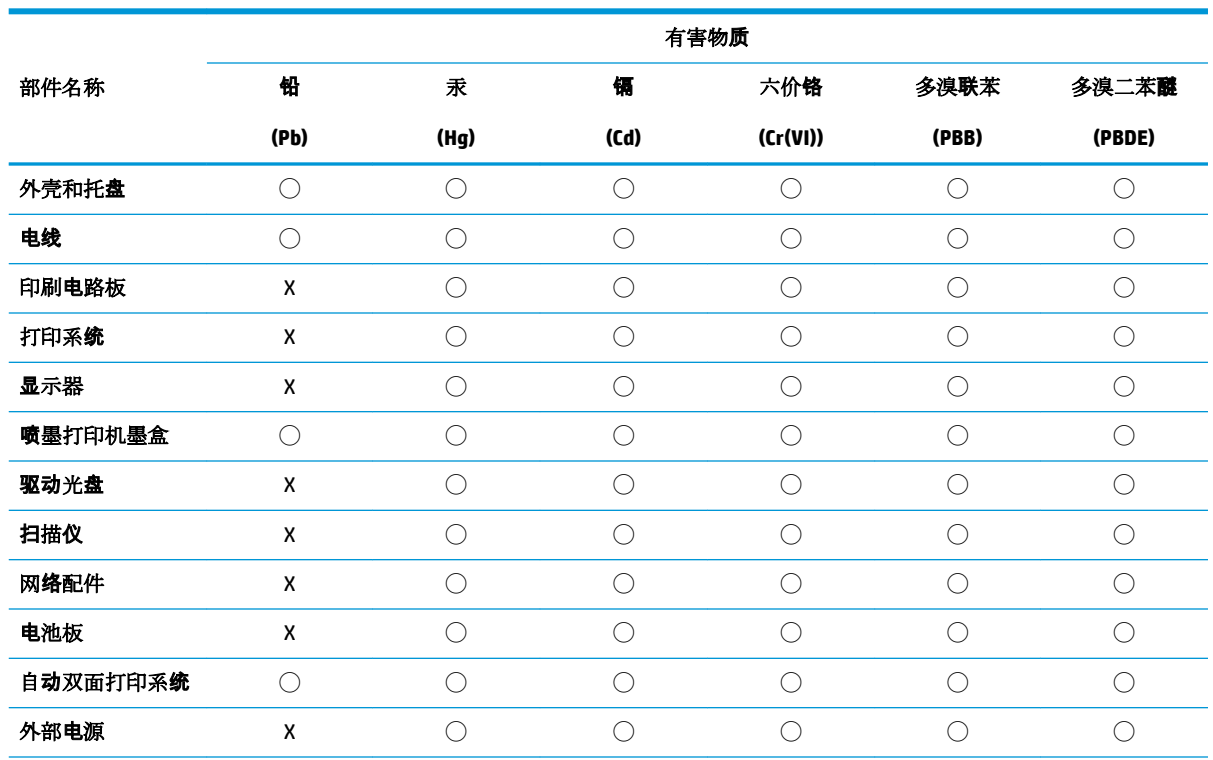

本表格依据 SJ/T 11364 的规定编制。

◯:表示该有害物质在该部件所有均质材料中的含量均在 GB/T 26572 规定的限量要求以下。

X:表示该有害物质至少在该部件的某一均质材料中的含量超出 GB/T 26572 规定的限量要求。

此表中所有名称中含 "X" 的部件均符合欧盟 RoHS 立法。

注:环保使用期限的参考标识取决于产品正常工作的温度和湿度等条件。

## **Vincoli imposti alle sostanze nocive (India)**

This product, as well as its related consumables and spares, complies with the reduction in hazardous substances provisions of the "India E-waste Rule 2016." It does not contain lead, mercury, hexavalent chromium, polybrominated biphenyls or polybrominated diphenyl ethers in concentrations exceeding 0.1 weight % and 0.01 weight % for cadmium, except where allowed pursuant to the exemptions set in Schedule 2 of the Rule.

### **Vincoli imposti alle sostanze nocive (Ucraina)**

**Технічний регламент щодо обмеження використання небезпечних речовин (Украïна)**

<span id="page-139-0"></span>Обладнання відповідає вимогам Технічного регламенту щодо обмеження використання деяких небезпечних речовин в електричному та електронному обладнанні, затвердженого постановою Кабінету Міністрів України від 3 грудня 2008 № 1057

## **Restrizioni relative alla dichiarazione di sostanze nocive (Turchia)**

Türkiye Cumhuriyeti: EEE Yönetmeliğine Uygundur

### **EPEAT**

Most HP products are designed to meet EPEAT. EPEAT is a comprehensive environmental rating that helps identify greener electronics equipment. For more information on EPEAT go to [www.epeat.net.](http://www.epeat.net) For information on HP's EPEAT registered products go to [www.hp.com/hpinfo/globalcitizenship/environment/pdf/](http://www.hp.com/hpinfo/globalcitizenship/environment/pdf/epeat_printers.pdf) [epeat\\_printers.pdf](http://www.hp.com/hpinfo/globalcitizenship/environment/pdf/epeat_printers.pdf).

## **Informazioni utente per etichetta ecologica SEPA (Cina)**

### 中国环境标识认证产品用户说明

噪声大于 63.0 dB(A) 的办公设备不宜放置于办公室内,请在独立的隔离区域使用。

如需长时间使用本产品或打印大量文件,请确保在通风良好的房间内使用。

如您需要确认本产品处于零能耗状态,请按下电源关闭按钮,并将插头从电源插座断开。

您可以使用再生纸,以减少资源耗费。

## **Marchio CEL (China Energy Label) per stampanti, fax e fotocopiatrici**

### 复印机、打印机和传真机能源效率标识实施规则

依据"复印机、打印机和传真机能源效率标识实施规则",该打印机具有中国能效标识。标识上显示的能 效等级和操作模式值根据"复印机、打印机和传真机能效限定值及能效等级"标准("GB 21521")来确定 和计算。

**1.** 能效等级

产品能效等级分 3 级,其中 1 级能效最高。能效限定值根据产品类型和打印速度由标准确定。能 效等级则根据基本功耗水平以及网络接口和内存等附加组件和功能的功率因子之和来计算。

**2.** 能效信息

喷墨打印机

– 操作模式功率

睡眠状态的能耗按照 GB 21521 的标准来衡量和计算。该数据以瓦特 (W) 表示。

– 待机功率

待机状态是产品连接到电网电源上功率最低的状态。该状态可以延续无限长时间,且使用者 无法改变此状态下产品的功率。对于"成像设备"产品, "待机"状态通常相当于"关闭"状态, 但 也可能相当于"准备"状态或者"睡眠"状态。该数据以瓦特 (W) 表示。

睡眠状态预设延迟时间

出厂前由制造商设置的时间决定了该产品在完成主功能后进入低耗模式(例如睡眠、自动关 机)的时间。该数据以分钟表示。

– 附加功能功率因子之和

网络接口和内存等附加功能的功率因子之和。该数据以瓦特 (W) 表示。

标识上显示的能耗数据是根据典型配置测量得出的数据,此类配置包含登记备案的打印机依据复印 机、打印机和传真机能源效率标识实施规则所选的所有配置。因此,该特定产品型号的实际能耗可能 与标识上显示的数据有所不同。

要了解规范的更多详情,请参考最新版的 GB 21521 标准。

# **Indice analitico**

### **A**

alimentazione risoluzione dei problemi [113](#page-119-0) ambiente Programma di protezione ambientale relativo ai prodotti [128](#page-134-0) specifiche ambientali [119](#page-125-0)

### **C**

carrello rimuovere gli inceppamenti del carrello [90](#page-96-0) carta HP, ordine [26](#page-32-0) pagine inclinate [92](#page-98-0) rimozione inceppamenti [87](#page-93-0) risoluzione dei problemi di alimentazione [91](#page-97-0) connessione alla rete connessione wireless [72](#page-78-0) copia di alimentazione [120](#page-126-0)

### **D**

di alimentazione requisiti di sistema [119](#page-125-0) disallineamento, risoluzione dei problemi stampa [92](#page-98-0)

### **G**

garanzia [116](#page-122-0)

### **I**

icone di stato [7](#page-13-0) inceppamenti eliminazione [87](#page-93-0) informazioni sulle regolamentazioni numero di modello normativo [121](#page-127-0) informazioni tecniche specifiche ambientali [119](#page-125-0) specifiche di copia [120](#page-126-0) specifiche di scansione [120](#page-126-0) specifiche di stampa [120](#page-126-0)

### **N**

note normative [121](#page-127-0) dichiarazioni wireless [126](#page-132-0)

### **P**

pannello di controllo funzioni [6](#page-12-0) icone di stato [7](#page-13-0) tasti [6](#page-12-0) prelievo di più pagine, risoluzione dei problemi [92](#page-98-0) problemi di alimentazione carta, risoluzione [91](#page-97-0) pulsanti, pannello di controllo [6](#page-12-0)

### **R**

requisiti di sistema [119](#page-125-0) reti visualizzazione e stampa impostazioni [79](#page-85-0) Riciclaggio cartucce d'inchiostro [129](#page-135-0) risoluzione dei problemi alimentazione [113](#page-119-0) HP Smart [112](#page-118-0) la carta non viene prelevata dal vassoio [91](#page-97-0) pagine inclinate [92](#page-98-0) prelievo di più pagine [92](#page-98-0)

problemi di alimentazione carta [91](#page-97-0) stampa [113](#page-119-0)

### **S**

scansione da WebScan [60](#page-66-0) specifiche di scansione [120](#page-126-0) scansione Web [60](#page-66-0) server Web incorporato (Embedded Web Server, EWS) apertura [83](#page-89-0) scansione Web [60](#page-66-0) sistemi operativi supportati [119](#page-125-0) software scansione Web [60](#page-66-0) software stampante (Windows) apertura [28](#page-34-0) stampa di alimentazione [120](#page-126-0) risoluzione dei problemi [113](#page-119-0) suppoto tecnico alla clientela garanzia [116](#page-122-0)

### **V**

vassoi eliminazione inceppamenti carta [87](#page-93-0) risoluzione dei problemi di alimentazione [91](#page-97-0) visualizzazione impostazioni di rete [79](#page-85-0)

### **W**

Windows requisiti di sistema [119](#page-125-0) © Copyright 2018 HP Development Company, L.P.

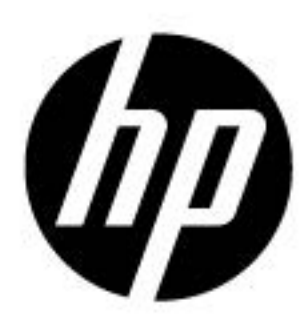